# **TeleEye** GN8 Series

# **HD Digital Video Recorder**

GN8916 / GN8932 / GN8616 / GN8816

**User Guide** 

# Contents

| Section1:Introduction                                    | 1  |
|----------------------------------------------------------|----|
| 1.1.Package Contents.                                    |    |
| 1.2.Functional Features                                  |    |
| 1.3.Convention Used in This Manual                       | 3  |
| 1.4. Hardware Feature                                    |    |
| 1.4.1.Front View                                         |    |
| 1.4.2.Back View                                          |    |
| Section2:Hard Disk Installation, Formatting and Scanning | 6  |
| 2.1.Hard Disk Installation                               |    |
| 2.2.Hard Disk Formatting                                 |    |
| 2.3.Hard Disk Scanning                                   | 8  |
| 2.4.RAID Setting                                         |    |
| 2.5.RAID Status                                          | 8  |
| 2.6.RAID Action Case                                     | 9  |
| Section3:Camera                                          | 10 |
| 3.1.Camera Installation.                                 |    |
| 3.1.1.Setup for Local and Remote Monitoring              |    |
| 3.1.2.Adding New Camera                                  | 11 |
| 3.2.Camera swapping                                      | 12 |
| Section4:Setup for Local and                             |    |
| 4.1.Setup for LAN Connection                             |    |
| 4.2.Setup for Broadband Internet Connection              | 15 |
| Section5:Local Operation                                 | 18 |
| 5.1.Icons Description                                    | 18 |
| 5.2.OSD Menu                                             | 18 |
| 5.2.1.OSD Menu Operation                                 | 19 |
| 5.2.2.OSD Menu Structure                                 | 20 |
| 5.3.Basic Operation                                      | 58 |
| 5.3.1.View Live Video                                    | 58 |
| 5.3.2.Recording                                          | 59 |
| 5.3.3.Playback                                           | 62 |
| 5.4.Advanced Operation                                   |    |
| 5.4.1.Install Alarm Sensors and Relay Control Port       | 66 |
| 5.4.2.Circuit Detection                                  | 67 |
| 5.4.3.Event Handling                                     | 67 |
| 5.4.3.1.Arm/Disarm                                       | 67 |

| 5.4.3.2.Security Switch        | 70  |
|--------------------------------|-----|
| 5.4.3.3.Alarm                  | 71  |
| 5.4.3.4.Motion                 | 78  |
| 5.4.3.5.Video Loss             | 79  |
| 5.4.3.6.System Tamper          | 79  |
| 5.4.3.7.Power Failure          | 80  |
| 5.4.3.8.HDD Fault              | 81  |
| 5.4.3.9.System Restart         | 81  |
| 5.4.4.Event Action             | 81  |
| 5.4.4.1.Recording              | 82  |
| 5.4.4.2.Switch                 | 83  |
| 5.4.4.3.Dialback               | 84  |
| 5.4.4.4.E-mail                 | 85  |
| 5.4.4.5.Mobile notification    | 86  |
| 5.4.4.6.Buzzer                 | 86  |
| 5.4.4.7.Event LED              | 87  |
| 5.4.4.8.Live Camera            |     |
| 5.4.5.Footage Extraction       | 88  |
| 5.4.6.Throughput Control       | 89  |
| 5.4.7.Switch Control           | 90  |
| 5.4.8.Time Synchronization     | 90  |
| 5.4.9.Import and Export        | 92  |
| 5.4.10.User Account            | 93  |
| Section6:Remote Operation      | 96  |
| 6.1.Network Setup              | 96  |
| 6.1.1.Port Mapping Setup       | 96  |
| 6.1.2.sureLINK Setup           | 96  |
| 6.2.Icons Description          | 97  |
| 6.3.Basic Operation.           |     |
| 6.3.1.View Live Video          |     |
| 6.3.2.Recording                | 101 |
| 6.3.3.Playback                 |     |
| 6.4.Advanced Operation         |     |
| 6.4.1.Hard Disk Formatting     |     |
| 6.4.2.Hard Disk Scanning       |     |
| 6.4.3.Hard Disk Enable/Disable |     |
| 6.4.4.RAID Setting             |     |
| 6.4.5.Event Handling           |     |

| 6.4.5.1.Arm/Disarm                     | 105 |
|----------------------------------------|-----|
| 6.4.5.2.Alarm                          | 107 |
| 6.4.5.3.Motion                         | 109 |
| 6.4.5.4.Video Loss                     | 110 |
| 6.4.5.5.System Tamper                  | 111 |
| 6.4.5.6.Power Failure                  | 111 |
| 6.4.5.7.Disk Fault                     | 112 |
| 6.4.5.8.System restart                 | 112 |
| 6.4.6.Event Action                     | 113 |
| 6.4.6.1.Recording                      | 113 |
| 6.4.6.2.Switch                         | 113 |
| 6.4.6.3.Dialback                       | 114 |
| 6.4.6.4.E-mail                         | 115 |
| 6.4.6.5.Buzzer                         | 115 |
| 6.4.6.6.Mobile notification            | 115 |
| 6.4.6.7.Event LED                      | 116 |
| 6.4.6.8.Live Camera                    | 116 |
| 6.4.6.9.PTZ                            | 117 |
| 6.4.7.Pan Tilt Zoom (PTZ)              | 117 |
| 6.4.8.Footage Extraction.              | 120 |
| 6.4.9.Throughput Control               | 120 |
| 6.4.10.Switch Control                  | 121 |
| 6.4.11.Time Synchronization.           | 122 |
| 6.4.12.Import and Export               | 123 |
| 6.4.13.Account Management              | 124 |
| 6.4.14.Maintenance Log Backup          | 125 |
| Appendix A:Safety Instruction          | 126 |
| Appendix B:Limited Warranty            | 127 |
| Appendix C:sureLINK Technology         |     |
| Appendix D:Firmware Upgrade            |     |
| Appendix E:Security Mode               |     |
| Appendix F:General Terms Discussion    |     |
| Appendix G:Audit Trail Log Description |     |
| Appendix H:Specifications              |     |

#### Notice:

Signal Communications Limited reserves the right to make improvements to the product described in this manual at any time and without notice.

This manual is copyrighted. All rights are reserved. This manual should not be copied, reproduced or translated in whole or part without prior consent from Signal Communications Limited.

TeleEye is a trademark of Signal Communications Limited and is registered in China, European Communities, Hong Kong, the US and other countries.

All other trademarks are the property of their respective owners.

Copyright (c) 2017 Signal Communications Limited (A member of TeleEye Group). All rights reserved.

Version 3.01

#### **Limits of Liability and Disclaimer of Warranty**

Signal Communications Limited has taken care in preparation of this manual, but makes no expressed or implied warranty of any kind and assume no responsibility for errors or omissions.

No liability is assumed for incidental or consequential damages in connection with or arising out of the use of the information or accessories contained herein.

Features and specifications are subject to change without prior notice.

# **Section1: Introduction**

TeleEye GN8 is a range of HD digital video recorders, which is specially designed for dedicated and shared network architecture. All GN8 models support real-time 4K recording up to the maximum frame rate of 400/800 fps.

TeleEye GN8 has developed special video streaming protocols that provide extra security during Internet transmission. The 5 protection layers incorporated in the TeleEye video surveillance solutions are able to shield off hackers' attacks via the Internet.

TeleEye GN8 HD digital video recorder works with TeleEye cameras and third party ONVIF Profile S cameras, providing extra protection on the video data for safer transmission across any public networks.

# 1.1. Package Contents

Make sure the following items are included within the package.

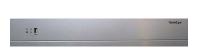

1. TeleEye GN8 4K digital video recorder

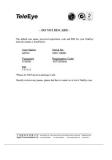

2. Registration code sheet

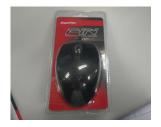

3. Mouse

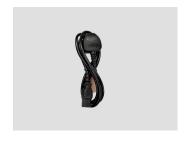

4. Power Adaptor

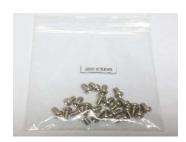

5. HDD screws

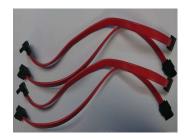

6. SATA cable x 8

### 1.2. Functional Features

- Independent & efficient HD recording stream
- 4K/3M/4M/1080p/720p HDTV resolution
- Support Video Coding: H.265, Enhanced H.264, H.264
- Support TeleEye MQ, MP series, IP cameras conform to ONVIF profile S

- Video recording up to 400/800 fps
- · Configurable recording frame rate
- Supporting up to 8 SATA HDDs
- Support RAID5
- USB video extraction
- Flexible connections: LAN, broadband & mobile network
- · Support both static & dynamic IP
- Dedicated video network: require only one IP for up to 16/32 MQ HD Video Cameras
- IP filtering
- Single point video throughput control
- Mobile video monitoring
- · Triplex operation: simultaneous video monitoring, recording & playback
- 4K video output
- Multiple login accounts
- Compliance with BS 8418
- · Sophisticated event management
- Multi-language OSD
- Mouse control

# 1.3. Convention Used in This Manual

[] Menu or buttons in On Screen Display (OSD) menu or software

" " Option in On Screen Display (OSD) menu or software

**G** Remarks

## 1.4. Hardware Feature

#### 1.4.1. Front View

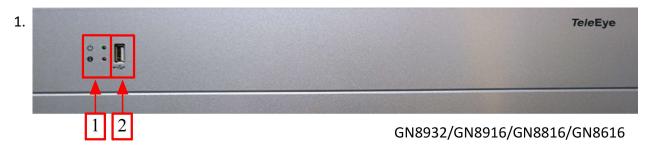

| LED      | Description                                                         |
|----------|---------------------------------------------------------------------|
| <b>9</b> | Light up when power on                                              |
| 0 •      | Light up when performing recording<br>Blink when event is triggered |

#### 2. Front USB port

For mouse control, firmware upgrade, footage extraction, setting import/export

#### 1.4.2. Back View

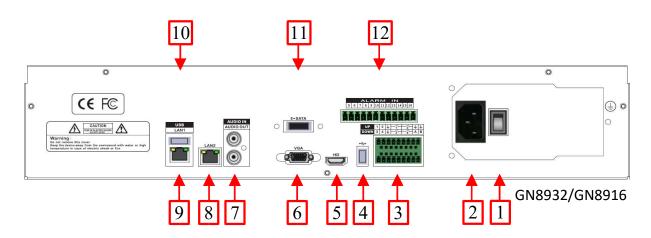

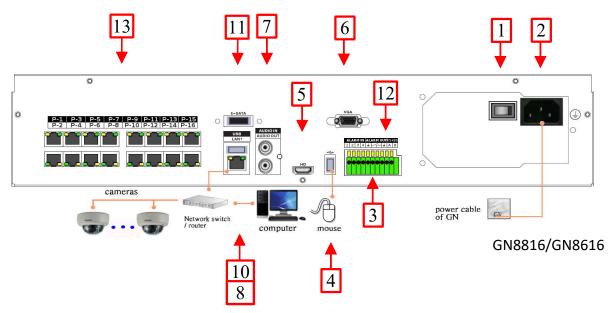

#### 1. Power switch

Switch on or off the TeleEye GN8 HD Digital Video Recorder

#### 2. Power input (AC100-240V/3.5-2A)

Power supply for TeleEye GN8

#### 3. Alarm/switch port and RS-485 in/out port

 In : 4 special inputs/alarm inputs, Arm/disarm, security switch, system tamper, power failure

Out : 4 relay out

• RS485 : 2-way terminal block for connecting a keyboard controller to control a PTZ camera

#### 4. Rear USB port

For mouse control, firmware upgrade, footage extraction, setting import/export

#### 5. TV output

· HDTV output connector

#### 6. VGA output

· Standard VGA connector

#### 7. Audio in/out port, PA

· Audio In : Connect to audio input device (e.g. amplified microphone) for recording

 Audio Out : Connect to audio output device (e.g. amplified speaker) to facilitate remote public addressing

- 8. Ethernet jack (10/100/1000 Base-T)
  - · Connect to the corporate computer network (e.g. LAN)
- 9. Digital video input ports
  - · RJ-45 connectors for video source input
- 10. Rear USB port
  - For mouse control, firmware upgrade, footage extraction, setting import/export
- 11. E-SATA
  - External SATA connector
- 12. Alarm/switch port
  - In: 12 alarm input
- 13. POE Digital video input ports
  - 16 channels POE RJ-45 connectors for video source input

# Section2: Hard Disk Installation, Formatting and Scanning

## 2.1. Hard Disk Installation

A hard disk is required for recording, video playback and keeping different types of log. Follow the steps below for disk installation. A hard disk recommendation list has been included in the package as a reference.

#### **GN8** series

- 1. Loosen the screws of the cover.
- 2. Remove the cover and take out the hard disk holder.
- 3. Mount the HDD on the hard disk holder with attached screws. A maximum of 8 HDD can be

installed.

- 4. Mount the hard disk holder to Teleeye GN8.
- 5. Connect the SATA and power cable to the HDD.

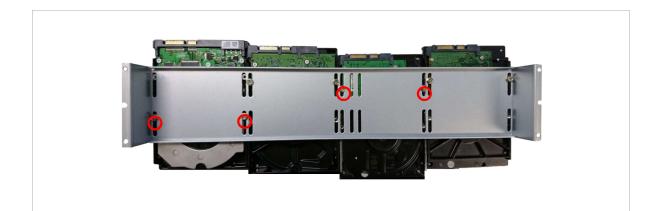

Step 3

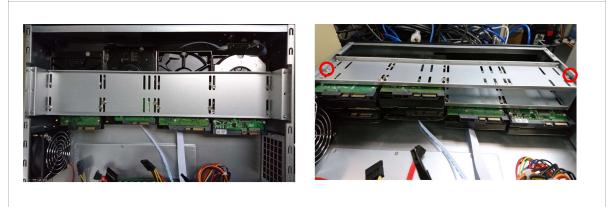

Step 4

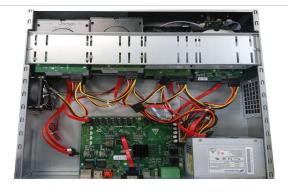

Step 5

# 2.2. Hard Disk Formatting

Formatting is required when the format of an installed hard disk cannot be recognized by the

digital video recorder. This often occurs on hard disks that have not been used by the video recorder before. Another purpose of disk formatting is to clean up recording space and redeem the file allocation.

An unrecognized hard disk will be formatted automatically after TeleEye GN8 starts up. Formatting will erase all data inside the disk. Hence make sure that important data has been backed up before performing this function. Once it is reconstructed, it would be readable and writable by the digital video recorder.

Users can also perform disk formatting manually. The function can be found in the OSD menu:

# Disk Management Total Size Total Usage Estimated Time O Days (walt for 5 minutes) Recording Redundancy RAID Status RAID Status RAID Rebuilding Stot Model SN Installation Last Format Size/GB Status STATA WDC WD8ZEJPOV89A VGGBXRTG 2022-07-21 2022-05-17 7626-76 GB (DN) N RECORDING 02 03 04 05 06 07 08

#### [Main Menu] → [HDD/Recording] → [Disk Management]

| Format All       | Format all installed hard disks             |
|------------------|---------------------------------------------|
| Scan All         | Scan all installed hard disks               |
| Format           | Format the selected hard disk               |
| Enable / Disable | Turn on/off hard disk for recording purpose |

# 2.3. Hard Disk Scanning

Hard disk scanning is a maintenance function similar to the Scan Disk function provided by the operating system of a personal computer. This function is provided in an attempt to rescue the hard disk in case errors are found, and to enhance its performance and reliability. The function can be found in the OSD menu:

#### [Main Menu] $\rightarrow$ [HDD/Recording] $\rightarrow$ [Disk Management].

Clicking on the [Scan All] button will start scanning all installed hard disk.

# 2.4. RAID Setting

RAID Setting allows users to configure RAID in TeleEye GN8. All disks must have 200GB or more

and with similar disk size. The function can be found in the OSD menu:

#### [Main Menu] $\rightarrow$ [HDD/Recording] $\rightarrow$ [Disk Management] $\rightarrow$ [RAID Setting].

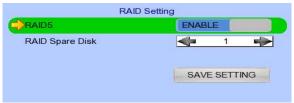

RAID5 Enable / Disable RAID

RAID Spare Disk No. of spare disk

#### 2.5. RAID Status

RAID status will be shown in [Disk Management] after restart. Recording data will have redundancy when RAID status is NORMAL.

RAID Status Current RAID Status

NORMAL : RAID is running normally

DEGRADED : RAID is degraded, requires rebuild REBUILDING\* : RAID is doing recover / re-sync

Disk Status

Current Disk Status

RAID-RECORDING: this disk is doing recording in RAID

SPARE : this disk is a spare for RAID REBUILDING : this disk is doing building

Time for rebuilding RAID is depending on HDD size. For HDD with 2TB size, typical rebuild time is about 1.5 days

# 2.6. RAID Action Case

| Action         | Result                             |                                    |
|----------------|------------------------------------|------------------------------------|
|                | Rebuilding in progress             | Rebuilding Complete                |
| Remove 1 HDD:  | RAID Status: FAIL, not enough disk | RAID Status: REBUILDING, SPARE:    |
| RAID-RECORDING | for raid                           | 0/1                                |
|                | RAID Rebuilding:                   | RAID Rebuilding: rebuilding starts |
|                | RAID rec.: recording fail          | again                              |
|                | Playback: playback fail            | RAID rec.: recording normal        |
|                |                                    | Playback: playback normal          |
| Remove 1 HDD:  | RAID Status: DEGRADED, SPARE:      | NA                                 |
| REBUILDING     | 0/1                                |                                    |
|                | RAID Rebuilding: rebuilding starts |                                    |

|                        | again RAID rec.: recording normal Playback: playback normal                                                                    |                                                                                                    |
|------------------------|----------------------------------------------------------------------------------------------------|----------------------------------------------------------------------------------------------------|
| Remove 1 HDD:<br>SPARE | RAID Status: DEGRADED, SPARE: 0/1 RAID Rebuilding: continuous rebuilding RAID rec.: recording normal Playback: playback normal | RAID Status: NORMAL, SPARE: 0/1 RAID Rebuilding: 100% RAID rec.: recording normal Playback: playback normal |

# Section3: Camera

There are two video network mode: Dedicated Video Network and Shared IP Network.

# 3.1. Camera Installation

# 3.1.1. Setup for Local and Remote Monitoring

#### **Dedicated Video Network**

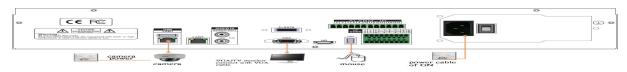

#### **Shared IP Network**

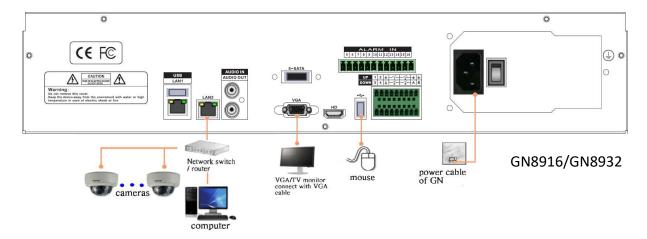

- 1. Follow the diagram above to install cameras to the video ports of TeleEye GN8.
- 2. Power on TeleEye GN8. A startup screen will appear on the connected monitor.

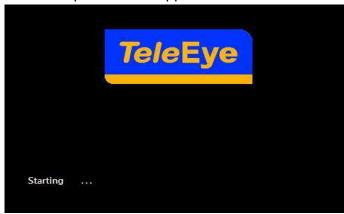

## 3.1.2. Adding New Camera

#### **Dedicated Video Network**

Cameras will be search automatically after installing cameras to the video ports of TeleEye GN8.

#### **Shared IP Network**

[Main Menu] → [Add Camera]

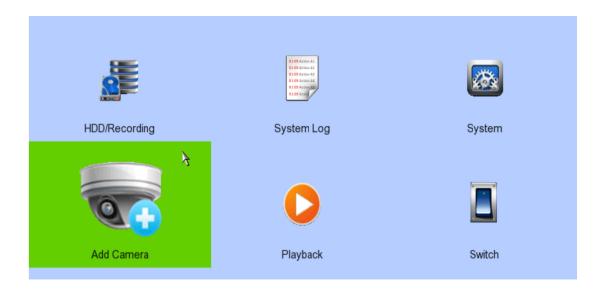

- 2. Click to search for cameras. The details of cameras such as CAM number, IP port, Type, Model and Status will be shown on screen.
- 3. Select the camera that you want to add, click to edit camera information.
- 4. Click **[OK]** to connect. Click **[OK]** to connect. There are 9 types of cameras: TeleEye MQ, TeleEye MP, TeleEye MX, TeleEye MS, TeleEye EX, FISHEYE, AX8, RTSP, and ONVIF. Please make sure that you have selected the correct type of camera.

(Whatever the type of cameras you have selected, you are requested to enter a username and password.)

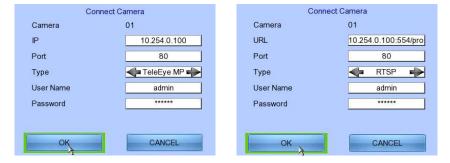

(For TeleEye MQ / MP, the default user name is "admin" and the password is "123456".)

# 3.2. Camera swapping

In Dedicated Video Network mode, the assigned camera number of a digital video recorder is not dependent on the port number. It is dependent on the order in which the recorder is added. For example, if camera A is connected to video port 2 first, and camera B is connected to video port 1 afterwards, CAM 1 will display recording from Camera A as it was added first. Recording from Camera B will be displayed on CAM 2. However, it is possible to swap the camera numbers — the

position of recordings displayed on screen.

- 1. Switch on the video recorder. Open the main OSD menu by right clicking the mouse. Click [Menu] and Select [System].
- 2. Select [Camera Setting].

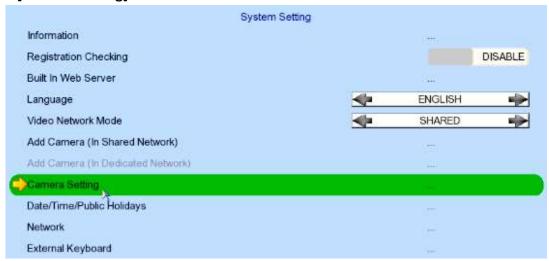

3. Camera in position shown next to **[Camera]** will be swapped with the camera in position shown next to **[Swap Position]**. Click **[Apply]** to swap the cameras.

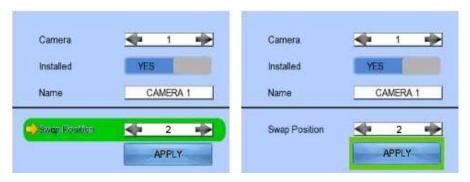

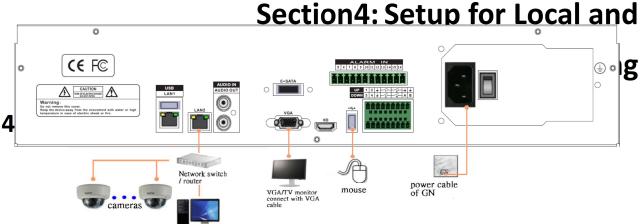

#### **Equipment:**

- TeleEye GN8 HD Digital Video Recorder and its power adaptor
- Cameras
- CAT-5 cable
- · Network switch or router
- PC
- Mouse

#### **PC Requirements:**

CPU : Intel ® Core i3 Processor

• RAM : 2 GB

• HDD : 10 GB free space

Display: Direct 3D, Nvidia GeForce GT 220 / ATI Radeon HD 5450 or above

OS : Windows XP, Windows Vista or Windows 7

#### Other Requirements:

Java : Sun Microsystems Java 2 runtime Version 1.5.0 or above

• IE : Windows Internet Explorer Version 6 or above

#### **Setup Procedures on GN8 Side:**

- 1. Install a hard disk to the TeleEye GN8.
  - 🕼 If there is no hard disk installed, Recording and Playback are not functional
- 2. Connect cameras to a network switch or video ports of TeleEye GN8.
- 3. Connect TeleEye GN8 to the network switch.
- 4. Connect TeleEye GN8 to the power adaptor provided and plug in the power adaptor.
- 5. If installed hard disks are not in TeleEye GN8 recognized format, they would be formatted automatically when startup completes.

#### **Setup Procedures on PC Side:**

1. Install TeleEye IP Setup Utility. .NET framework is also needed for the operations. Both can be found in the included software CD.

2. Run IP Setup Utility.

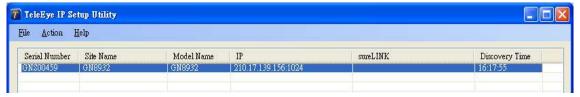

- 3. Find the TeleEye GN8 according to the serial number provided by the provider.
- 4. By default, TeleEye GN8 obtains the IP address, netmask and gateway automatically through DHCP. To assign a static value, deselect the "Obtain an IP address automatically" checkbox and enter the corresponding information. The gateway should be the IP address of the router.

  The DNS setting is used for sureLINK, time synchronization and e-mail notification.
- 5. To access the TeleEye GN8, double click the row representing the digital video recorder. A web browser should be opened automatically.
  - The first 3 fields of the IP address of the PC should be the same as that of TeleEye GN.
- Besides accessing through IP Setup Utility, users can also open a web browser and type the IP address plus port number in the format http://IPAddress:PortNumber (e.g. http://192.168.0.12:1024) or sureLINK address in the address bar directly.
- 7. By default, the username is "admin". Enter a password and press [Connect].

(The default administrator password is "0"+"digits of serial number". Here is an example:

Serial Number: GNS11529

Username: admin

Default Password: 011529

(Details can be found in the registration code sheet)

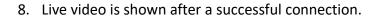

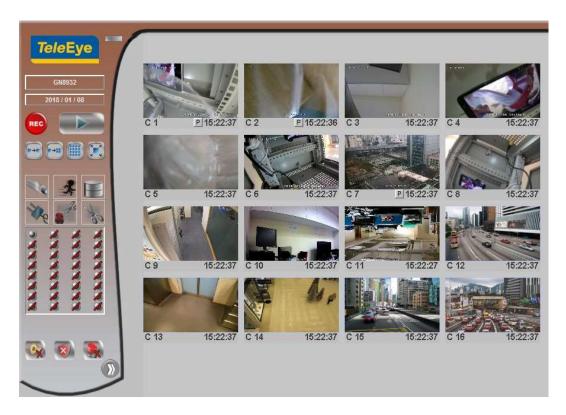

# 4.2. Setup for Broadband Internet Connection

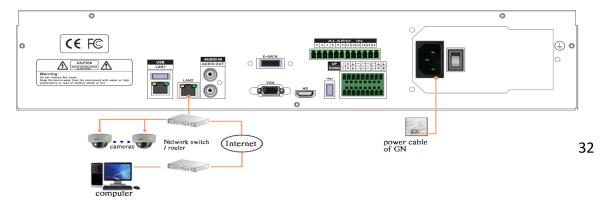

#### **Equipment:**

- TeleEye GN8 HD Digital Video Recorder and its power adaptor
- Cameras
- CAT-5 cable
- Network switch or router
- PC

#### **PC Requirements:**

CPU: Intel ® Core i3 Processor

• RAM: 2 GB

- HDD: 10 GB free space
- Display:Direct 3D, Nvidia GeForce GT 220 / ATI Radeon HD 5450 or above
- OS: Windows XP, Windows Vista or Windows 7

#### Other Requirements:

- Java: Sun Microsystems Java 2 runtime Version 1.5.0 or above
- IE: Windows Internet Explorer Version 6 or above

#### **Setup Procedures on GN8 Side:**

- 1. Install a hard disk to TeleEye GN8.
  - 🕝 If no hard disk is installed, Recording and Playback are not functional
- 2. Connect cameras to the network switch or video ports of TeleEye GN8.
- 3. Connect TeleEye GN8 to the network switch.
- 4. Plug in the power adaptors to TeleEye GN8 and cameras.
- 5. If installed hard disks are not in TeleEye GN8 recognized format, they would be formatted automatically when startup completes.

#### **Setup Procedures on PC Side:**

- 1. Configure the network settings of TeleEye GN8 through a PC with a LAN connection.
- 2. Install TeleEye IP Setup Utility. .NET framework is also needed for the operations. Both can be found in the included software CD.
- 3. Run IP Setup Utility.

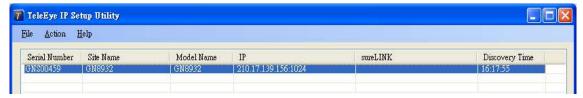

- 4. Find the TeleEye GN8 according to the serial number provided.
- 5. By default, TeleEye GN8 obtains the IP address, netmask and gateway automatically through DHCP. To assign a static value, deselect the "Obtain an IP address automatically" checkbox and enter the corresponding information. The gateway should be the IP address of the router.
  - The DNS setting is used for sureLINK, time synchronization and e-mail notification.
- 6. Reconnect the digital video recorder to the Internet network.

- 7. Configure other network settings for TeleEye GN8 and the PC if necessary, such as router port mapping, firewall, etc. Please refer to the manual of the router.
- 8. Open a web browser and type the IP address plus port number in the format http://IPAddress:PortNumber (e.g. http://192.168.0.12:1024) or *sure*LINK address in the address bar directly.
- 9. By default, username is "admin". Enter a password and press [Connect]. (The default administrator password is "0"+"digits of serial number". Here is an example:

Serial Number : GNS 11529

Username: admin

Default Password: 011529

(Details can be found in the registration code sheet)

10. Live video is shown after successful connection.

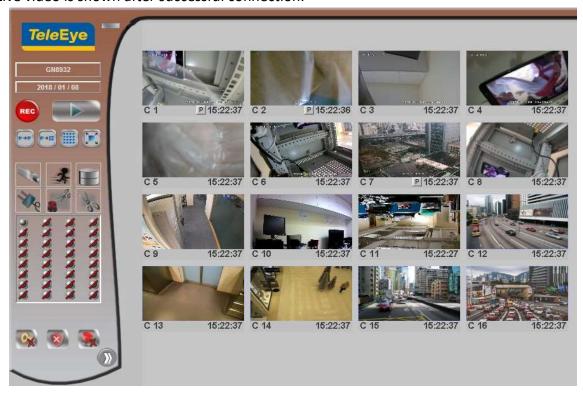

# **Section5: Local Operation**

# 5.1. Icons Description

When observing videos from a local monitor, icons may be shown on the screen. Each icon has its special meaning. A summary of their meanings can be found in the following table.

| Icon        | Representation                            | Icon        | Representation                             |
|-------------|-------------------------------------------|-------------|--------------------------------------------|
| K           | Tamper event                              | <b>② ③</b>  | Arm/disarm control                         |
|             | Alarm event                               |             | Security switch control                    |
| <u>_</u>    | Motion event                              | REC         | Recording                                  |
|             | Video loss event                          | •           | Playback                                   |
| î           | Power failure event                       |             | Pause in playback                          |
| 0           | HDD fault event                           | <b>&gt;</b> | Fast Forward in playback                   |
| 8           | Audio enabled                             | 4           | Backward in playback                       |
| 4           | OSD object selection                      | +           | Digital /Analog PTZ<br>control             |
| 1           | PTZ tite up                               |             | PTZ tite down                              |
| <b>—</b>    | PTZ pan left                              | <b>→</b>    | PTZ pan right                              |
|             | PTZ function (only for analog PTZ)        |             | PTZ command subtract (only for analog PTZ) |
| #           | PTZ command add<br>(only for analog PTZ)  |             | PTZ command up (only for analog PTZ)       |
|             | PTZ command down<br>(only for analog PTZ) |             | PTZ command box<br>(only for analog PTZ)   |
| FORMATTING: | Disk formatting                           | SCANNING:   | Disk scanning                              |
| RECOVERING: | Recovering recording                      |             |                                            |

# 5.2. OSD Menu

Most local operations are controlled through the on screen display (OSD) menu. A detailed explanation of its operation and structure is given in this section.

#### 5.2.1. OSD Menu Operation

Users can connect a mouse to the USB port or use the control button on the front panel to perform different operations.

#### A. By Mouse

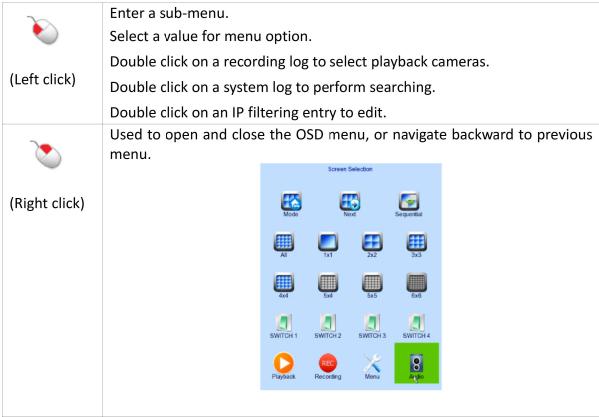

When getting through the OSD, users will see different types of item. Their properties are listed below:

| Item   | Name           | Description                                          |
|--------|----------------|------------------------------------------------------|
| No     | Yes/No box:    | 2 options only                                       |
|        |                | Click on it to toggle between options                |
| ₹ 720P | Spin box:      | 3 or more options available                          |
|        |                | Click on the arrows to change between options        |
| 5 MINS | Drop down box: | Multiple options available                           |
|        |                | Click on it to display all available options         |
|        |                | Select an option by clicking on it                   |
| 11:00  | Edit box:      | Requires the user to enter a value                   |
|        |                | Click on it to prompt a virtual keypad for inputting |
|        | Link:          | Click on it to enter a sub-menu                      |
|        | Tick box       | Click on it to toggle the option                     |

#### 5.2.2. OSD Menu Structure

Local operations are performed through the OSD Menu. The menu architecture and brief description of each option will be given in this section.

#### [Screen Selection]

This menu is for mouse operations and can only be opened by right clicking the mouse.

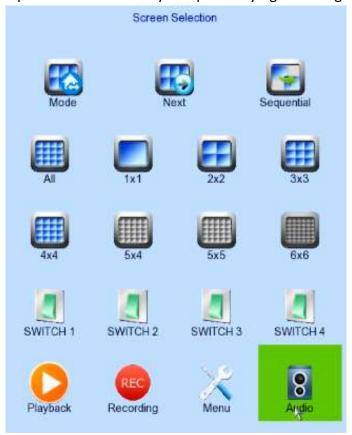

| Mode                | Select the display mode                 |
|---------------------|-----------------------------------------|
| Next                | Display next camera                     |
| Sequential          | Start sequential mode                   |
| All                 | Display all cameras                     |
| 1x1                 | 1x1 screen mode                         |
| 2x2                 | 2x2 screen mode                         |
| 3x3                 | 3x3 screen mode                         |
| 4x4                 | 4x4 screen mode                         |
| 5x5                 | 5x5 screen mode                         |
| 6x6                 | 6x6 screen mode                         |
| Switch 1 – Switch 4 | Toggle the status of the switch         |
| Playback            | Display recording log                   |
| Recording           | Change recording to on, off or schedule |
| OSD Menu            | Open main OSD menu                      |
| Audio               | Select audio channel                    |

#### [Screen Selection] → [Recording]

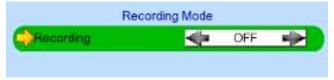

Recording Quick menu for selecting recording mode

Off :Disable recording

• On :Enable recording of all cameras

· Schedule: Enable schedule recording

#### [Main Menu]

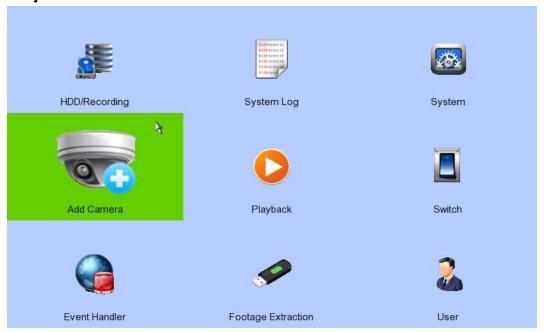

| HDD/Recording      | Change recording and hard disk settings               |  |
|--------------------|-------------------------------------------------------|--|
| System Log         | Display event, connection, operation and setting log  |  |
| System             | View server information                               |  |
|                    | Change system settings (e.g. IP, date time, language) |  |
| Add Camera         | Search camera                                         |  |
|                    | Connect camera                                        |  |
| Playback           | Display recording log                                 |  |
|                    | Start video playback                                  |  |
| Switch             | Control switches                                      |  |
|                    | Change switch settings                                |  |
| Event Handler      | Change event settings                                 |  |
| Footage Extraction | Extract recorded video to USB flash device            |  |
| User               | Change security mode                                  |  |
|                    | Change user settings                                  |  |

#### [Main Menu] → [HDD/Recording]

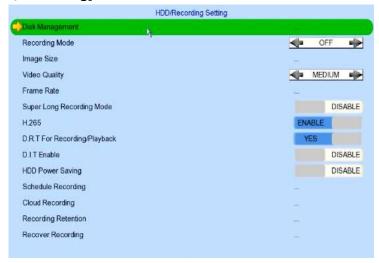

|                 | Format scan or anabla/disable |
|-----------------|-------------------------------|
| Disk Management | View hard disk informations   |

Format, scan or enable/disable disk

Enable/disable RAID

| Recording Mode | Select recording mode                                   |  |  |  |
|----------------|---------------------------------------------------------|--|--|--|
|                | Off :Disable recording                                  |  |  |  |
|                | <ul> <li>On :Enable recording of all cameras</li> </ul> |  |  |  |
|                | Schedule :Enable schedule recording                     |  |  |  |
| Image Size     | Set recording resolution                                |  |  |  |

4K : 3840 x 2160
WQHD : 2048 x 1536
1080p : 1920 x 1080
720p : 1080 x 720

| Video Quality | Set video quality                                                 |
|---------------|-------------------------------------------------------------------|
| Frame Rate    | Set recording frame rate - applied to all cameras                 |
|               | <ul> <li>Auto : Record at the highest achievable frame</li> </ul> |

rate

• X fps : Record at X frames per second

Custom: Enable custom frame rate for individual

camera

| H.265                        | Set video compression format to H.265 |
|------------------------------|---------------------------------------|
| D.R.T For Recording/Playback | Set dynamic resolution                |
| D.I.T Enable                 | Set dynamic I-frame                   |
| HDD Power Saving             | Enable/disable HDD power saving       |
| Schedule Recording           | View or change recording schedules    |
| Recording Retention          | Set recording retention settings      |
| Recover Recording            | Recover tampered recordings           |

# [Main Menu] → [HDD/Recording] → [Disk Management]

|              |                      |          | Disk Managemer | II.         |                 |                          |
|--------------|----------------------|----------|----------------|-------------|-----------------|--------------------------|
| Total Size   |                      |          |                |             | 754             | 16.53 GB                 |
| Total Usage  |                      |          |                |             | 0 %             |                          |
| Estimated T  | ime                  |          |                |             | 0.0             | ays (wait for 5 minutes) |
| Recording F  | Redundancy           |          |                |             |                 | DISABLE                  |
| RAID Setting | 9                    |          |                |             |                 |                          |
| RAID Stitus  |                      |          |                |             |                 | AID DISABLED             |
| RAID Rebuil  | ding                 |          |                |             |                 |                          |
| Slot         | Model                | SN       | Installation   | Last Format | Size/GB         | Status                   |
| 01 💫         | ATA WDC WD82EJRX-89A | VGG9XR1G | 2022-07-21     | 2022-05-17  | 7628.76 GB (0%) | IN RECORDING             |
| 02           |                      |          |                |             |                 |                          |
| 03           |                      |          |                |             |                 |                          |
| 04           |                      |          |                |             |                 |                          |
| 05           |                      |          |                |             |                 |                          |
|              |                      |          |                |             |                 |                          |
| 06           |                      |          |                |             |                 |                          |
| 06           |                      |          |                |             |                 |                          |

| Format         | Format the selected hard disk *          |  |
|----------------|------------------------------------------|--|
| Enable/Disable | Enable hard disk for recording purpose * |  |
| Scan All       | Scan all installed hard disks *          |  |
| Format All     | Format all installed hard disks *        |  |

For execution, a local password of current user is required in advanced mode

#### [Main Menu] → [HDD/Recording] → [Schedule Recording]

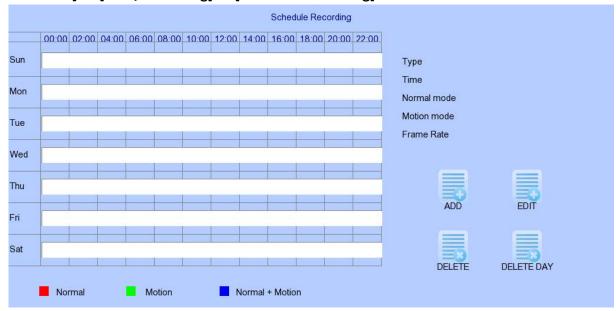

| Add  | Add a new recording schedule |
|------|------------------------------|
| Edit | Edit the selected schedule   |

Delete the selected schedule

Delete Day Delete all schedules for a day on the selected day

#### [Main Menu] $\rightarrow$ [HDD/Recording] $\rightarrow$ [Schedule Recording] $\rightarrow$ [Add]

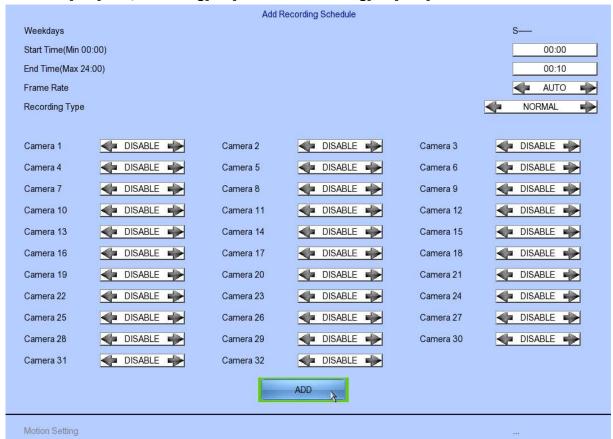

| Weekdays       | Select which day of the week for scheduled recording                   |  |  |  |  |
|----------------|------------------------------------------------------------------------|--|--|--|--|
| Start Time     | Set the start time of the schedule                                     |  |  |  |  |
| End Time       | Set the end time of the schedule                                       |  |  |  |  |
| Camera         | Select the cameras to apply the schedule to                            |  |  |  |  |
| Frame Rate     | Set recording frame rate of the schedule                               |  |  |  |  |
|                | (Custom frame rate is not applicable)                                  |  |  |  |  |
| Recording Type | Types of recording schedule                                            |  |  |  |  |
|                | <ul> <li>Normal: Record according to schedule</li> </ul>               |  |  |  |  |
|                | <ul> <li>Motion: Record according to schedule and when</li> </ul>      |  |  |  |  |
|                | motion is detected                                                     |  |  |  |  |
|                | <ul> <li>Custom: Record based on individual camera settings</li> </ul> |  |  |  |  |
| ADD            | To confirm schedule settings                                           |  |  |  |  |
| Motion Setting | Set motion detection settings                                          |  |  |  |  |

#### [Main Menu] → [HDD/Recording] → [Schedule Recording] → [EDIT]

Most settings are the same as [Add] menu.

#### [Main Menu] → [HDD/Recording] → [Recording Retention]

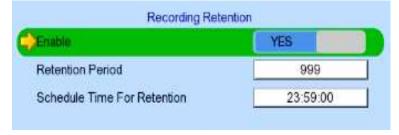

| Enable                      | Enable / disable recording retention   |
|-----------------------------|----------------------------------------|
| Retention Period            | Remove recorded video on selected days |
| Schedule Time for Retention | Remove recorded video at selected time |

#### [Main Menu] → [HDD/Recording] → [Recording Recording]

Press "MENU" button can hide or display progress bar during recovering.

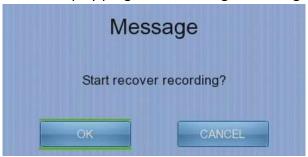

#### [Main Menu] → [System Log]

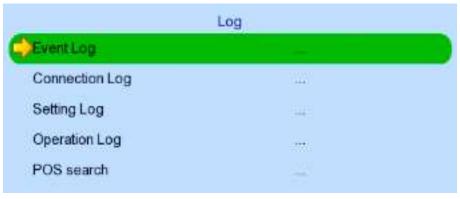

| Event Log      | Display event log             |  |
|----------------|-------------------------------|--|
| Connection Log | Display remote connection log |  |
| Setting Log    | Display setting log           |  |
| Operation Log  | Display operation log         |  |

#### [Main Menu] → [System Log] → [Event Log]

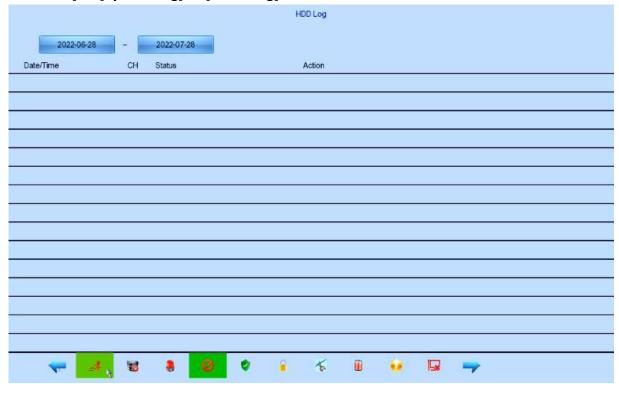

Date/Time Show event date and time CH Show event channel number Status Show event status Trigger : Event triggered Reset : Event reset Tamper: Event tampered : System armed Arm Disarm: System disarmed Secu Switch On: Security switch turned on Secu Switch Off: Security switch turned off Entry : Event trigger within entry delay Exit : Event trigger within exit delay Show event associated actions Action Show previous / next page of log 💄 🍂 🐯 🤡 🔒 🌾 🗓 🕢 🕢 Show different types of event log

#### [Main Menu] → [System Log] → [Connection Log]

|                     |                | Connection Log |         |       |
|---------------------|----------------|----------------|---------|-------|
| Date/Time           | Access         | Status         | Remark  | User  |
| 2016-03-16 09:19:42 | 210.17.139.132 | Disconnected   | +       | ADMIN |
| 2016-03-16 09:19:37 | 210.17.139.132 | Disconnected   | ê       | ADMIN |
| 2016-03-16 09:19:09 | 210.17.139.132 | Connected      | Dial In | ADMIN |
| 2016-03-16 09:18:38 | 210.17.139.132 | Connected      | Dial In | ADMIN |
| 2016-03-14 14:47:52 | 210.17.139.132 | Connected      | Dial In | ADMIN |
| 2016-03-14 14:45:23 | 210.17.139.132 | Connected      | Dial In | ADMIN |
| 2016-03-11 18:20:28 | 210.17.139.132 | Connected      | Dial In | ADMIN |
| 2016-03-11 18:20:22 | 210.17.139.132 | Disconnected   | ā       | ADMIN |
| 2016-03-11 18:20:02 | 210.17.139.132 | Connected      | Dial In | ADMIN |
| 2016-03-11 17:25:00 | 210.17.139.132 | Connected      | Dial In | ADMIN |
|                     |                |                |         |       |

| Date/Time | Show connection date and time                                   |  |  |  |
|-----------|-----------------------------------------------------------------|--|--|--|
| Access    | Show IP of the remote host                                      |  |  |  |
| Status    | Show connection status                                          |  |  |  |
| Remark    | Show type of connection                                         |  |  |  |
|           | Dial in :Triggered by user                                      |  |  |  |
|           | <ul> <li>Dial back :Triggered by dialback action</li> </ul>     |  |  |  |
| User      | Show the user connected to video server through remote software |  |  |  |
| <b>≠</b>  | Show previous / next page of log                                |  |  |  |

#### [Main Menu] → [System Log] → [Setting Log]

|                     |                 | Setti | ing Log      |                |                |
|---------------------|-----------------|-------|--------------|----------------|----------------|
| Date/Time           | Setting         | СН    | Remark       | Access         | User           |
| 2016-03-16 09:19:31 | Server Name     |       | *            | 210.17.139.132 | ADMIN          |
| 2016-03-16 09:19:10 | Image Size      | 12    | Custom       | 210.17.139.132 | ADMIN          |
| 2016-03-15 15:46:08 | Camera Password | 3     | Ti           | Local          | POWER ON RIGHT |
| 2016-03-15 15:46:08 | Camera Username | 3     | €.           | Local          | POWER ON RIGHT |
| 2016-03-15 15:46:08 | Camera IP       | 3     | 10.254.0.101 | Local          | POWER ON RIGHT |
| 2016-03-15 15:46:08 | Camera Port     | 3     | 80           | Local          | POWER ON RIGHT |
| 2016-03-15 15:46:08 | Camera Password | 2     | -            | Local          | POWER ON RIGHT |
| 2016-03-15 15:46:08 | Camera Username | 2     | 5)           | Local          | POWER ON RIGHT |
| 2016-03-15 15:46:08 | Camera IP       | 2     | 10.254.0.102 | Local          | POWER ON RIGHT |
| 2016-03-15 15:46:08 | Camera Port     | 2     | 80           | Local          | POWER ON RIGHT |
| 1                   |                 |       |              |                | 7              |

| Date/Time  | Show date and time of the change                        |
|------------|---------------------------------------------------------|
| Setting    | Show setting that has been changed                      |
| Ch         | Show channel number of setting if available             |
| Remark     | Show new value of the setting                           |
| Access     | Show IP of the remote host or "Local" of the local host |
| User       | Show which user that applied the change                 |
| <b>≠</b> ⇒ | Show previous / next page of log                        |

#### [Main Menu] → [System Log] → [Operation Log]

|                     |                | Operation Log  |                |
|---------------------|----------------|----------------|----------------|
| Date/Time           | Operation      | Access         | User           |
| 2016-03-16 09:19:42 | Remote Logout  | 210.17.139.132 | ADMIN          |
| 2016-03-16 09:19:37 | Remote Logout  | 210.17.139.132 | ADMIN          |
| 2016-03-16 09:19:09 | Remote Login   | 210.17.139.132 | ADMIN          |
| 2016-03-16 09:18:38 | Remote Login   | 210.17.139.132 | ADMIN          |
| 2016-03-16 09:10:41 | System Startup | Local          | POWER ON RIGHT |
| 2016-03-15 19:25:24 | Power Off      | Local          | POWER ON RIGHT |
| 2016-03-15 16:00:10 | System Startup | Local          | POWER ON RIGHT |
| 2016-03-15 15:59:10 | Power Off      | Local          |                |
| 2016-03-15 15:58:00 | System Startup | Local          | POWER ON RIGHT |
| 2016-03-15 15:57:00 | Power Off      | Local          | 项              |
| -                   |                |                | -              |

| Date/Time | Show date and time of the operation                     |
|-----------|---------------------------------------------------------|
| Operation | Show operation that is done                             |
| Access    | Show IP of the remote host or "Local" of the local host |
| User      | Show the user that performed the operation              |
| <b>←</b>  | Show previous / next page of log                        |

#### [Main Menu] → [System Log] → Any Log → [Search Log]

Press enter or double click on any log entry to enter [Search Log] menu.

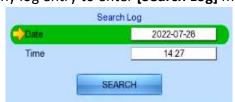

| Date | Set the search date |
|------|---------------------|
| Time | Set the search time |

#### [Main Menu] → [System Log] → [Event Log] → [Log Option]

If an event log entry is associated with the recording action, pressing enter or double clicking will enter [Log Option] menu.

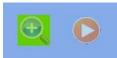

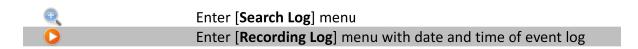

#### [Main Menu] → [System]

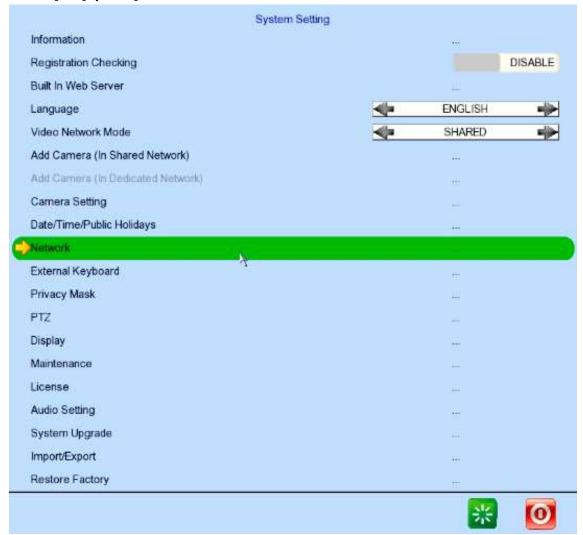

| Information            | Display general informations of the digital video recorder |
|------------------------|------------------------------------------------------------|
| Registration Checking  | Enable / disable remote registration check                 |
| Built In Web Server    | Enable / disable built in web server                       |
| Language               | Set display language                                       |
| Video Network Mode     | Change video network mode                                  |
| Add Camera             | Change shared network settings                             |
| (In Shared Network)    |                                                            |
| Add Camera             | Change dedicated network settings                          |
| (In Dedicated Network) |                                                            |
| Camera Setting         | Change camera settings                                     |
| Date /Time             | Change date and time settings                              |
| Network                | Change connection, throughput and 3G modem                 |
|                        | settings                                                   |
| External Keyboard      | Set external keyboard settings                             |
| Privacy Mask           | Set PTZ privacy mask                                       |
| PTZ                    | Set PTZ arguments                                          |
| Display                | Change local monitoring and audio settings                 |
| License                | Check server license                                       |

| Audio Setting          | Set audio input and output         |
|------------------------|------------------------------------|
| System Upgrade         | Upgrade system from USB device     |
| Import /Export         | Import or export setting files     |
| Restore Factory        | Restore to default settings        |
| Maintenance Log Backup | Extract digital video recorder log |
| Restart System Button  | Restart the system                 |
| Shutdown System Button | Safe shutdown the system           |

#### [Main Menu] → [System] → [Information]

| System Name         | GN8916               |
|---------------------|----------------------|
| Model Name          | GN8916               |
| Serial Number       | GNS02190             |
| Firmware Version    | 2.10.81 (5752-24183) |
| Lib Version         | 1.08.02-1.06.19      |
| IP                  | 210.17.139.79        |
| Port                | 1024                 |
| Subnet Mask         | 255.255.255.0        |
| Gateway             | 210.17.139.78        |
| Primary DNS         | 8.8.8                |
| Secondary DNS       | 1.1.1.1              |
| Cellular Network IP | NOT DIALUP           |

| Display name of the digital video recorder             |
|--------------------------------------------------------|
| Display model of the digital video recorder            |
| Display serial number of the digital video recorder    |
| Display firmware version of the digital video recorder |
| Display Lib version                                    |
| Display IP address of the digital video recorder       |
| Display port number of the digital video recorder      |
| Display subnet mask of the digital video recorder      |
| Display gateway of the digital video recorder          |
| Display primary DNS of the digital video recorder      |
| Display secondary DNS of the digital video recorder    |
|                                                        |

### [Main Menu] → [System] → [Camera Setting]

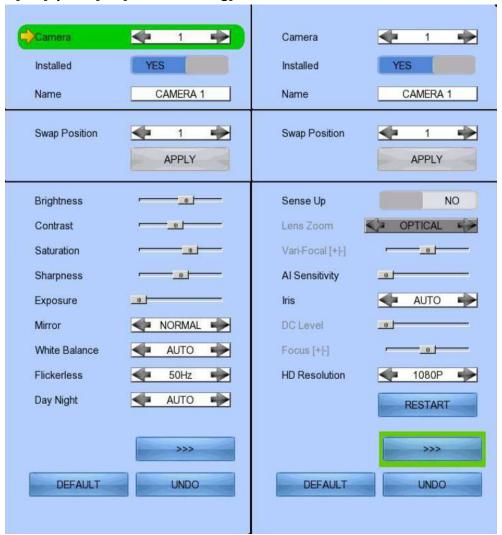

| Camera        | Select a camera                                              |
|---------------|--------------------------------------------------------------|
| Installed     | Enable / disable the video channel                           |
| Name          | Change the name of camera                                    |
| Swap Position | Adjust the swap position                                     |
| Brightness    | Set video brightness                                         |
| Contrast      | Set video contrast                                           |
| Saturation    | Set video saturation                                         |
| Sharpness     | Set the sharpness to make video more sharp                   |
| Exposure      | Set the exposure when video is too dark                      |
| Mirror        | Set video mirroring to display image in different way        |
|               | Normal :Normal display                                       |
|               | H Flip :Left/right flip                                      |
|               | V Flip :Top/down flip                                        |
|               | <ul> <li>HV Flip :Left/right flip + top/down flip</li> </ul> |
| White Balance | Set the white balance when video color displayed is not      |

correct

| Flickerless      | Set the flickerless to match the environment                  |
|------------------|---------------------------------------------------------------|
| Day Night        | Set the day night mode to match the environment               |
|                  | <ul> <li>Auto :Auto adjustment</li> </ul>                     |
|                  | <ul> <li>Day :Day mode only (color)</li> </ul>                |
|                  | <ul> <li>Night :Night mode only (black and white)</li> </ul>  |
| Sense Up         | Set video to sense up                                         |
| Lens Zoom        | Set camera lens zoom                                          |
|                  | <ul> <li>OPTICAL ZOOM :support optical zoom only</li> </ul>   |
|                  | <ul> <li>OPTI &amp; DIGI ZOOM :support optical and</li> </ul> |
|                  | digital zoom                                                  |
| Vari-Focal [+/-] | Adjust the focal                                              |
| Al Sensitivity   | Set Al sensitivity                                            |
| Iris             | Set video iris                                                |
| DC Level         | Adjust the DC level                                           |
| Focus [+/-]      | Adjust the focus                                              |
| HD Resolution    | Adjust the resolution (720p/1080p)                            |
| Restore Default  | Restore camera factory settings                               |
| Undo             | Undo current change                                           |

# [Main Menu] → [System] → [Date/Time/Public Holidays]

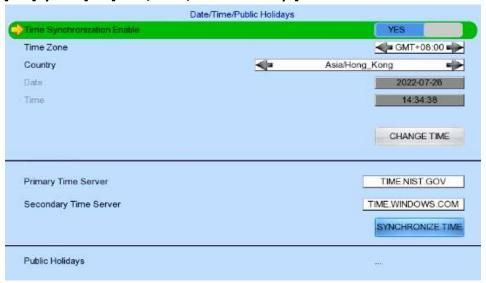

| Time Synchronization Enable | Enable / disable time synchronization                 |
|-----------------------------|-------------------------------------------------------|
| Time Zone                   | Set the time zone                                     |
| Country                     | Select a country                                      |
| Date                        | Set system date (Time sync disabled only)             |
| Time                        | Set system time (Time sync disabled only)             |
| CHANGE TIME                 | Save the time settings(Time sync disabled only)       |
| Primary Time Server         | Set the primary time server(Time sync enabled only)   |
| Secondary Time Server       | Set the secondary time server(Time sync enabled only) |
| Synchronize Time            | Perform time synchronization(Time sync enabled only)  |

# $[\mathsf{Main}\;\mathsf{Menu}] \to [\mathsf{System}] \to [\mathsf{Network}]$

| Auto IP               | YES           |
|-----------------------|---------------|
| IP Address            | 210.17.139.79 |
| Port                  | 1024          |
| Subnet Mask           | 255 255 255 0 |
| Gateway Enable        | YES           |
| Gateway               | 210.17.139.78 |
| Auto DNS              | YES           |
| Primary DNS           | 8.8.8.8       |
| Secondary DNS         | 1.1.1.1       |
| LAN Throughput        | 🐗 100 MBPS 🧼  |
| Broadband Throughput  | ◆ 10 MBPS ◆   |
| Narrowband Throughput | → 3 MBPS →    |
| Mobile Throughput     | → 3 MBPS → →  |
| D.R.T. For Remote     | YES           |
| bandwidthMAX Status   | <del></del>   |
| sureLINK Setting      | ***           |
| IP Filtering          |               |
| Video Network Setting |               |
| Upload Image          | #9            |
| Service and Protocol  |               |

| Auto IP               | Enable / disable auto IP from DHCP              |
|-----------------------|-------------------------------------------------|
| IP Address            | Set IP address of the digital video recorder    |
| Port                  | Set port number of the digital video recorder   |
| Subnet Mask           | Set subnet mask of the digital video recorder   |
| Gateway Enable        | Enable / disable the gateway                    |
| Gateway               | Set gateway of the digital video recorder       |
| Auto DNS              | Enable / disable auto DNS                       |
| Primary DNS           | Set primary DNS of the digital video recorder   |
| Secondary DNS         | Set secondary DNS of the digital video recorder |
| LAN Throughout        | Set the data rate of LAN connection             |
| Broadband Throughput  | Set the data rate of broadband connection       |
| Narrowband Throughput | Set the data rate of narrowband connection      |
| Mobile Throughput     | Set the data rate of mobile connection          |
| bandwidthMAX Status   | Show camera is support D.R.T                    |
| sureLINK Setting      | Change sureLINK settings                        |
| IP Filtering          | Change IP filtering settings                    |
| Video Network Setting | Change video network setting                    |

### [Main Menu] → [System] → [Network] → [bandwidthMAX Status]

| bandwidthMAX Status |              |        |                |
|---------------------|--------------|--------|----------------|
| Camera              | Support      | Camera | Support        |
| C 1                 | YES          | C 2    | <b>#</b>       |
| C 3                 | æ            | C 4    | *              |
| C 5                 | <del>.</del> | C 6    | <del>-</del>   |
| C 7                 | æ            | C 8    | æ              |
| C 9                 | 4            | C 10   | 4              |
| C 11                |              | C 12   | . <del></del>  |
| C 13                | +            | C 14   | -              |
| C 15                |              | C 16   | 끝              |
| C 17                | æ            | C 18   | i <del>t</del> |
| C 19                | ÷            | C 20   | ÷              |
| C 21                |              | C 22   | ž              |
| C 23                | =            | C 24   | =              |
| C 25                | 4            | C 26   | 4              |
| C 27                | .5           | C 28   | .5             |
| C 29                | -            | C 30   | +              |
| C 31                | 2            | C 32   | ¥              |
| bandwidthMAX Overal | l Status     | Sup    | ported         |

bandwidthMAX Status Camera is support D.R.T status bandwidthMAX Overall Status bandwidthMAX support status

### [Main Menu] → [System] → [Network] → [sureLINK Setting]

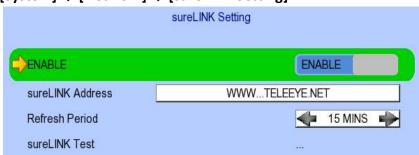

| Enable           | Enable / disable sureLINK function                     |
|------------------|--------------------------------------------------------|
| sureLINK Address | Set the sureLINK address of the digital video recorder |
| Refresh Period   | Set the sureLINK refresh rate                          |
| SureLINK Test    | SureLINK test                                          |

### [Main Menu] → [System] → [Network] → [IP Filtering]

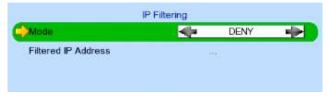

Mode Set the IP filtering mode

· Disable :Disable IP filtering

Allow :Only allow selected IP address to connect

Deny :Disallow selected IP address to connect

Filtered IP Address Set the IP range to be filtered

# $[Main\ Menu] \rightarrow [System] \rightarrow [Network] \rightarrow [IP\ Filtering] \rightarrow [Filtered\ IP\ Address]$

|     | IP               | Filtering Entry |     |
|-----|------------------|-----------------|-----|
| No. | Start IP Address | End IP Address  |     |
| 1.  | 193.168.64.1     | 193,168,64,1    |     |
| 2   |                  |                 |     |
| 3.  |                  |                 |     |
| 4.  |                  |                 |     |
| 5.  |                  |                 |     |
| 6.  |                  |                 |     |
| 7.  |                  |                 |     |
| 8.  |                  |                 |     |
| 9.  |                  |                 |     |
| 10. |                  |                 |     |
| -   | ADD              | DELETE A        | ц 🔫 |

| No.              | Show the IP filtering entry number               |
|------------------|--------------------------------------------------|
| Start IP Address | Show starting IP of the filtered IP range        |
| End IP Address   | Show ending IP of the filtered IP range          |
| Add              | Add an IP filtering entry                        |
| Delete           | Delete the selected IP filtering entry           |
| Delete All       | Delete all IP filtering entries                  |
| <b>←</b> ⇒       | Show previous / next page of filtered IP address |

### [Main Menu] → [System] → [Network] → [IP Filtering] → [Filtered IP Address] → [Add]

| End IP Address | 0.0.00 |
|----------------|--------|

| Start IP Address | Set starting IP to be filtered |
|------------------|--------------------------------|
| End IP Address   | Set ending IP to be filtered   |
| Add              | Add the filter entry           |

# $[Main\ Menu] \rightarrow [System] \rightarrow [Network] \rightarrow [IP\ Filtering] \rightarrow [Filtered\ IP\ Address] \rightarrow [Edit\ IP\ Filter]$

Press enter or double click on an existing entry to enter [Edit IP Filter] menu.

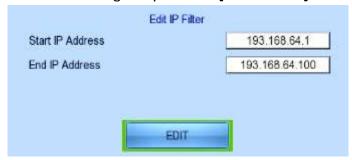

| Start IP Address | Change starting IP of the filtering range |
|------------------|-------------------------------------------|
| End IP Address   | Change ending IP of the filtered range    |
| Edit             | Edit the filter entry                     |

### [Main Menu] → [System] → [Network Setting] → [Video Network Setting]

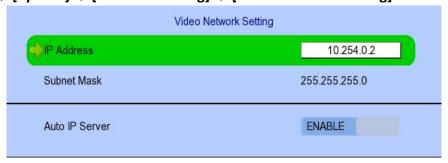

| IP Address     | Set the IP address                                |
|----------------|---------------------------------------------------|
| Subnet Mask    | Display subnet mask of the digital video recorder |
| Auto Server IP | Enable / Disable the video network setting        |

### [Main Menu] → [System] → [External Keyboard]

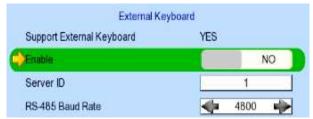

| Support External Keyboard | Display support of external keyboard |
|---------------------------|--------------------------------------|
| Enable                    | Enable external keyboard             |
| Server ID                 | Set DVR id for PTZ control           |
| RS-485 Baud Rate          | Set RS-485 input baud rate           |

# [Main Menu] → [System] → [Privacy Mask]

User can draw privacy mask by mouse or

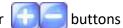

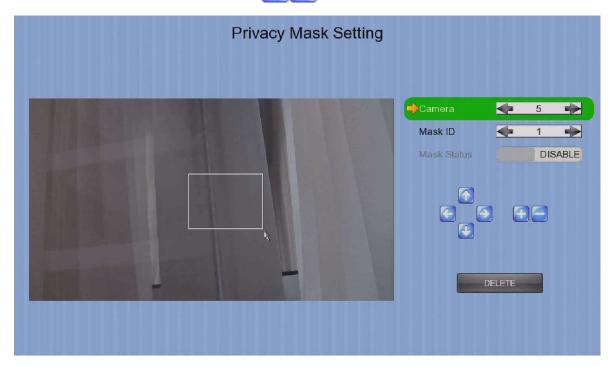

| Camera                       | Selected video channel               |
|------------------------------|--------------------------------------|
| Mask ID                      | Selected privacy mask id             |
| Mask Status                  | Enable /disable current privacy mask |
| <b>4 ( ( ( ( ( ( ( ( ( (</b> | change current camera center         |
|                              | Edit size of selected privacy mask   |
| DELETE                       | Delete current privacy mask          |
| DELETE                       | Edit size of selected privacy mask   |

### [Main Menu] → [System] → [PTZ]

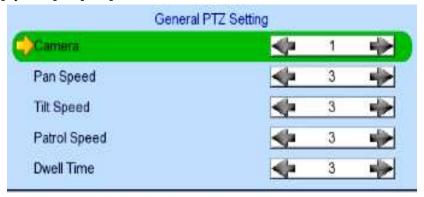

| Camera       | Selected video channel    |
|--------------|---------------------------|
| Pan Speed    | Set pan speed             |
| Tit Speed    | Set tilt speed            |
| Patrol Speed | Set patrol speed          |
| Dwell Time   | Set dwell time for patrol |

### [Main Menu] → [System] → [Display]

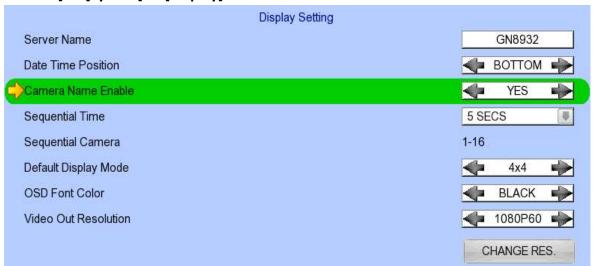

| Server Name          | Set name of video server                                |
|----------------------|---------------------------------------------------------|
| Date Time Position   | Set the position for displaying system time             |
| Camera Name Enable   | Display / hide camera name                              |
| Sequential Time      | Set the switch time between cameras in sequential mode  |
| Sequential Camera    | Choose cameras displayed in full screen sequential mode |
| Default Display Mode | Set the default display mode                            |
| OSD Font Color       | Set the font color of OSD items                         |
| Video Out Resolution | Set the output display resolution                       |
| Change Resolution    | Confirm the change in output resolution                 |
|                      |                                                         |

### [Main Menu] → [System] → [Audio Setting]

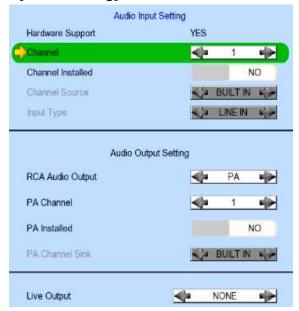

| Hardware Support  | Display audio feature is supported by video server           |
|-------------------|--------------------------------------------------------------|
| Channel           | Set input audio channel                                      |
| Channel Installed | Enable /disable audio selected input channel                 |
| Channel Source    | Select source of audio                                       |
|                   | BUILT IN: use video server on board audio input              |
|                   | <ul> <li>CAMERA: use external camera audio input</li> </ul>  |
| RCA Audio Output  | Select RCA output                                            |
|                   | • PA: RCA output for PA                                      |
|                   | <ul> <li>LIVE/PB: RCA output for LIVE/PB</li> </ul>          |
| PA Channel        | Set PA channel                                               |
| PA Installed      | Enable /disable PA channel                                   |
| PA Channel Sink   | Select PA channel source                                     |
|                   | BUILT IN: use video server on board audio output             |
|                   | <ul> <li>CAMERA: use external camera audio output</li> </ul> |
| Live Output       | Select audio live output channel                             |

### [Main Menu] → [System] → [System Upgrade]

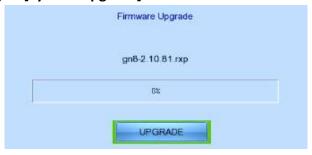

| Progress Bar | Display the upgrade progress               |
|--------------|--------------------------------------------|
| Upgrade      | Upgrade the firmware from USB flash device |

### [Main Menu] → [System] → [Import /Export]

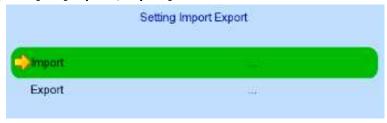

| Import | Import settings from USB flash device |
|--------|---------------------------------------|
| Export | Export settings to USB flash device   |

#### [Main Menu] $\rightarrow$ [System] $\rightarrow$ [Import /Export] $\rightarrow$ [Export]

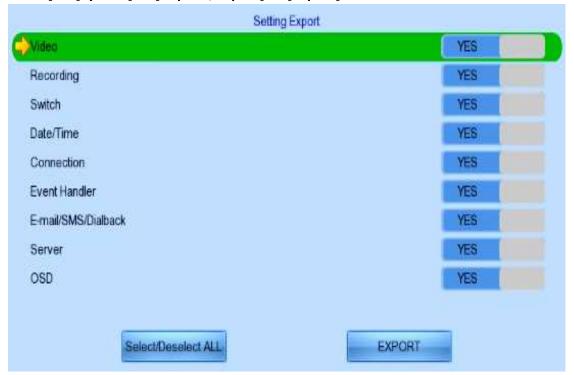

| Video           | Export camera settings if selected               |
|-----------------|--------------------------------------------------|
| Recording       | Export recording settings if selected            |
| Switch          | Export switch settings if selected               |
| Date/Time       | Export date/time settings if selected            |
| Connection      | Export network settings if selected              |
| Event Handler   | Export event settings if selected                |
| E-mail/Dialback | Export e-mail and dialback settings if selected  |
| Server          | Export server settings if selected               |
| OSD             | Export OSD settings if selected                  |
| Select All      | Select / deselect all settings                   |
| Export          | Export the selected settings to USB flash device |

#### [Main Menu] → [Playback]

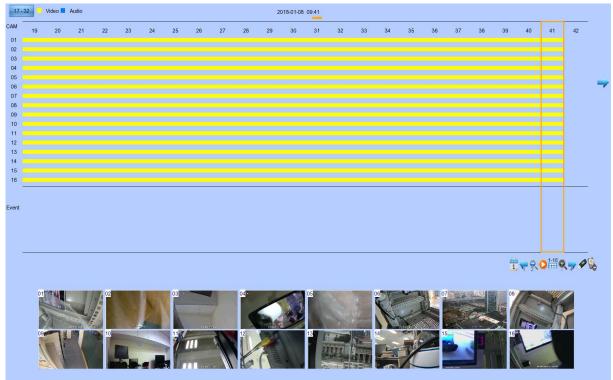

| Date         | Show date of recording log                           |
|--------------|------------------------------------------------------|
| Time         | Show time of recording log                           |
| 1, 2, 16     | Show cameras that performed recording in yellow bars |
| 17 - 32      | Switch Camera 1 – 16 to 17 – 32                      |
| Event Select | Display detail of the selected event                 |
| <b>≠ ⇒</b>   | Show previous / next page of recording log           |
| <b>+</b>     | Display recording log in smaller time scale          |
|              | Display recording log in bigger time scale           |
| india.       | Search recording log by date and time                |
| 9            | Extract video from selected time slot                |
| 1-4          | Search a camera record                               |

# [Main Menu] → [Playback] → [Search By Date] (click on the calander icon)

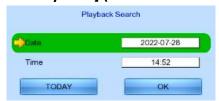

| Date  | Set the search date                         |
|-------|---------------------------------------------|
| Time  | Set the search time                         |
| Today | Set date and time to current time           |
| ОК    | Search for log closest to the date and time |

### [Main Menu] → [Switch]

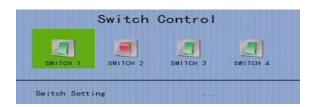

| Switch 1 – Switch 4 | Toggle the status of the switch |
|---------------------|---------------------------------|
| Switch Setting      | Change switch settings          |
| (NA)                | Switch disable                  |
| ASSOCIATE           | Associate switch                |
|                     | Latch normal for build in mode  |
|                     | Latch click for build in mode   |
|                     | Latch normal for external mode  |
|                     | Latch click for external mode   |

# [Main Menu] → [Switch] → [Switch Setting]

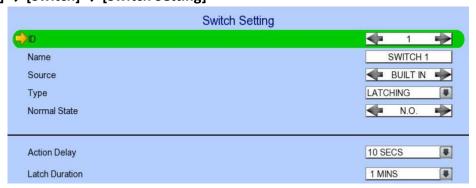

| ID             | Select the switch                                                        |
|----------------|--------------------------------------------------------------------------|
| Name           | Name Change the name of switch X                                         |
| Source         | Select source of switch                                                  |
|                | <ul> <li>BUILT IN: use video server relay</li> </ul>                     |
|                | <ul> <li>CAMERA: use external camera switch</li> </ul>                   |
| Туре           | Change the type of switch                                                |
|                | <ul> <li>Latching : Turn on for a period of time</li> </ul>              |
|                | <ul> <li>Push button: Turn off 1 second after it is turned on</li> </ul> |
| Normal State   | Select circuit open/close as normal                                      |
| Action Delay   | Action setting - set the time between turning off and on                 |
| Latch Duration | Action setting - set the time for turning on the switch                  |

### [Main Menu] → [Event Handler]

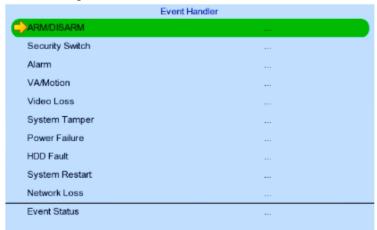

| Arm/Disarm      | Change arm/disarm settings                       |
|-----------------|--------------------------------------------------|
| Security Switch | Change security switch settings                  |
|                 | (Arm/Disarm enabled with Hardware Arm mode only) |
| Alarm           | Change individual alarm settings                 |
| Motion          | Change motion detection settings                 |
| Video Loss      | Change video loss event settings                 |
| System Tamper   | Change system tamper event settings              |
| Power Failure   | Change power failure event settings              |
| HDD Fault       | Change HDD fault event settings                  |
| System Restart  | Change system restart event settings             |
| Event Status    | Show all event status                            |

# [Main Menu] → [Event Handler] → [Arm/Disarm]

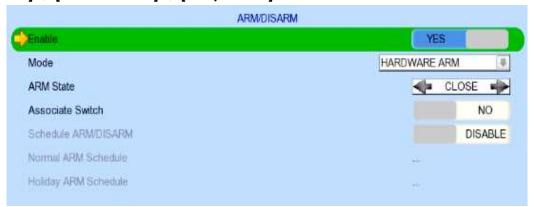

| Enable               | Enable / disable the arm/disarm control                      |
|----------------------|--------------------------------------------------------------|
| Mode                 | Select the arm/disarm mode                                   |
| Arm State            | Select circuit open/close as system armed(Hardware Arm only) |
| Associate Switch     | Associate switch 1 to arm/disarm control status              |
| Schedule Arm/Disarm  | Enable / disable schedule arm/disarm (Schedule Arm only)     |
| Normal Arm Schedule  | Set weekly arm/disarm schedule (Schedule Arm only)           |
| Holiday Arm Schedule | Set holiday arm/disarm schedule (Schedule Arm only)          |

### [Main Menu] → [Event Handler] → [Arm/Disarm] → [Normal Arm Schedule]

|      |            | Normal Arm | Schedule |  |
|------|------------|------------|----------|--|
| No.  | Start Time | End Time   | Weekdays |  |
| 11.1 | 00:00:00   | 24:00:00   | SMS      |  |
| 2    |            |            |          |  |
| 3.   |            |            |          |  |
| 4.   |            |            |          |  |
| 5    |            |            |          |  |
| 6    |            |            |          |  |
| 7.   |            |            |          |  |
| 8.   |            |            |          |  |
| 9.   |            |            |          |  |
| 10.  |            |            |          |  |
|      | <b>*</b>   | Add        | De leur  |  |

| No.        | Show the schedule number                  |
|------------|-------------------------------------------|
| Start Time | Show the start time of system armed       |
| End Time   | Show the end time of system armed         |
| Weekdays   | Show the weekdays the schedule applied to |
| Add        | Add a normal arm schedule                 |
| Delete     | Delete the selected normal arm schedule   |
| <b>←</b> ⇒ | Show previous / next page of schedules    |

### [Main Menu] → [Event Handler] → [Arm/Disarm] → [Normal Arm Schedule] → [Add]

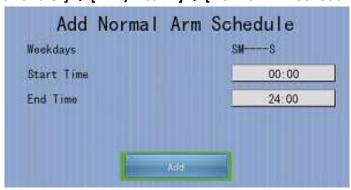

| Weekdays   | Set the weekdays the new schedule applied to |
|------------|----------------------------------------------|
| Start Time | Set the start time of new schedule           |
| End Time   | Set the end time of new schedule             |
| Add        | Add the new normal arm schedule              |

### [Main Menu] → [Event Handler] → [Arm/Disarm] → [Holiday Arm Schedule]

| Holiday Arm Schedule |            |            |            |          |     |
|----------------------|------------|------------|------------|----------|-----|
| No.                  | Start Date | End Date   | Start Time | End Time |     |
| 4.                   | 2011-11-01 | 2011-11-16 | 07:00:00   | 19:00:00 |     |
| 2                    |            |            |            |          |     |
| 3.                   |            |            |            |          |     |
| 4.                   |            |            |            |          |     |
| 5                    |            |            |            |          |     |
| 6                    |            |            |            |          |     |
| 7.                   |            |            |            |          |     |
| 8.                   |            |            |            |          |     |
| 9                    |            |            |            |          | TIT |
| 10.                  |            |            |            |          |     |
|                      | <b>=</b>   | Tado       | Delega     | =        |     |

| No.        | Show the schedule number                 |
|------------|------------------------------------------|
| Start Date | Show the start date of schedule          |
| End Date   | Show the end date of schedule            |
| Start Time | Show the start time of system armed      |
| End Time   | Show the end time of system armed        |
| Add        | Add a holiday arm schedule               |
| Delete     | Delete the selected holiday arm schedule |
| <b>≠</b>   | Show previous / next page of schedules   |

# [Main Menu] → [Event Handler] → [Arm/Disarm] → [Holiday Arm Schedule] → [Add]

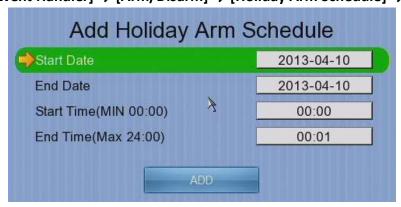

| Start Date | Set the start date of new schedule |
|------------|------------------------------------|
| End Date   | Set the end date of new schedule   |
| Start Time | Set the start time of new schedule |
| End Time   | Set the end time of new schedule   |
| Add        | Add the new holiday arm schedule   |

### [Main Menu] → [Event Handler] → [Security Switch]

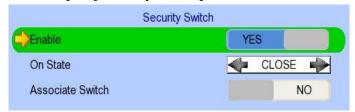

Enable Enable / disable the security switch

On State Select circuit open/close as security switch on Associate Switch Associate switch 2 to security switch status

#### [Main Menu] → [Event Handler] → [Alarm]

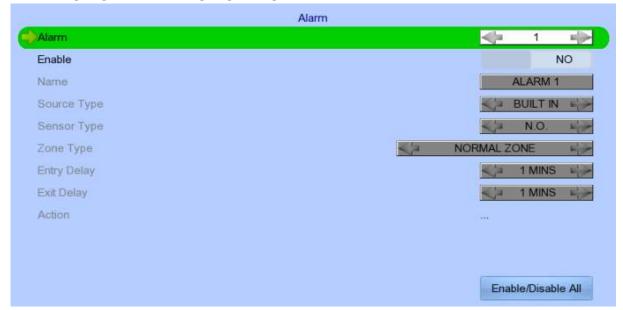

| Alarm              | Select an alarm                                       |
|--------------------|-------------------------------------------------------|
| Enable             | Enable / disable selected alarm                       |
| Name               | Change the name of alarm                              |
| Source Type        | Select source of alarm                                |
|                    | BUILT IN: use video server on board alarm             |
|                    | CAMERA: use external camera alarm                     |
| Sensor Type        | Select circuit open/close as normal alarm state       |
| Zone Type          | Set the zone type:                                    |
| Entry Delay        | Set the entry delay time (Entry/Exit Zone only)       |
| Exit Delay         | Set the exit delay time (Entry/Exit Zone only)        |
| Action             | Set actions taken when alarm is triggered or tampered |
| ENABLE/DISABLE ALL | Enable / disable all alarm                            |

### [Main Menu] → [Event Handler] → [VA/Motion]

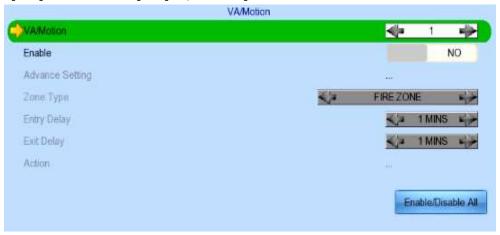

| Camera                   | Select a camera                                 |
|--------------------------|-------------------------------------------------|
| Enable                   | Enable / disable motion event                   |
| Motion Detection Setting | Set motion detection settings                   |
| Zone                     | Set the zone type:                              |
| Entry Delay              | Set the entry delay time (Entry/Exit Zone only) |
| Exit Delay               | Set the exit delay time (Entry/Exit Zone only)  |
| Action                   | Set actions taken when motion is detected       |
| ENABLE/DISABLE ALL       | Enable / disable all motion                     |

#### [Main Menu] → [Event Handler] → [Motion] → [Motion Detection Setting]

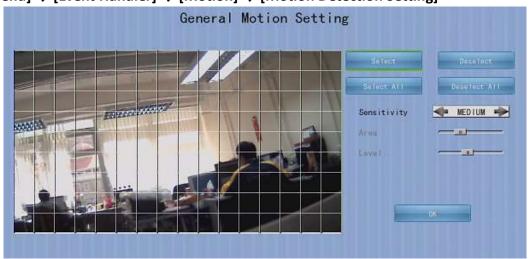

| Select       | Select motion blocks                                |
|--------------|-----------------------------------------------------|
| Deselect     | Deselect motion blocks                              |
| Select All   | Select all motion blocks                            |
| Deselect All | Deselect all motion blocks                          |
| Sensitivity  | Set the sensitivity level                           |
| Area         | Set the area sensitivity (Custom sensitivity only)  |
| Level        | Set the light sensitivity (Custom sensitivity only) |
| OK           | Save the motion detection settings                  |

### [Main Menu] → [Event Handler] → [Video Loss]

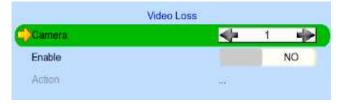

| Camera | Select a camera                               |  |
|--------|-----------------------------------------------|--|
| Enable | Enable / disable video loss event             |  |
| Action | Set actions taken when video loss is detected |  |

### [Main Menu] → [Event Handler] → [System Tamper]

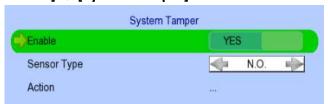

| Enable      | Enable / disable system tamper event              |
|-------------|---------------------------------------------------|
| Sensor Type | Select circuit open/close as normal state         |
| Action      | Set actions taken when system tamper is triggered |

### [Main Menu] → [Event Handler] → [Power Failure]

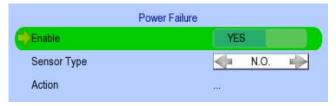

| Enable      | Enable / disable power failure event             |
|-------------|--------------------------------------------------|
| Sensor Type | Select circuit open/close as normal state        |
| Action      | Set actions taken when power failure is detected |

#### [Main Menu] → [Event Handler] → [HDD Fault]

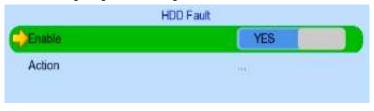

| Enable | Enable / disable the HDD Fault event        |
|--------|---------------------------------------------|
| Action | Set actions taken when disk failure or lost |

# [Main Menu] → [Event Handler] → [System Restart]

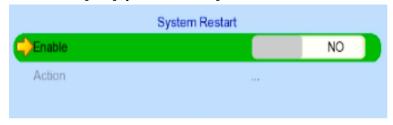

| Enable | Enable / disable the system restart available event |
|--------|-----------------------------------------------------|
| Action | Set actions taken when system restart abnormally    |

### [Main Menu] → [Event Handler] → Any Event → [Action]

| Action |
|--------|
| ***    |
|        |
| ***    |
| ***    |
| 444    |
| ***    |
| ***    |
| ***    |
|        |
|        |

| Recording           | Change event recording settings              |
|---------------------|----------------------------------------------|
| Switch              | Change event switch settings                 |
| Dial Back           | Change dialback settings                     |
| E-mail              | Change e-mail settings                       |
| Mobile Notification | Change mobile notification settings          |
| Buzzer              | Change buzzer settings                       |
| Event LED           | Change event LED settings                    |
| Live Camera         | Change event associated live camera settings |
| PTZ                 | Change event associated PTZ camera settings  |

### [Main Menu] → [Event Handler] → Any Event → [Action] → [Recording]

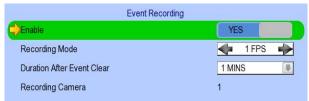

| Enable                            | Enable / disable event recording of that event                     |
|-----------------------------------|--------------------------------------------------------------------|
| Recording Mode                    | Set event recording frame rate                                     |
|                                   | <ul> <li>Auto :Record at highest achievable frame rate.</li> </ul> |
|                                   | The storage size is large.                                         |
|                                   | <ul> <li>1 fps :Record at 1 frame per second. Storage</li> </ul>   |
|                                   | size is comparably small                                           |
| <b>Duration After Event Clear</b> | Set the post-event recording time                                  |
| Recording Camera                  | Select cameras performing event recording                          |

### [Main Menu] $\rightarrow$ [Event Handler] $\rightarrow$ Any Event $\rightarrow$ [Action] $\rightarrow$ [Switch]

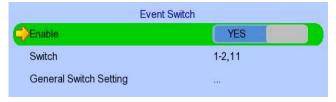

| Enable                 | Enable / disable switch action of that event   |
|------------------------|------------------------------------------------|
| Switch                 | Select switches turning on when event triggers |
| General Switch Setting | Set the latch duration and action delay        |

# [Main Menu] $\rightarrow$ [Event Handler] $\rightarrow$ Any Event $\rightarrow$ [Action] $\rightarrow$ [Dial Back]

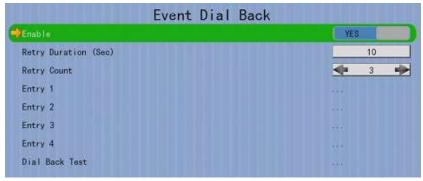

| Enable               | Enable / disable dialback action of that event |
|----------------------|------------------------------------------------|
| Retry Duration (Sec) | Set the time between each dialback retrial     |
| Retry Count          | Set the number of retrial if dialback fails    |
| Entry X              | Change the settings of dialback entry X        |
| Dial Back Test       | Start the dial back test                       |

# [Main Menu] $\rightarrow$ [Event Handler] $\rightarrow$ Any Event $\rightarrow$ [Action] $\rightarrow$ [Dial Back Entry]

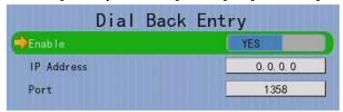

| Enable     | Enable / disable the dialback entry             |  |
|------------|-------------------------------------------------|--|
| IP Address | Set the dialback IP address when event triggers |  |
| Port       | Set the dialback port when event triggers       |  |

### [Main Menu] $\rightarrow$ [Event Handler] $\rightarrow$ Any Event $\rightarrow$ [Action] $\rightarrow$ [E-mail]

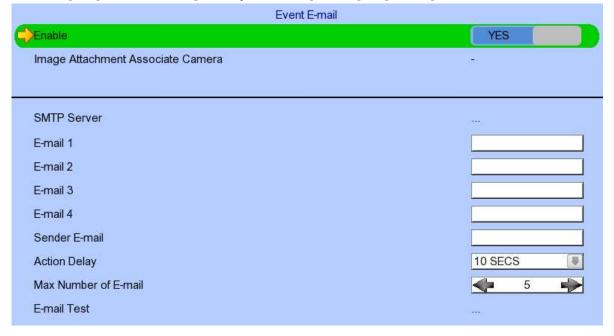

| Enable                     | Enable / disable e-mail action of that event          |
|----------------------------|-------------------------------------------------------|
| Image Attachment Associate | Change event associated camera for image attachment   |
| Camera                     |                                                       |
| SMTP Server                | Change SMTP settings                                  |
| E-mail X                   | Set the e-mail address of recipient X                 |
| Sender E-mail              | Set the e-mail address of sender                      |
| Action Delay               | Set the minimum time between 2 e-mails of the same    |
|                            | event                                                 |
| Max Number of E-mail       | Set the maximum e-mails of an event until event clear |
| E-mail Test                | Start the e-mail test                                 |

### [Main Menu] $\rightarrow$ [Event Handler] $\rightarrow$ Any Event $\rightarrow$ [Action] $\rightarrow$ [E-mail] $\rightarrow$ [SMTP Server]

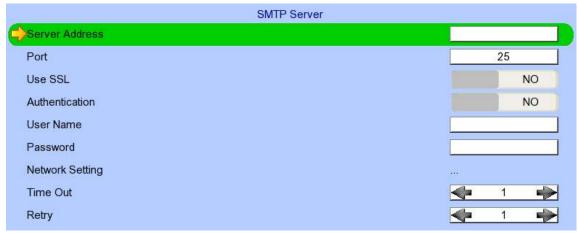

| Server Address  | Set the SMTP server address                                         |
|-----------------|---------------------------------------------------------------------|
| Port            | Set the SMTP server port                                            |
| Use SSL         | Is SSL required for the SMTP server                                 |
| Authentication  | Is authentication required for the SMTP server                      |
| User Name       | Set user name used in authentication                                |
| Password        | Set password used in authentication                                 |
| Network Setting | Change the network settings                                         |
| Time Out        | Set the allowed time of sending an e-mail in each trial (in minute) |
| Retry           | Set the number of retrial if fails to send the mail                 |

### [Main Menu] $\rightarrow$ [Event Handler] $\rightarrow$ Any Event $\rightarrow$ [Action] $\rightarrow$ [Mobile Notification]

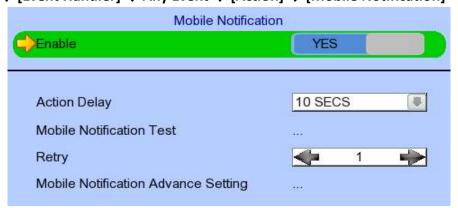

| Enable                   | Enable / disable mobile notification action of that event |
|--------------------------|-----------------------------------------------------------|
| Action Delay             | Set the minimum time between 2 message of the same        |
|                          | event                                                     |
| Mobile Notification Test | Start the mobile notification test                        |
| Retry                    | Set the number of retrial if fails to send the message    |
| Mobile Notification      | Set mobile notification server                            |
| Advance Setting          |                                                           |

# [Main Menu] $\Rightarrow$ [Event Handler] $\Rightarrow$ Any Event $\Rightarrow$ [Action] $\Rightarrow$

[Mobile Notification] → [Mobile Notification Advance Setting]

| Notify server1 | server1.teleeye.link:1024 |
|----------------|---------------------------|
| Notify server2 | server2.teleeye.link:1024 |

Notify server X Mobile notify server address

Default Restore server address to default mobile notify server

#### [Main Menu] $\rightarrow$ [Event Handler] $\rightarrow$ Any Event $\rightarrow$ [Action] $\rightarrow$ [Buzzer]

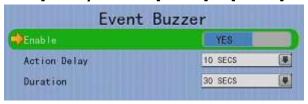

Enable | Enable | disable buzzer action of that event

Action Delay Set the time between turning off and next turning on

Duration Set the time for turning on the buzzer

### [Main Menu] → [Event Handler] → Any Event → [Action] → [Event LED]

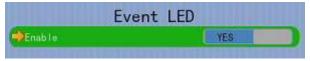

Enable Enable / disable LED action of that event

#### [Main Menu] $\rightarrow$ [Event Handler] $\rightarrow$ Any Event $\rightarrow$ [Action] $\rightarrow$ [Live Camera]

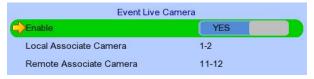

| Enable                      | Enable / disable live camera action of that event                    |
|-----------------------------|----------------------------------------------------------------------|
| Local Associate Camera      | Select cameras to be displayed in local monitor when event triggers  |
| Remote Associated<br>Camera | Select cameras to be displayed in remote monitor when event triggers |

### [Main Menu] $\rightarrow$ [Event Handler] $\rightarrow$ Any Event $\rightarrow$ [Action] $\rightarrow$ [PTZ]

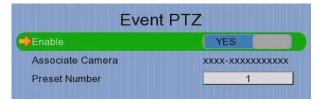

| Enable           | Enable / disable live camera action of that event        |
|------------------|----------------------------------------------------------|
| Associate Camera | Select PTZ cameras to be displayed when event triggers   |
| Preset Number    | Select preset position of PTZ camera when event triggers |

### [Main Menu] → [Event Handler] → [Event Status]

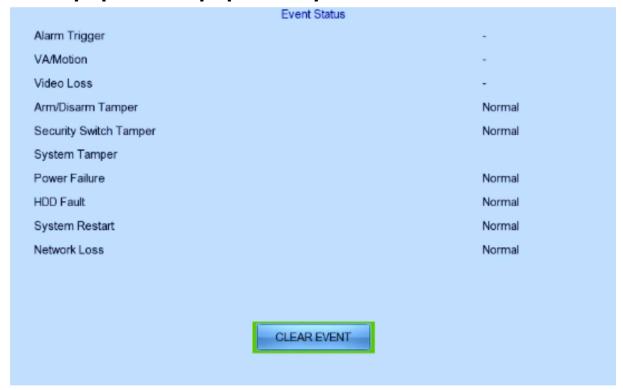

| Alarm Trigger          | Show alarm trigger status          |
|------------------------|------------------------------------|
| Motion                 | Show motion status                 |
| Video Loss             | Show video loss status             |
| Arm/Disarm Tamper      | Show arm/disarm tamper status      |
| Security Switch Tamper | Show security switch tamper status |
| System Tamper          | Show system tamper status          |
| Power Failure          | Show power failure input status    |
| Disk Full              | Show hard disk usage status        |
| HDD Fault              | Show hard disk available status    |
| System Restart         | Show system restart status         |
| Clear Event            | Clear event that has already reset |

### [Main Menu] → [Footage Extraction]

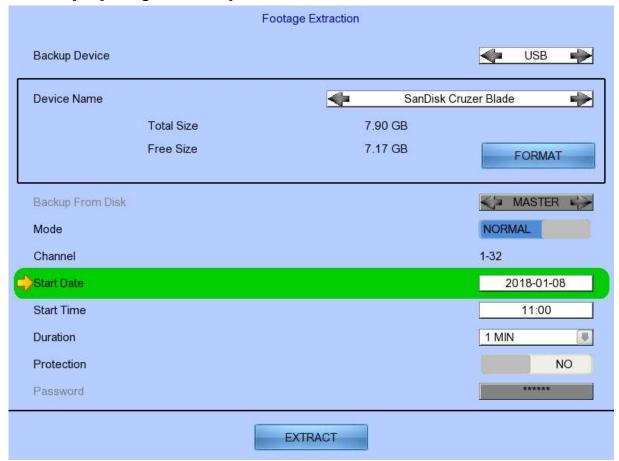

| Backup Device    | Select device for saving the footage                          |
|------------------|---------------------------------------------------------------|
| Device Name      | Show the name for selected device                             |
| FORMAT           | Format the selected USB device                                |
| Backup From Disk | Select the source directory                                   |
|                  | -MASTER: Source from master hard disk                         |
|                  | -MIRROR: Source from mirror hard disk                         |
| Mode             | Set extraction mode                                           |
|                  | -Normal: Extract at the same recording frame rate, with audio |
|                  | -Quick: Extract selected cameras at low frame rate, no audio  |
| Channel          | Choose video channels to extract(Select or Quick mode only)   |
| Start Date       | Set start date of the footage                                 |
| Start Time       | Set start time of the footage                                 |
| Duration         | Set video length of the footage                               |
| Protection       | Enable / disable password protection                          |
| Password         | Set extraction password(Password protection enabled only)     |
| EXTRACT          | Start backup using above settings                             |

### [Main Menu] → [User]

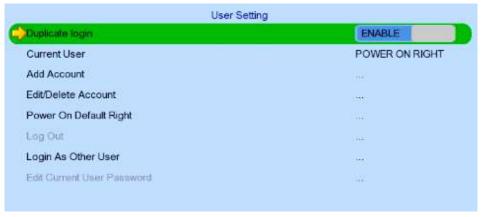

| Security Mode              | Select security mode                                 |
|----------------------------|------------------------------------------------------|
|                            | Advanced :Log in and access right required           |
| Current User               | Display current log in user                          |
| Add Account                | Add new account (Advanced mode only)                 |
| Edit/Delete Account        | Edit or remove an account (Advanced mode only)       |
| Power On Default Right     | Access right when not logged in (Advanced mode only) |
| Log out                    | User log out (Advanced mode only)                    |
| Log In As Other User       | User log in (Advanced mode only)                     |
| Edit Current User Password | Edit current user password                           |

<sup>(\*</sup> For execution, local password of current user is required in advanced mode)

# [Main Menu] → [User] → [Add Account]

| Add Account              |                                                                                                    |
|--------------------------|----------------------------------------------------------------------------------------------------|
| User Name                |                                                                                                    |
| Local Password           |                                                                                                    |
| Retype Password          |                                                                                                    |
| Access Days              | ATTACA CONTRACTOR OF THE PARTY OF THE PARTY |
| Local Time Out           | NO TIME OUT                                                                                                    |
| Account Setting Enable   | NO                                                                                                    |
| System Setting Enable    | NO                                                                                                    |
| Recording Setting Enable | NO                                                                                                    |
| Video Backup Enable      | NO                                                                                                    |
| Event Control Enable     | NO                                                                                                    |
| Camera Control Enable    | NO                                                                                                    |
| Playback Enable          | NO                                                                                                    |
| Audio Enable             | NO                                                                                                    |
| Video Monitoring Enable  | 1                                                                                                    |
| Switch Enable            |                                                                                                    |

| User Name                   | User name of new account (4 – 16 characters)     |
|-----------------------------|--------------------------------------------------|
| Local Password              | Password for local log in (4 – 10 characters)    |
| Retype Local Password       | Confirming the password                          |
| Local Time Out              | Set the auto logout time when no local operation |
| Account Setting Enable      | Access right setting                             |
| System Setting Enable       | Access right setting                             |
| Recording Setting Enable    | Access right setting                             |
| Video Backup Enable         | Access right setting                             |
| <b>Event Control Enable</b> | Access right setting                             |
| Camera Control Enable       | Access right setting                             |
| Playback Enable             | Access right setting                             |
| Audio Enable                | Access right setting                             |
| Video Monitoring Enable     | Access right setting                             |
| Switch Enable               | Access right setting                             |
| CONFIRM                     | Create the account                               |

### [Main Menu] → [User] → [Edit/Delete Account]

Most settings are the same as [Add Account] menu.

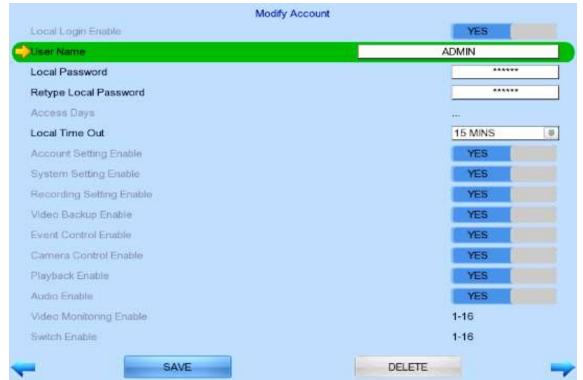

| Local Login Enable | Enable / disable local log in (with remote log in right only) |
|--------------------|---------------------------------------------------------------|
| SAVE               | Save the account settings                                     |
| DELETE             | Delete the account                                            |
| <b>≠</b>           | Show settings of previous / next account                      |

#### [Main Menu] → [User] → [Power On Default Right]

Most settings are the same as [Add Account] menu.

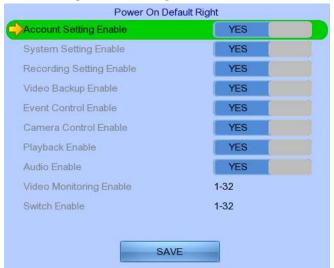

**SAVE** 

Save the access rights when server startup or local user log out

# 5.3. Basic Operation

#### 5.3.1. View Live Video

Depending on the model of TeleEye GN8 HD Digital Video Recorder, users can view up to 16/32 live videos at the same time. Userw can also choose to supervise the video channel one by one using the sequential mode function.

#### A. By Mouse

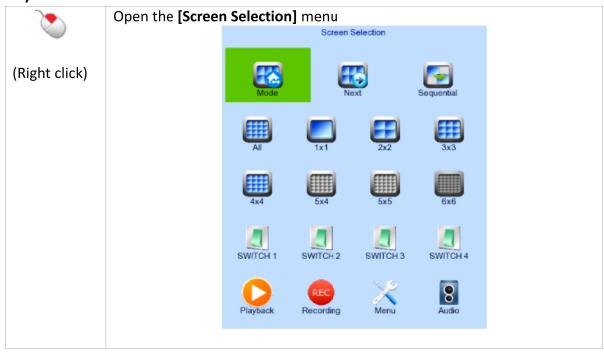

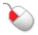

Click on [All], [Mode] and [next] to display in different modes or other sets of cameras.

(Left click)

Click on [1x1], [2x2], [3x3], [4x4], [5x5], [6x6] to change the screen mode Click on [Sequential] to start sequential mode.

# 5.3.2. Recording

For different situations, TeleEye GN8 supports 3 recording modes: manual recording, schedule recording and event recording. When a camera is recording, the icon will be shown next to its

name and the LED **1** will light up in red.

| • | <b>Manual Recording</b> | The start/stop operation is controlled manually by an |
|---|-------------------------|-------------------------------------------------------|
|   |                         | operator. Recording will be performed on all cameras  |
|   |                         | once started. When manual recording is on, schedule   |
|   |                         | recording will be disabled.                           |

- Schedule Recording
   Recording will be started and stopped according to user-defined schedules. Schedules are set on a weekly basis.
   When scheduled recording is enabled, manual recording will be disabled.
  - Event Recording

    Event recording will be activated if an event is triggered with its recording action enabled. It can be performed with manual recording or scheduled recording simultaneously. Detail description and setup procedure will be given later in the Advanced Operation section.

To change recording mode quickly, right click the mouse to open [Screen Selection] and click [Recording].

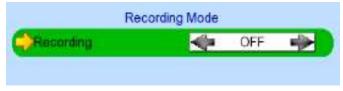

Recording

Quick menu for selecting recording mode

Off :Disable recording

On :Enable recording of all cameras

Schedule:Enable schedule recording

To change other recording settings or edit recording schedules, go to the following menu:

### [Main Menu] → [HDD/Recording]

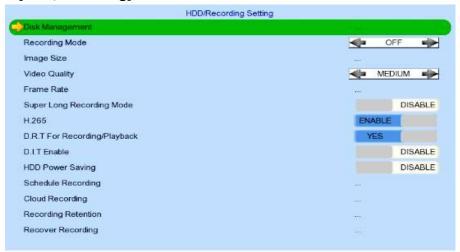

| Disk Management | View hard disk information                                          |  |
|-----------------|---------------------------------------------------------------------|--|
|                 | Format, scan or enable/disable disk                                 |  |
|                 | Enable/disable RAID                                                 |  |
| Recording Mode  | Select recording mode                                               |  |
|                 | <ul> <li>Off :Disable recording</li> </ul>                          |  |
|                 | <ul> <li>On :Enable recording of all cameras</li> </ul>             |  |
|                 | Schedule :Enable schedule recording                                 |  |
| Image Size      | Set recording resolution                                            |  |
|                 | • 4K : 3840x2160                                                    |  |
|                 | • WQHD :2048 x 1536                                                 |  |
|                 | • 1080p :1920 x 1080                                                |  |
|                 | • 720p :1080 x 720                                                  |  |
| Video Quality   | Set video quality                                                   |  |
| Frame Rate      | Set recording frame rate, applied to all cameras                    |  |
|                 | <ul> <li>Auto :Record at highest achievable frame rate</li> </ul>   |  |
|                 | <ul> <li>X fps :Record at X frames per second</li> </ul>            |  |
|                 | <ul> <li>Custom :Enable custom frame rate for individual</li> </ul> |  |
|                 | camera                                                              |  |

| H.265                   | Set video compression format to H.265 |
|-------------------------|---------------------------------------|
| D.R.T For               | Set dynamic resolution                |
| Recording/Playback      |                                       |
| D.I.T Enable            | Set dynamic I-frame                   |
| <b>HDD Power Saving</b> | Enable/disable HDD power saving       |
| Schedule Recording      | View or change recording schedules    |
| Recording Retention     | Set recording retention settings      |
| Recover Recording       | Recover damaged recorded video        |

#### [Main Menu] → [HDD/Recording] → [Schedule Recording]

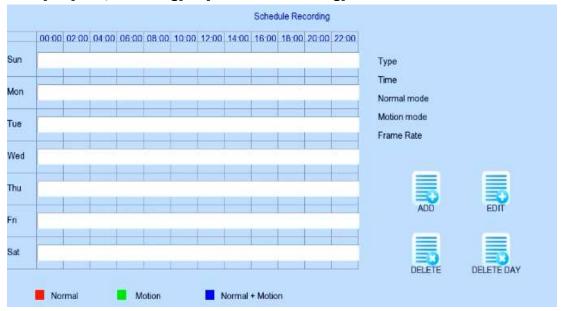

| Add        | Add a new recording schedule                                  |
|------------|---------------------------------------------------------------|
| Edit       | Edit the selected schedule                                    |
| Delete     | Delete selected schedule                                      |
| Delete Day | Delete all schedules on the same day as the selected schedule |

#### [Main Menu] → [HDD/Recording] → [Schedule Recording] → [Add]

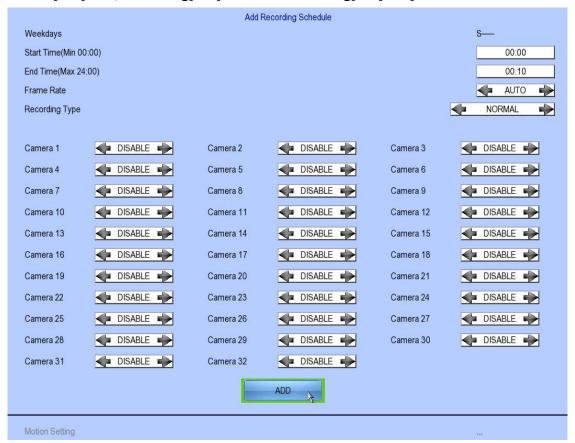

| Recording Type | <ul> <li>Type of recording schedule</li> <li>Normal :Record when within schedule</li> <li>Motion :Record when motion detected and within schedule</li> </ul> |  |
|----------------|----------------------------------------------------------------------------------------------------|--|
| Mookdays       | Custom :Record based on individual camera setting  Select the weekdays to apply the schodule.                                                                |  |
| Weekdays       | Select the weekdays to apply the schedule                                                                                                    |  |
| Start Time     | Set the start time of the schedule                                                                                                    |  |
| End Time       | Set the end time of the schedule                                                                                                    |  |
| Camera         | Select the cameras to apply the schedule                                                                                                    |  |
| Frame Rate     | Set recording frame rate of the schedule                                                                                                    |  |
|                | (not applicable for Custom frame rate)                                                                                                    |  |
| ADD            | Confirm add the schedule setting                                                                                                    |  |
| Motion Setting | Set motion detection settings                                                                                                    |  |

### [Main Menu] → [HDD/Recording] → [Schedule Recording] → [EDIT]

Most settings are the same as [Add] menu.

**EDIT** 

Confirm EDIT the schedule setting

# 5.3.3. Playback

TeleEye GN8 supports user to view recorded video while not affecting the recording process. A maximum of 4 video channels can be played at the same time.

#### [Main Menu] → [Playback]

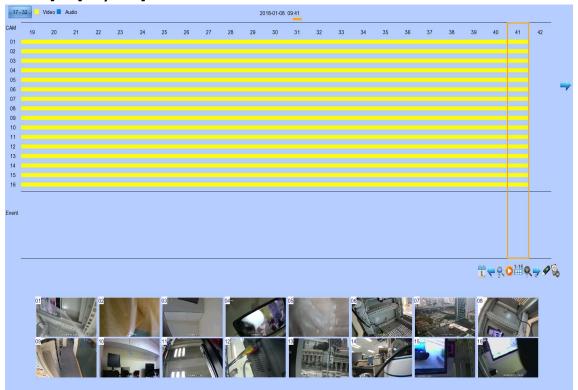

| Date         | Show date of recording log                           |  |
|--------------|------------------------------------------------------|--|
| Time         | Show time of recording log                           |  |
| 1, 2, 16     | Show cameras that performed recording in yellow bars |  |
| 17 - 32      | Switch Camera 1 – 16 to 17 – 32                      |  |
| Event Select | Display detail of the selected event                 |  |
| <b>≠ ⇒</b>   | Show previous / next page of recording log           |  |
| <b>+</b>     | Display recording log in smaller time scale          |  |
|              | Display recording log in bigger time scale           |  |
|              | Search recording log by date and time                |  |
| 9            | Extract video from selected time slot                |  |
| 1-4          | Search a camera record                               |  |

### [Main Menu] → [Playback] → [Search By Date] (Click on the calander icon)

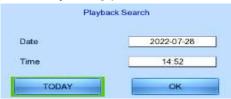

| Date  | Set the search date                         |
|-------|---------------------------------------------|
| Time  | Set the search time                         |
| Today | Set date and time to current time           |
| OK    | Search for log closest to the date and time |

### 5.3.4. PTZ

When observing a video from a local monitor, users can select individual video channel by using

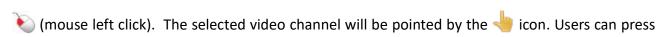

lacktriangle (mouse left click) to take PTZ control, then the selected channel will be highlighted by the  $rac{d}{dt}$ 

icon. For analog PTZ supported channels, Users can click for taking PTZ command after the command box pop-up on the video monitoring screen. Users can deselect the PTZ control channel by using , then the video channel will be pointed by the icon.

| 4 | OSD object selection | 4 | Digital /Analog PTZ |
|---|----------------------|---|---------------------|
|   |                      |   | control             |

|          | PTZ tite up                               | <b>U</b> | PTZ tite down                              |
|----------|-------------------------------------------|----------|--------------------------------------------|
| <b>(</b> | PTZ pan left                              | <b>→</b> | PTZ pan right                              |
|          | PTZ function (only for analog PTZ)        |          | PTZ command subtract (only for analog PTZ) |
| •        | PTZ command add<br>(only for analog PTZ)  |          | PTZ command box<br>(only for analog PTZ)   |
|          | PTZ command down<br>(only for analog PTZ) |          | PTZ command up<br>(only for analog PTZ)    |

For analog PTZ control, users can select different PTZ command by clicking on \(\sums\) buttons, and control the value by \(\begin{array}{c} \operatorname{\text{L}} \operatorname{\text{D}} \operatorname{\text{buttons}}.\)

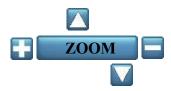

| ZOOM             | Control zoom in or out                |
|------------------|---------------------------------------|
| RECALL PRESET:X  | Recall saved preset position          |
| PROGRAM PRESET:X | Edit preset position                  |
| AUTO PAN         | Start auto pan                        |
| FOCUS            | Control focus near or far             |
| IRIS             | Control iris on or off                |
| RECALL PATROL:X  | Recall saved patrol                   |
| STOP PATROL      | Stop patrol                           |
| CLEAR PATROL     | Clear patrol 1                        |
| START TOUR REC   | Start tour recording                  |
| STOP TORU REC    | Stop tour recording                   |
| SET LIFT LIMIT   | Set life limit position for auto pan  |
| SET RIGHT LIMIT  | Set right limit position for auto pan |
| SHOW CAMERA OSD  | Camera OSD menu                       |

User can draw privacy mask by mouse or buttons.

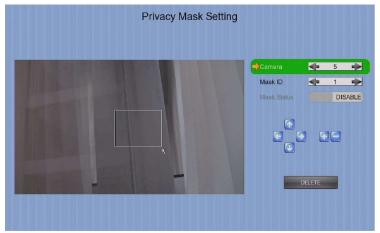

| Camera               | Selected video channel               |
|----------------------|--------------------------------------|
| Mask ID              | Selected privacy mask id             |
| Mask Status          | Enable /disable current privacy mask |
| <b>€</b> ↑ <b>€→</b> | change current camera center         |
| +=                   | Edit size of selected privacy mask   |
| DELETE               | Delete current privacy mask          |

### [Main Menu] $\rightarrow$ [System] $\rightarrow$ [PTZ]

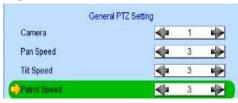

| Camera       | Selected video channel    |  |
|--------------|---------------------------|--|
| Pan Speed    | Set pan speed             |  |
| Tit Speed    | Set tilt speed            |  |
| Patrol Speed | Set patrol speed          |  |
| Dwell Time   | Set dwell time for patrol |  |

### [Main Menu] → [System] → [External Keyboard]

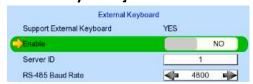

| Support External Keyboard | Display support of external keyboard |
|---------------------------|--------------------------------------|
| Enable                    | Enable external keyboard             |
| Server ID                 | Set DVR id for PTZ control           |
| RS-485 Baud Rate          | Set RS-485 input baud rate           |

# 5.4. Advanced Operation

# 5.4.1. Install Alarm Sensors and Relay Control Port

TeleEye GN8 supports up to 16 alarms for connecting with alarm sensors, 4 additional input sensors and 4 relay ports for control. The definitions of alarm and relay control ports are shown in the following diagram.

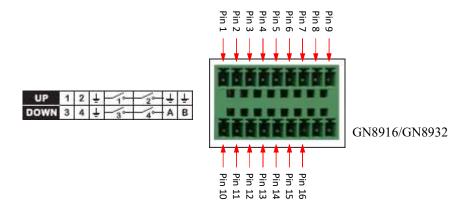

### Pin assignment for TeleEye GN8916/GN8932

| PIN   | Function                   | PIN    | Function                 |  |
|-------|----------------------------|--------|--------------------------|--|
| Pin 1 | Arm/Disarm or Alarm 1      | Pin 10 | Power Failure or Alarm 3 |  |
| Pin 2 | Security Switch or Alarm 2 | Pin 11 | System Tamper or Alarm 4 |  |
| Pin 3 | GND                        | Pin 12 | GND                      |  |
| Pin 4 | - Alarm1 out               | Pin 13 | - Alarm3 out             |  |
| Pin 5 |                            | Pin 14 |                          |  |
| Pin 6 | - Alarm2 out               | Pin 15 | - Alarm4 out             |  |
| Pin 7 |                            | Pin 16 |                          |  |
| Pin 8 | GND                        |        |                          |  |
| Pin 9 | GND                        |        |                          |  |

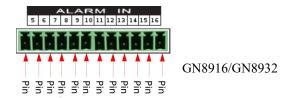

#### Pin assignment for TeleEye GN8916/GN8932

| PIN   | Function | PIN    | Function |
|-------|----------|--------|----------|
| Pin 1 | Alarm 5  | Pin 7  | Alarm 11 |
| Pin 2 | Alarm 6  | Pin 8  | Alarm 12 |
| Pin 3 | Alarm 7  | Pin 9  | Alarm 13 |
| Pin 4 | Alarm 8  | Pin 10 | Alarm 14 |
| Pin 5 | Alarm 9  | Pin 11 | Alarm 15 |
| Pin 6 | Alarm 10 | Pin 12 | Alarm 16 |

#### 5.4.2. Circuit Detection

TeleEye GN8 supports two types of circuit detection on all alarm inputs including arm/disarm input, security switch input, system tamper and power failure input.

NC/NO : Select circuit open/close as system

# 5.4.3. Event Handling

TeleEye GN8 HD Digital Video Recorder supports 9 types of event detection and their icons are as follow.

| 1. | Arm/Disarm      |         |
|----|-----------------|---------|
| 2. | Security Switch |         |
| 3. | Alarm           |         |
| 4. | Motion          | <b></b> |
| 5. | Video loss      |         |
| 6. | System Tamper   | *       |
| 7. | Power Failure   | i       |
| 8. | HDD Fault       | 0       |
| 9. | System Restart  | •       |

#### **Event Icons in Local Monitor**

If an event is triggerd, its respective icon will be flashing next to the camera name (for motion, video loss) or at the bottom of the screen (for all other event types). If an event has reset and the event status is not yet cleared, the icon will remain static in its original position.

# 5.4.3.1. Arm/Disarm 🦁

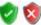

Arm/Disarm input is used to enhance the security level of surveillance areas. There are 3 zones to choose from: fire zone, normal and entry/exit zone.

# Armed V

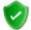

If the system is armed, alarm sensors that are set as a normal zone alarm are triggered immediately if someone triggers the sensor or if motion is detected. It is usually used when no operator is in the surveillance area.

# Disarmed 🔕

If the system is disarmed, alarm and motion events will not trigger the sensor except when the sensor is a fire zone alarm, or when there is an arm/disarm tamper. If there are operators in the surveillance area, it is usually disarmed.

#### **Arm/Disarm Mode**

TeleEye GN8 supports 3 different modes of arm/disarm operation:

Hardware: Use Arm input to arm/disarm, suitable for local operation

Software: Use software to arm/disarm, suitable for remote operation

· Schedule: Follow preset schedule to arm/disarm, suitable for unmanned location

The security switch is not applicable under software and schedule mode.

#### There are 2 types of arm schedules:

| Normal Schedule  | Users can set the arm periods by day. The system would       |
|------------------|--------------------------------------------------------------|
|                  | arm according to this weekly schedule.                       |
| Holiday Schedule | Users can schedule arm/disarm for holidays. If a holiday     |
|                  | schedule is set, it will follow the holiday schedule instead |
|                  | of the normal schedule.                                      |

#### **Physical Configuration for Arm/Disarm**

The arm/disarm input and ground of TeleEye GN8 HD Digital Video Recorder needs to connect to a control unit which is usually a switch or a password panel used for arm/disarm input.

#### [Main Menu] → [Event Handler] → [Arm/Disarm]

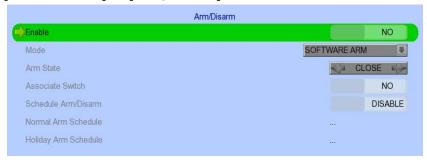

| Enable               | Enable / disable the arm/disarm control                      |
|----------------------|--------------------------------------------------------------|
| Mode                 | Select the arm/disarm mode                                   |
| Arm State            | Select circuit open/close as system armed(Hardware Arm only) |
| Associate Switch     | Associate switch 1 to arm/disarm control status              |
| Schedule Arm/Disarm  | Enable / disable schedule arm/disarm (Schedule Arm only)     |
| Normal Arm Schedule  | Set weekly arm/disarm schedule (Schedule Arm only)           |
| Holiday Arm Schedule | Set holiday arm/disarm schedule (Schedule Arm only)          |

#### [Main Menu] → [Event Handler] → [Arm/Disarm] → [Normal Arm Schedule]

|     |            | lormal Arm Sch | edule    |       |
|-----|------------|----------------|----------|-------|
| No. | Start Time | End Time       | Weekdays |       |
| 1.  | 00:00:00   | 24:00:00       | SMS      |       |
| 2   |            |                |          |       |
| 3.  |            |                |          |       |
| 4.  |            |                |          |       |
| 5   | 77.5       |                |          |       |
| 6   |            |                |          |       |
| 7.  |            |                |          |       |
| 8.  |            |                |          |       |
| 9.  |            |                |          |       |
| 10. |            |                |          | 17111 |
|     | <u></u>    |                | eTell 🚔  |       |

| No.        | Show the schedule number                  |
|------------|-------------------------------------------|
| Start Time | Show the start time of system armed       |
| End Time   | Show the end time of system armed         |
| Weekdays   | Show the weekdays the schedule applied to |
| Add        | Add a normal arm schedule                 |
| Delete     | Delete the selected normal arm schedule   |
| ≠⇒         | Show previous / next page of schedules    |

## [Main Menu] $\rightarrow$ [Event Handler] $\rightarrow$ [Arm/Disarm] $\rightarrow$ [Normal Arm Schedule] $\rightarrow$ [Add]

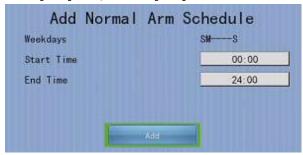

| Weekdays   | Set the weekdays the new schedule applied to |
|------------|----------------------------------------------|
| Start Time | Set the start time of new schedule           |
| End Time   | Set the end time of new schedule             |
| Add        | Add the new normal arm schedule              |

#### [Main Menu] → [Event Handler] → [Arm/Disarm] → [Holiday Arm Schedule]

|     |            | Holiday Ari | m Schedule |          |
|-----|------------|-------------|------------|----------|
| No. | Start Date | End Date    | Start Time | End Time |
| 11. | 2011-11-01 | 2011-11-16  | 07:00:00   | 19:00:00 |
| 2   |            |             |            |          |
| 3.  |            |             |            |          |
| 4.  |            |             |            |          |
| 5   |            |             |            |          |
| 6   |            |             |            |          |
| 7.  |            |             |            |          |
| 8.  |            |             |            |          |
| 9.  |            |             |            |          |
| 10. |            |             |            |          |
|     | <b>*</b>   | - ASO       | петер      | <b>=</b> |

| No.        | Show the schedule number                 |
|------------|------------------------------------------|
| Start Date | Show the start date of schedule          |
| End Date   | Show the end date of schedule            |
| Start Time | Show the start time of system armed      |
| End Time   | Show the end time of system armed        |
| Add        | Add a holiday arm schedule               |
| Delete     | Delete the selected holiday arm schedule |
| <b>≠</b> ⇒ | Show previous / next page of schedules   |

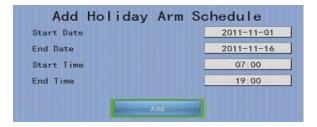

#### [Main Menu] → [Event Handler] → [Arm/Disarm] → [Holiday Arm Schedule] → [Add]

| Start Date | Set the start date of new schedule |
|------------|------------------------------------|
| End Date   | Set the end date of new schedule   |
| Start Time | Set the start time of new schedule |
| End Time   | Set the end time of new schedule   |
| Add        | Add the new holiday arm schedule   |

## 5.4.3.2. Security Switch

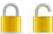

It is an input to digital video recorders for wiring a security switch. The purpose of the security switch is to terminate the exit delay for exit zone alarm. If the security switch is on and the system is armed, all exit delays will be terminated. If the security switch is off and an entry alarm is triggered, entry delay will start.

#### · On State

If on state is set to 'close', security switch of TeleEye GN8 will be set to 'on' if the circuit is closed. If the circuit is open, the security switch of TeleEye GN8 will be set to off. Contrary, if on state is set to 'open', security switch of TeleEye GN8 will be set to 'on' if the circuit is open. If the circuit is closed, the security switch of TeleEye GN8 will be set to off.

#### · Physical Configuration for Security Switch

The security switch input and ground of TeleEye GN8 digital video recorder have to connect to a control circuit which is usually the lock of the surveillance area for security switch input.

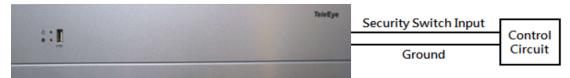

#### [Main Menu] → [Event Handler] → [Security Switch]

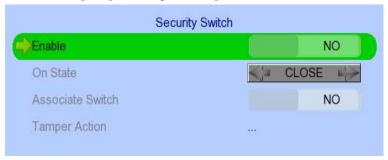

# 5.4.3.3. Alarm

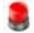

It is an input to the digital video recorder from external alarm sensors. Alarm can be used to detect events that occur in the surveillance area, such as fire and trespassing. Alarm event supports BS 8418:2003 which has arm/disarm and security switch functions.

#### Zone Type

All alarm sensors can be associated with zone types if Arm/Disarm input is installed.

| Normal Zone     | Alarms can triggered if the system is armed.                                                                                                    |
|-----------------|----------------------------------------------------------------------------------------------------|
| Fire Zone       | Alarms can triggered in both arm state, i.e. armed or disarmed. It is suitable for fire detectors                                                                                                    |
| Entry/Exit Zone | Allows user to set the delay time for entering or leaving the surveillance area without triggering any alarm event. If alarm recording action is enabled, recording starts at entry or exit time throughout the delay. |

#### **For Entry Zone:**

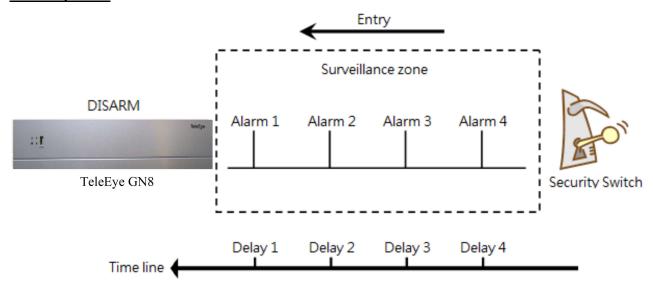

Entry delay is a period of time where alarms are not triggered if someone is entering the surveillance area. In order to disarm the system for maintenance or repair, user / installer needs to turn off the security switch and enter the surveillance area. Delay timer starts if any event is detected. Each alarm has its own delay timer (They can be different).

Note: If recording action is enabled, it is automatically activated during entry delay.

#### A detailed description is shown below:

- 1. User turns off security switch if security switch is used
- 2. Alarm entry delay is enabled
- 3. The first trigger is made by Alarm 4 (i.e. user enters the surveillance zone and the entry delay time begins)
- 4. Alarm 3,2 and 1 are triggered respectively and the entry delay starts separately for each alarm
- 5. User disarms the system for maintenance

For example: If the time taken to go from security switch to digital video recorder is about 8 minutes, Delay 4 should last around 8 minutes. Delay 3 should be shorter than Delay 4 as distance from digital video recorder to alarm 3 is shorter. The nearer the alarm is to the digital video recorder, the shorter the delay time should be.

#### **For Exit Zone:**

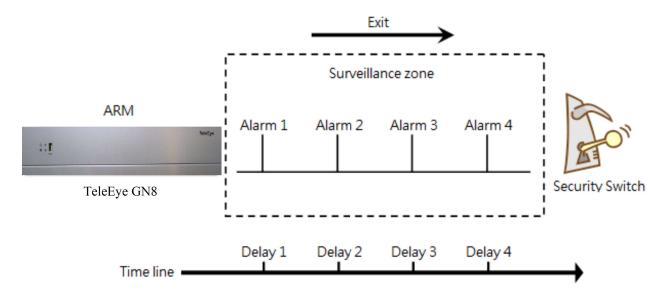

Exit delay is a period of time allowed for a user to leave a surveillance area without a making false alarm. The intention is to give users / installer enough time to leave the surveillance area after the digital video recorder is armed. Users / installer can alter the delay time for each alarm.

Note: If recording action is enabled, it is automatically activated if any alarm is triggered during exit delay

A detailed description is shown below:

- 1. User arms the system
- 2. Alarm exit delay is enabled
- 3. The first trigger is made by Alarm 1 (i.e. user reaches alarm 1 first)
- 4. Alarm 2,3 and 4 are triggered respectively and the exit delay starts separately for each alarm
- 5. User turns on the security switch if security switch is used. The alternative is to wait for all exit delays of all alarms to expire.

For example, if the time needed to leave the surveillance area is about 8 minutes, user should adjust the delay time so that Delay 1 = leaving time between the digital video recorder and Alarm 1, Delay 2 = leaving time between digital video recorder and Alarm 2, Delay 3 = leaving time between digital video recorder server and Alarm 3 and Delay 4 should be 8 minutes. Any event will cause alert after exit delay has expired.

# Different Combination of Cases of Arm/Disarm, Security Switch and Alarm for the 3 Zone Type

| Initial State |           | Step 1             | Step 2                 | Step 3                              | Result                                  |                                            |
|---------------|-----------|--------------------|------------------------|-------------------------------------|-----------------------------------------|--------------------------------------------|
| Alarm         | Arm       | Security<br>Switch |                        |                                     |                                         |                                            |
|               |           |                    | Fire 2                 | Zone .                              |                                         |                                            |
| No trigger    | Arm       | On                 | Trigger alarm          | \                                   | \                                       | Alarm trigger                              |
|               | Arm       | Off                | Trigger alarm          | \                                   | \                                       | Alarm trigger                              |
|               | Arm       | Uninstall          | Trigger alarm          | \                                   | ١                                       | Alarm trigger                              |
|               | Disarm    | \                  | Trigger alarm          | \                                   | ١                                       | Alarm trigger                              |
|               | Uninstall | ١                  | Trigger alarm          | \                                   | \                                       | Alarm trigger                              |
|               | Uninstall | Uninstall          | Trigger alarm          | \                                   | \                                       | Alarm trigger                              |
|               |           |                    | Norma                  | l Zone                              |                                         |                                            |
| No trigger    | Arm       | On                 | Trigger alarm          | \                                   | \                                       | Alarm trigger                              |
|               | Arm       | Off                | Trigger alarm          | \                                   | \                                       | Alarm trigger                              |
|               | Arm       | Uninstall          | Trigger alarm          | \                                   | \                                       | Alarm trigger                              |
|               | Disarm    | \                  | Trigger alarm          | \                                   | \                                       | No alarm trigger                           |
|               | Uninstall | \                  | Trigger alarm          | \                                   | \                                       | Alarm trigger                              |
|               | Uninstall | Uninstall          | Trigger alarm          |                                     | \                                       | Alarm trigger                              |
|               |           |                    | Entry/Ex               | cit Zone                            |                                         |                                            |
| No trigger    | Arm       | On                 | Trigger alarm          | \                                   | \                                       | Alarm trigger                              |
|               | Disarm    | Off                | Arm.                   | Trigger alarm.                      | Security switch                         | Alarm can be                               |
|               |           |                    | Exit delay starts      | Recording starts if                 | on.                                     | triggered any time                         |
|               |           |                    |                        | action enabled                      | Exit delay ends.                        | after that                                 |
|               |           |                    |                        |                                     | Recording stops                         |                                            |
|               |           |                    |                        |                                     | Exit delay ends after preset exit time. | Alarm can be triggered any time after that |
|               |           |                    |                        |                                     | Recording stops                         |                                            |
|               | Arm       | On                 | Security switch off    | Trigger alarm.                      | Disarm                                  | No alarm trigger.                          |
|               |           |                    |                        | Entry delay starts.                 |                                         | Recording stops                            |
|               |           |                    |                        | Recording starts if                 | Entry delay ends after preset entry     | Alarm trigger.                             |
|               |           |                    |                        | action enabled                      | time                                    | Recording don't                            |
|               |           |                    |                        |                                     |                                         | stop unless disarm                         |
|               | Disarm    | Uninstall\         | Arm. Exit delay starts | Trigger alarm.  Recording starts if | Exit delay ends after preset exit time. | System enter entry delay automatically     |
|               |           |                    |                        | action enabled                      | Recording stops                         | after next alarm trigger                   |
|               | Arm       | Uninstall          | Trigger alarm.         | Disarm                              | \                                       | No alarm trigger.                          |
|               |           |                    | Entry delay starts.    |                                     |                                         | Recording stops                            |
|               |           |                    | Recording starts if    | Entry delay ends after preset entry | \                                       | Alarm trigger.                             |
|               |           |                    | action enabled         | time                                |                                         | Recording don't                            |
|               |           |                    |                        |                                     |                                         | stop unless disarm                         |
|               | Disarm    |                    | Trigger alarm          | \                                   | \                                       | No alarm trigger                           |
|               | Uninstall |                    | Trigger alarm          | \                                   | \                                       | Alarm trigger                              |
|               | Uninstall | Uninstall          | Trigger alarm          | \                                   | \                                       | Alarm trigger                              |

#### **Physical Configuration for Alarm**

The alarm input and ground of TeleEye GN8 HD digital video recorder have to connect to various kinds of sensors which are commonly installed at the entrance or in some special parts of the surveillance area.

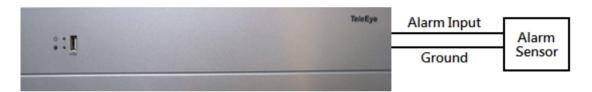

#### [Main Menu] → [Event Handler] → [Alarm]

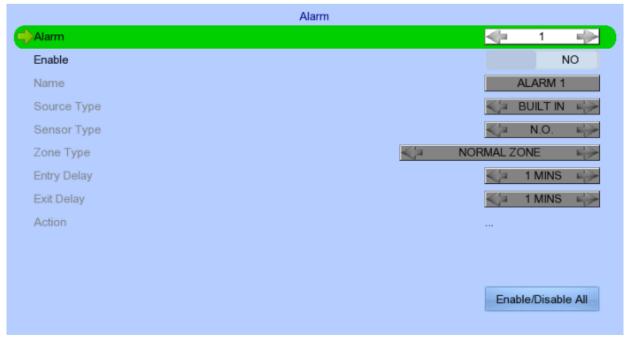

| Alarm                                                       | Select an alarm                                       |  |  |
|-------------------------------------------------------------|-------------------------------------------------------|--|--|
| Enable                                                      | Enable / disable the alarm                            |  |  |
| Name                                                        | Change the name of alarm                              |  |  |
| Source Type                                                 | Select source of alarm                                |  |  |
|                                                             | BUILT IN: use video server on board alarm             |  |  |
|                                                             | CAMERA: use external camera alarm                     |  |  |
| Sensor Type                                                 | Select circuit open/close as normal alarm state       |  |  |
| Zone                                                        | Set the zone type:                                    |  |  |
| Entry Delay Set the entry delay time (Entry/Exit Zone only) |                                                       |  |  |
| Exit Delay                                                  | Set the exit delay time (Entry/Exit Zone only)        |  |  |
| Action                                                      | Set actions taken when alarm is triggered or tampered |  |  |
| ENABLE/DISABLE ALL                                          | Enable / disable all alarm                            |  |  |

## 5.4.3.4. Motion

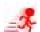

Motion detection can be triggered when movement is detected by a camera. Motion detection has different sensitivity levels, which can be set up individually on each video input channel. There are 4 options: high, middle, low and custom. Custom option allows the user to select the sensitivity level and detection area themselves.

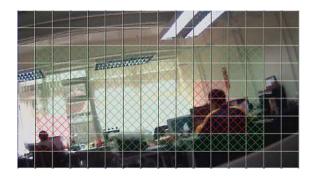

#### Motion detection example:

The selected motion detection area is the crossed area in green. The motion block will turn to red when movement is detected. Areas that are not crossed will not detect any motion.

#### Sensitivity

Level

The definition of level in motion detection is the difference in luminance level between current and reference field. The level range is 1 to 10, with 1 being the most sensitive and 10 being the least sensitive.

Area

In motion detection, one selected motion block is internally divided into four sub-blocks. The definition of area is how many sub-blocks have to be detected motion in order to trigger a motion event. Any value between 1 and 4 can be set. The more sub-blocks are selected, the lower the motion sensitivity is.

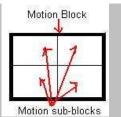

#### [Main Menu] → [Event Handler] → [VA/Motion]

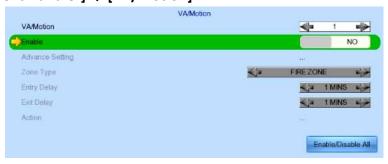

| Camera                          | Select a camera                                 |
|---------------------------------|-------------------------------------------------|
| Enable                          | Enable / disable motion event                   |
| <b>Motion Detection Setting</b> | Set motion detection settings                   |
| Zone                            | Set the zone type:                              |
| Entry Delay                     | Set the entry delay time (Entry/Exit Zone only) |
| Exit Delay                      | Set the exit delay time (Entry/Exit Zone only)  |
| Action                          | Set actions taken when motion is detected       |
| ENABLE/DISABLE ALL              | Enable / disable all motion                     |

# General Motion Setting Sensitivity

#### [Main Menu] $\rightarrow$ [Event Handler] $\rightarrow$ [VA/Motion] $\rightarrow$ [Advance setting] $\rightarrow$ [Motion]

| Select       | Select motion blocks                                |
|--------------|-----------------------------------------------------|
| Deselect     | Deselect motion blocks                              |
| Select All   | Select all motion blocks                            |
| Deselect All | Deselect all motion blocks                          |
| Sensitivity  | Set the sensitivity level                           |
| Area         | Set the area sensitivity (Custom sensitivity only)  |
| Level        | Set the light sensitivity (Custom sensitivity only) |
| OK           | Save the motion detection settings                  |

# 5.4.3.5. Video Loss 🎆

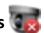

Video loss event is triggered when the video channel input disappears, or when the digital video recorder receives no signal from the camera. When this happens, a blue screen is displayed on the local monitor.

#### [Main Menu] → [Event Handler] → [Video Loss]

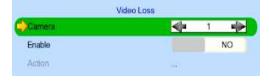

| Camera | Select a camera                               |
|--------|-----------------------------------------------|
| Enable | Enable / disable video loss event             |
| Action | Set actions taken when video loss is detected |

# 5.4.3.6. System Tamper 🐇

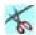

A tamper switch can be wired to a digital video recorder and its accessories outside its cabinet. In an emergency (e.g. someone breaking and entering), the digital video recorder will inform staffs in regards to the event and may trigger alarms.

#### **Physical Configuration for System Tamper**

The system tamper input and ground of TeleEye GN8 HD digital video recorder have to connect to an external cabinet which is used for protecting the digital video recorder and its accessories

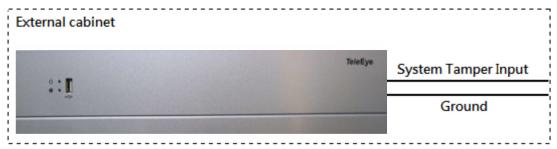

#### [Main Menu] → [Event Handler] → [System Tamper]

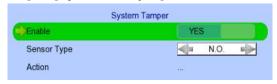

| Enable      | Enable / disable system tamper event              |
|-------------|---------------------------------------------------|
| Sensor Type | Select circuit open/close as normal state         |
| Action      | Set actions taken when system tamper is triggered |

# 5.4.3.7. Power Failure

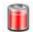

It is an input to the digital video recorder typically used for wiring the output signal pin from an uninterruptible power supply (UPS).

#### **Physical Configuration for Power Failure Input**

The power failure input and ground of TeleEye GN8 digital video recorder have to connect to a universal power supply circuit UPS in order to detect any power failure.

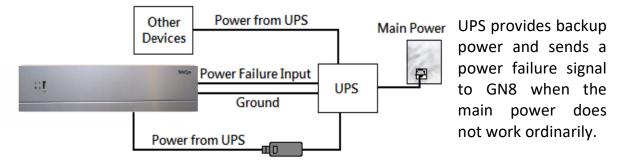

🕼 The UPS circuit setup above is used as an example. Not all UPS have signal output. Some UPS have self-testing occasionally. Their signal output may toggled during tests.

#### [Main Menu] → [Event Handler] → [Power Failure]

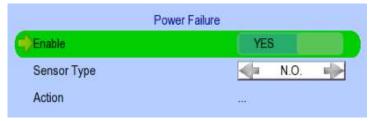

| Enable      | Enable / disable power failure event             |
|-------------|--------------------------------------------------|
| Sensor Type | Select circuit open/close as normal state        |
| Action      | Set actions taken when power failure is detected |

# 5.4.3.8. HDD Fault

HDD fault event will be triggered when hard disk failure, bad health or hard disk change with respect to checklist is detected.

#### [Main Menu] → [Event Handler] → [HDD Fault]

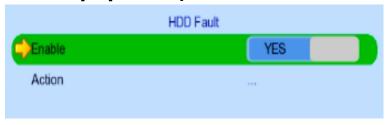

| Enable | Enable / disable the HDD fault event        |
|--------|---------------------------------------------|
| Action | Set actions taken when disk failure or lost |

# 5.4.3.9. System Restart

System restart event will be triggered when abnormal restart of digital video recorder is detected.

#### [Main Menu] → [Event Handler] → [System Restart]

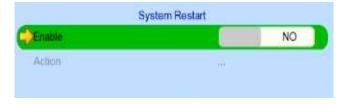

| Enable | Enable / disable the system restart event          |
|--------|----------------------------------------------------|
| Action | Set actions taken when system restarted abnormally |

#### 5.4.4. Event Action

TeleEye GN8 HD Digital Video Recorder supports 9 types of actions that can be activated by any event mentioned below.

- 1. Recording
- 2. Switch
- 3. Dialback
- 4. E-mail
- 5. Mobile Notification
- 6. Buzzer
- 7. Event LED
- 8. Live Camera
- 9. PTZ

#### **5.4.4.1.** Recording

When an event is triggered, video recording will be performed on the user's selected cameras with its selected recording mode.

#### **Pre-Event Recording**

Pre-event recording allows video recording before an event is triggered. The period of pre-event recording is between 1 and 2 minutes before the event is detected. User will find that there is at least 1 more minute of recording in the recording log before the event is triggering.

#### **Post-Event Recording**

After the event is reset, recording will continue until the predefined duration time has ended.

#### [Main Menu] $\rightarrow$ [Event Handler] $\rightarrow$ Any Event $\rightarrow$ [Action] $\rightarrow$ [Recording]

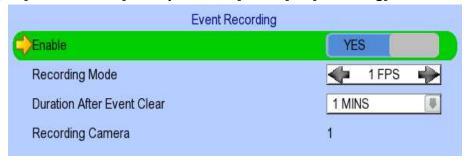

| Enable                            | Enable / disable event recording of that event                           |
|-----------------------------------|--------------------------------------------------------------------------|
| Recording Mode                    | Set event recording frame rate                                           |
|                                   | <ul> <li>Auto: Record at the highest achievable frame rate.</li> </ul>   |
|                                   | Storage size is large.                                                   |
|                                   | <ul> <li>1 fps: Record at 1 frame per second. Storage size is</li> </ul> |
|                                   | comparably small.                                                        |
| <b>Duration After Event Clear</b> | Set the post-event recording time                                        |
| Recording Camera                  | Select cameras performing event recording                                |

#### 5.4.4.2. Switch

The switch action allows the digital video recorder to control 1 external relay set by the user.

#### **Switch Type**

Two types of switch are supported:

• Latching : The switch turns on for a period of time.

Push-button: The switch turns off 1 second after it is turned on.

#### **Latch Duration**

Latch duration is how long the switch will be turned on for when an event is triggered.

#### **Action Delay**

During action delay, an event will not trigger a change in state for the switch. Action delay starts when a switch has changed state due to an event.

#### **Example of Latch Duration and Action Delay**

Assuming that latch duration is set to 10sec and action delay is set to 10sec, if there is an event, the on/off status of the switch versus time is shown below.

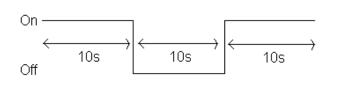

Latching type switch

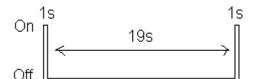

Push-button type switch

#### [Main Menu] $\rightarrow$ [Event Handler] $\rightarrow$ Any Event $\rightarrow$ [Action] $\rightarrow$ [Switch]

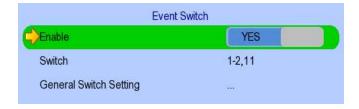

| Enable                 | Enable / disable switch action of that event   |
|------------------------|------------------------------------------------|
| Switch                 | Select switches turning on when event triggers |
| General Switch Setting | Set latch duration and action delay            |

#### 5.4.4.3. Dialback

Dialback allows the digital video recorder to connect to one remote PC through TCP/IP and displays live video in case an event is triggered. As a result, remote operators can be notified of any situation in the survelliance area.

Java web page can't respond to this request. Software like TeleEye sureSIGHT or sureGUARD are to be installed to a PC to perform dialback.

#### [Main Menu] $\rightarrow$ [Event Handler] $\rightarrow$ Any Event $\rightarrow$ [Action] $\rightarrow$ [Dial Back]

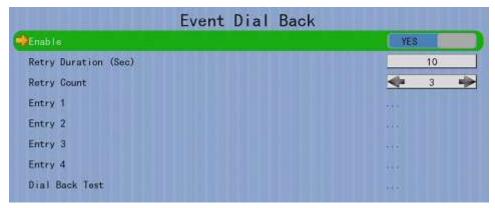

| Enable               | Enable / disable dialback action of that event |
|----------------------|------------------------------------------------|
| Retry Duration (Sec) | Set the time between each dialback retrial     |
| Retry Count          | Set the number of retrial if dialback fails    |
| Entry X              | Change the settings of dialback entry X        |
| Dial Back Test       | Start the dial back test                       |

## [Main Menu] $\rightarrow$ [Event Handler] $\rightarrow$ Any Event $\rightarrow$ [Action] $\rightarrow$ [Dial Back] $\rightarrow$ [Dial Back Entry]

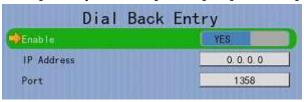

| Enable     | Enable / disable the dialback entry             |
|------------|-------------------------------------------------|
| IP Address | Set the dialback IP address when event triggers |
| Port       | Set the dialback port when event triggers       |

#### 5.4.4.4. E-mail

The e-mail action notifies users of any event by sending an e-mail to the recipient's address.

# $[{\sf Main\ Menu}] \to [{\sf Event\ Handler}] \to {\sf Any\ Event} \to [{\sf Action}] \to [{\sf E-mail}]$

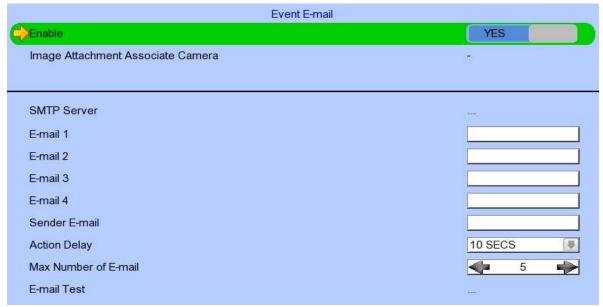

| Enable                     | Enable / disable e-mail action                         |
|----------------------------|--------------------------------------------------------|
| Image Attachment Associate | Change event associated camera for image attachment    |
| Camera                     |                                                        |
| SMTP Server                | Change SMTP settings                                   |
| E-mail X                   | Set the e-mail address of the recipient                |
| Sender E-mail              | Set the e-mail address of the sender                   |
| Action Delay               | Set the minimum time between 2 e-mails of the same     |
|                            | event                                                  |
| Max Number of E-mail       | Set the maximum number of e-mails to be sent until the |
|                            | event is clear                                         |
| E-mail Test                | Start testing e-mail action                            |

#### [Main Menu] $\rightarrow$ [Event Handler] $\rightarrow$ Any Event $\rightarrow$ [Action] $\rightarrow$ [E-mail] $\rightarrow$ [SMTP Server]

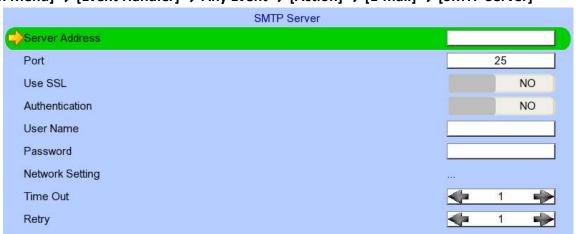

| Server Address  | Set the SMTP server address                                           |
|-----------------|-----------------------------------------------------------------------|
| Port            | Set the SMTP server port                                              |
| Use SSL         | Is SSL required for the SMTP server                                   |
| Authentication  | Is authentication required for the SMTP server                        |
| User Name       | Set username used in authentication                                   |
| Password        | Set password used in authentication                                   |
| Network Setting | Change network settings                                               |
| Time Out        | Set the allowed time of sending an e-mail in each trial (in minutes)  |
| Retry           | Set the number of retrials if e-mails have not been sent successfully |

#### 5.4.4.5. Mobile notification

The mobile notification action notifies users of any event by sending a notification to the recipient's mobile phone.

#### [Main Menu] $\rightarrow$ [Event Handler] $\rightarrow$ Any Event $\rightarrow$ [Action] $\rightarrow$ [Mobile Notification]

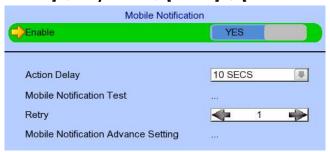

| Enable                              | Enable / disable mobile notification action                                 |
|-------------------------------------|-----------------------------------------------------------------------------|
| Action Delay                        | Set the minimum time between sending 2 notifications of                     |
|                                     | the same event                                                              |
| Mobile Notification Test            | Start mobile notification test                                              |
| Retry                               | Set the number of retrials if notifications have not been sent successfully |
| Mobile Notification Advance Setting | Set mobile notification server                                              |

#### 5.4.4.6. Buzzer

The built-in buzzer of the digital video recorder can give a "beep" sound to draw nearby operators' attention when an event is triggered.

#### [Main Menu] $\rightarrow$ [Event Handler] $\rightarrow$ Any Event $\rightarrow$ [Action] $\rightarrow$ [Buzzer]

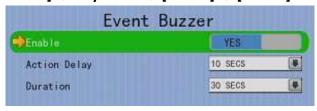

| Enable       | Enable / disable buzzer action of that event               |
|--------------|------------------------------------------------------------|
| Action Delay | Set the minimum time between one event buzzer and the next |
| Duration     | Set the time of how long the buzzer is turned on for       |

#### 5.4.4.7. Event LED

LED will blink until the event is cleared.

[Main Menu]  $\rightarrow$  [Event Handler]  $\rightarrow$  Any Event  $\rightarrow$  [Action]  $\rightarrow$  [Event LED]

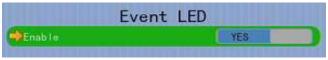

Enable

Enable / disable LED action of that event

#### **5.4.4.8. Live Camera**

Event associated live camera displays real time live video of pre-selected cameras when an event is triggered. Operators can immediately know what is happening on the site. The live camera action would only be performed once until a user clears the event.

[Main Menu]  $\rightarrow$  [Event Handler]  $\rightarrow$  Any Event  $\rightarrow$  [Action]  $\rightarrow$  [Live Camera]

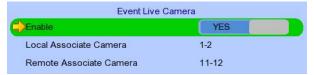

| Enable                 | Enable / disable live camera action of that event     |
|------------------------|-------------------------------------------------------|
| Local Associate Camera | Select cameras to be displayed on local monitor when  |
|                        | event triggers                                        |
| Remote Associated      | Select cameras to be displayed on remote monitor when |
| Camera                 | event triggers                                        |

#### 5.4.4.9. PTZ

Event associated PTZ camera will move to set preset position when an event is triggered. Operators can know what is happening on the site immediately. PTZ action would only be performed once until a user clears the event.

[Main Menu]  $\rightarrow$  [Event Handler]  $\rightarrow$  Any Event  $\rightarrow$  [Action]  $\rightarrow$  [PTZ]

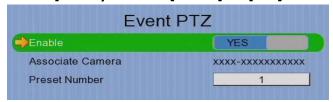

| Enable           | Enable / disable live camera action of that event        |
|------------------|----------------------------------------------------------|
| Associate Camera | Select PTZ cameras to be displayed when event triggers   |
| Preset Number    | Select preset position of PTZ camera when event triggers |

# 5.4.5. Footage Extraction

Video footage can be extracted to a USB flash device. Back up video can be played in any PC without any special software.

There are 2 extraction modes available:

Normal mode : Extracts recording at the original frame rate, with audio

Quick : Extracts recording at a lower frame rate without audio, reducing the

file size

#### [Main Menu] → [Footage Extraction]

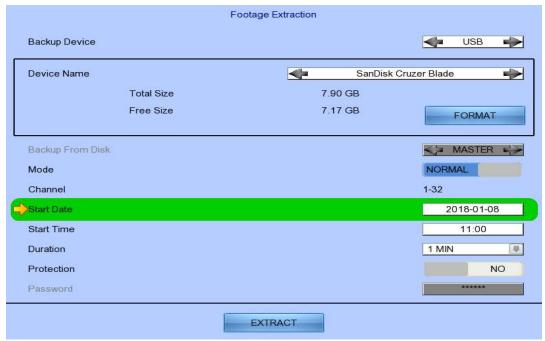

| Backup Device    | Select what device the footage is saved to |
|------------------|--------------------------------------------|
| Device Name      | Show the name of the selected device       |
| FORMAT           | Format the selected USB device             |
| Backup From Disk | Select the source directory                |
|                  | -MASTER: Source from master hard disk      |
|                  | -MIRROR: Source from mirror hard disk      |
| Mode             | Set extraction mode                        |
| Channel          | Choose which video channels to extract     |
| Start Date       | Set start date of the footage              |
| Start Time       | Set start time of the footage              |
| Duration         | Set video length of the footage            |
| Protection       | Enable / disable password protection       |

## 5.4.6. Throughput Control

Video monitoring performance can be affected by network speed. Throughput control can limit the output data rate of the digital video recorder according to user setting, which should be configured to fit the network bandwidth to avoid delay or rusty videos.

#### [Main Menu] → [System] → [Network]

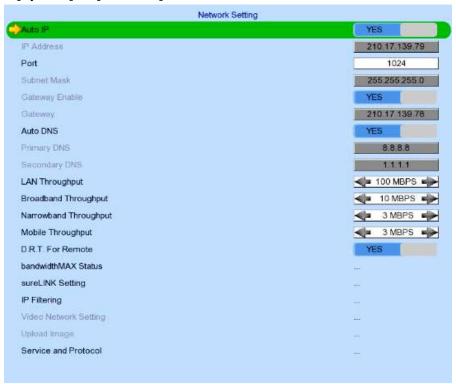

| Auto IP                      | Enable / disable auto IP from DHCP              |
|------------------------------|-------------------------------------------------|
| IP Address                   | Set IP address of the digital video recorder    |
| Port                         | Set port number of the digital video recorder   |
| Subnet                       | Set subnet mask of the digital video recorder   |
| Gateway Enable               | Enable / disable the gateway                    |
| Gateway                      | Set gateway of the digital video recorder       |
| Auto DNS                     | Enable / disable auto DNS                       |
| Primary DNS                  | Set primary DNS of the digital video recorder   |
| Secondary DNS                | Set secondary DNS of the digital video recorder |
| LAN Throughput               | Set the data rate of LAN connection             |
| Broadband Stream Throughput  | Set the data rate of broadband connection       |
| Narrowband Stream Throughput | Set the data rate of narrowband connection      |
| Mobile Stream Throughput     | Set the data rate of mobile connection          |
| bandwidthMAX Status          | Show camera is support D.R.T                    |
| sureLINK Setting             | Change sureLINK settings                        |
| IP Filtering                 | Change IP filtering settings                    |
| Video Network Setting        | Change video network settings                   |

#### 5.4.7. Switch Control

External switches connected to digital video recorder can be controlled through the switch control function. The switch won't follow the latch duration and action delay. It will remain in that state until a user toggles it again or an event associated with switch action is triggered.

#### [Main Menu] → [Switch]

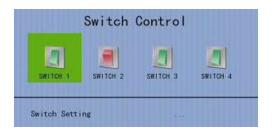

| Switch 1 – Switch 4 | Toggle the status of the switch |
|---------------------|---------------------------------|
| Switch Setting      | Change switch settings          |

## 5.4.8. Time Synchronization

The time in TeleEye GN8 can be synchronized with timeserver in the network using the time synchronization function. GN8 can act as a timeserver if internal time server is enabled.

#### [Main Menu] → [System] → [Date/Time/Public Holiday]

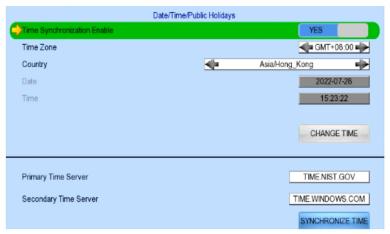

| Time Synchronization Enable | Enable / disable time synchronization                 |
|-----------------------------|-------------------------------------------------------|
| Time Zone                   | Set the time zone                                     |
| Country                     | Select a country                                      |
| Date                        | Set system date (Time sync disabled only)             |
| Time                        | Set system time (Time sync disabled only)             |
| CHANGE TIME                 | Save the time settings (Time sync disabled only)      |
| Primary Time Server         | Set the primary time server(Time sync enabled only)   |
| Secondary Time Server       | Set the secondary time server(Time sync enabled only) |
| Synchronize Time            | Performs time synchronization(Time sync enabled only) |

#### [Main Menu] → [System]

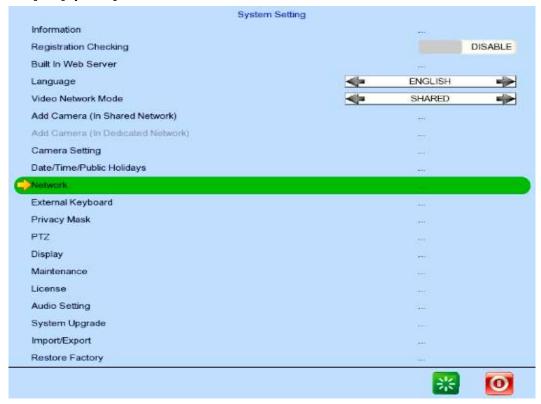

| Information              | Display general informations of the digital video recorder |
|--------------------------|------------------------------------------------------------|
| Registration Checking    | Enable / disable remote registration check                 |
| Built In Web Server      | Enable / disable built in web server                       |
| Language                 | Set display language                                       |
| Video Network Mode       | Change video network mode                                  |
| Add Camera               | Change shared network mode settings                        |
| (In Shared Network)      |                                                            |
| Add Camera               | Change dedicated network mode settings                     |
| (In Dedicated Network)   |                                                            |
| Camera Setting           | Change camera settings                                     |
| Date/Time/Public Holiday | Change date and time settings                              |
| Network                  | Change connection, throughput and 3G modem settings        |
| External Keyboard        | Set external keyboard settings                             |
| Privacy Mask             | Set PTZ privacy mask                                       |
| PTZ                      | Set PTZ arguments                                          |
| Display                  | Change local monitoring and audio settings                 |
| License                  | Check server license                                       |
| Audio Setting            | Set audio input and output                                 |
| System Upgrade           | Upgrade system from USB device                             |
| Import /Export           | Import or export setting files                             |
| Restore Factory          | Restore default settings                                   |
| Maintananca Lag Backun   | Extract digital video recorder log                         |
| Maintenance Log Backup   | Extract digital viaco recorder log                         |
| Restart System Button    | Restart the system                                         |

## 5.4.9. Import and Export

Configurations of the digital video recorder can be exported to a USB flash device for backup, or to copy the settings to another video recorder. Should anything happens, previously exported settings can be applied through the import function.

#### [Main Menu] → [System] → [Setting Import Export] → [Import]

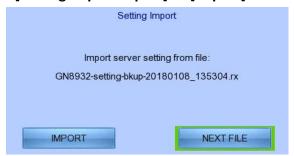

| Import | Import the setting files from USB flash device |
|--------|------------------------------------------------|
| Cancel | Cancel the operation                           |

#### [Main Menu] → [System] → [Setting Import Export] → [Export]

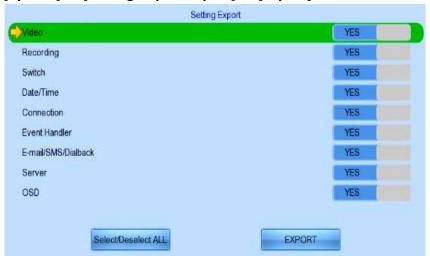

| Video           | Export camera settings if selected               |
|-----------------|--------------------------------------------------|
| Recording       | Export recording settings if selected            |
| Switch          | Export switch settings if selected               |
| Date/Time       | Export date/time settings if selected            |
| Connection      | Export network settings if selected              |
| Event Handler   | Export event settings if selected                |
| E-mail/Dialback | Export e-mail and dialback settings if selected  |
| Server          | Export server settings if selected               |
| OSD             | Export OSD settings if selected                  |
| Select All      | Select / deselect all settings                   |
| Export          | Export the selected settings to USB flash device |

#### 5.4.10. User Account

TeleEye GN8's advanced security mode supports multiple user accounts with flexible access rights. Users with the "User Account" access right can add new account, modify existing account, or delete an account. When system startup or local user logout, access right of local menu will follow the setting of "Power On Default Right". Please refer to the appendix for more detail.

#### [Main Menu] → [User]

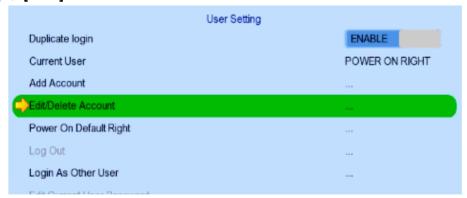

| Security Mode                                 | Advanced security mode: Login and access right required |  |
|-----------------------------------------------|---------------------------------------------------------|--|
| Current User                                  | Jser Display the current user                           |  |
| Add Account                                   | Add a new account                                       |  |
| Edit/Delete Account Edit or remove an account |                                                         |  |
| Power On Default Right                        | Access right when not logged in                         |  |
| Log out                                       | Log out Log out of the account                          |  |
| Log In As Other User                          | Login to another account                                |  |
| Edit Current User Password                    | Edit current user password                              |  |

#### [Main Menu] → [User] → [Add Account]

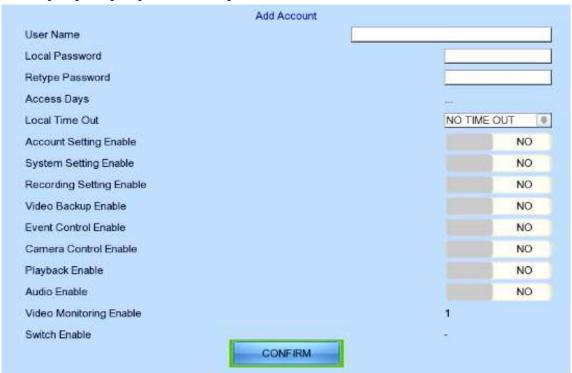

| User Name                   | User name of new account (4 – 16 characters)                |
|-----------------------------|-------------------------------------------------------------|
| Local Password              | Password for local log in (4 – 10 characters)               |
| Retype Local Password       | Confirming the password                                     |
| Local Time Out              | Set the auto logout time when there are no local operations |
| Account Setting Enable      | Access right setting                                        |
| System Setting Enable       | Access right setting                                        |
| Recording Setting Enable    | Access right setting                                        |
| Video Backup Enable         | Access right setting                                        |
| <b>Event Control Enable</b> | Access right setting                                        |
| Camera Control Enable       | Access right setting                                        |
| Playback Enable             | Access right setting                                        |
| Audio Enable                | Access right setting                                        |
| Video Monitoring Enable     | Access right setting                                        |
| Switch Enable               | Access right setting                                        |
| Confirm                     | Create the account                                          |

#### [Main Menu] → [User] → [Edit/Delete Account]

Most settings are the same as [Add Account] menu.

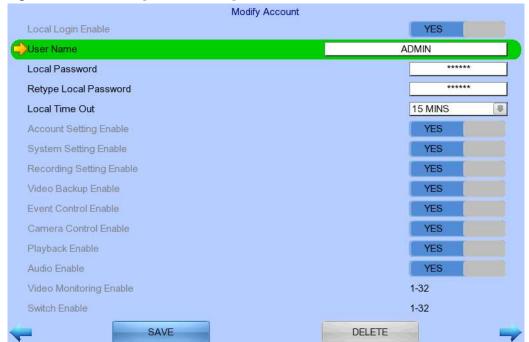

| Local Login Enable | Enable / disable local login (with remote login right only) |
|--------------------|-------------------------------------------------------------|
| Save               | Save the account settings                                   |
| Delete             | Delete the account                                          |
| <b>≠⇒</b>          | Show settings of previous / next account                    |

#### [Main Menu] → [User] → [Power On Default Right]

Most settings are the same as [Add Account] menu.

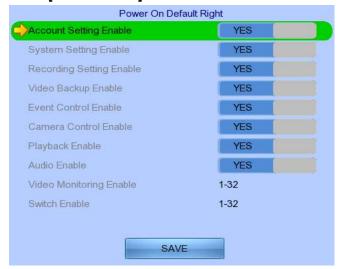

# **Section6: Remote Operation**

# 6.1. Network Setup

### 6.1.1. Port Mapping Setup

Port mapping, also called port forwarding or punch-through, enables you to create a permanent translation entry that maps a protocol port on your gateway machine to an IP address and protocol port on your private LAN. This process enables you to run a public Internet service on a machine that is otherwise hidden from the Internet by your gateway.

To access your TeleEye GN8 digital video recorder outside your private LAN, you need to do port mapping for your TeleEye GN8. For a detailed setup procedure, please refer to the user manual of your router. After finishing the port mapping, you can access your TeleEye GN8 anytime and anywhere by the IP address and port number through a web browser. The address should be in this format: http://IPAddress:Port.

The default port number is 1024, which can be used for port mapping.

## 6.1.2. sureLINK Setup

sureLINK technology is a group of additional functions and services available in TeleEye GN8 so as to make it connect to the Internet in any connection methods. With a sureLINK address, you don't have to memorize the IP address and port number of the transmitter, or to worry about the dynamically changed IP address. If you can only use broadband dial-up account to connect to the Internet through your computer, sureLINK provides a solution for sharing the Internet connection between your computer and the digital video recorder.

Please refer to the appendix for procedures and configurations on setting up sureLINK.

# 6.2. Icons Description

When monitoring from a web browser, users may see different icons on the control panel or the video. A summary of their meanings can be found in the following table.

|             | Icon              | Description                 |
|-------------|-------------------|-----------------------------|
|             | REC               | Recording                   |
|             |                   |                             |
|             |                   | Playback                    |
|             |                   |                             |
|             |                   | Screen mode selection panel |
| 1           | 3.                | 1. Change page              |
| 1.          | 3.                | 2. Change mode              |
| 2           | <b>4</b>          | 3. Max screen               |
| 2.          | 4.                | 4. Full screen              |
|             |                   | Event status panel          |
| 1. <b>X</b> | 6.                | 1. Video loss event         |
|             |                   | 2. Motion event             |
| 2. 🏂        | 3 3 3 3           | 3. HDD event                |
|             | 7. 2 2 2 2        | 4. Power failure event      |
|             |                   | 5. Alarm tamper event       |
| 2           | g 📆               | 6. System tamper event      |
| 3.          | Ŏ.                | 7. Alarm event              |
| 4.          | 9                 | 8. Siren on/off             |
|             | J. 10             | 9. Armed / Disarmed         |
| 5. 40       | 10.               | 10. Clear event             |
|             |                   |                             |
|             |                   | Show menu panel             |
|             |                   |                             |
| 9           | - (A)             | Menu panel                  |
| 1.          | 5. <sup>(A)</sup> | 1. Server Setting           |
| 2. ガ        | 6.                | 2. Audio                    |
|             |                   | 3. PTZ                      |
| 2 4         | -                 | 4. View log                 |
| 5. 👣        | 7.                | 5. Advanced                 |
| 4 7         |                   | 6. Footage extraction       |
| 4.          |                   | 7. Switch                   |
|             |                   | On screen event status      |
| 1. 🚜        | 2. 🔀 🐧            | 1. Motion                   |
|             |                   | 2. Video loss               |
|             |                   |                             |

| 1. 2. 3. II | 4. <b>5</b> . | Playback panel 1. Rewind 2. Play 3. Pause 4. Stop 5. Fast forward |
|-------------|---------------|-------------------------------------------------------------------|
|             | +             | Digital PTZ                                                       |
|             | P             | Analog PTZ                                                        |

# 6.3. Basic Operation

#### 6.3.1. View Live Video

With the built-in web server function enabled, users can access the TeleEye GN8 digital video recorder easily through a web browser.

- Enter IP address plus port number in the format http://IPAddress:PortNumber (e.g. http://192.168.0.12:1024) or *sureLINK* address in a web browser. Procedures for getting a *sureLINK* address can be found in the appendix.
- 2. By default, advance security mode is enabled and a username is not required. Enter a password and press [Connect].

(The default administrator password is "0"+"digits of serial number". Here is an example:

Serial Number: GNS11529

Usename: admin

Default Password: 011529

(Details can be found in the registration code sheet)

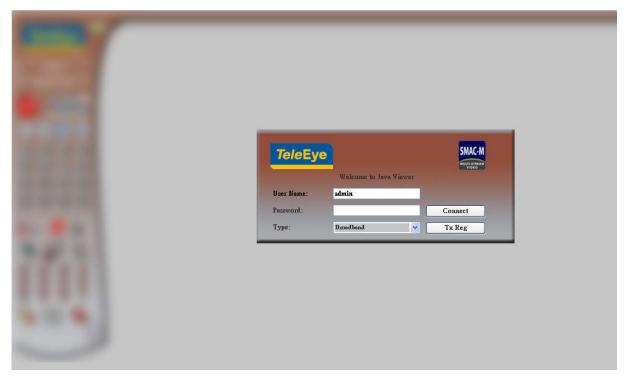

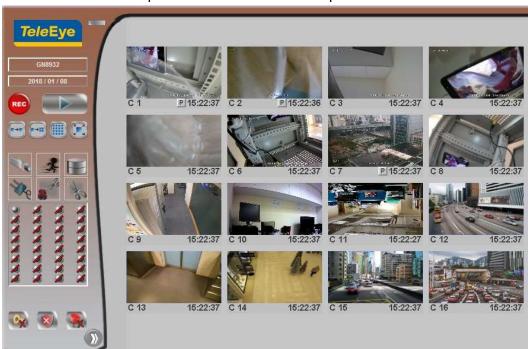

3. Use screen mode selection panel and camera selection panel to view video.

If a cross sign is shown on the top left corner of the web page, it implies that Java JVM is not installed in the computer. It can be obtained through the following methods.

- Installed through the software CD in the package
- Downloaded from <a href="http://www.java.com">http://www.java.com</a>

If the camera setting does not fit the environment, select

[Server] → [Video/Audio Setting] → [Video Properties] to change the configuration.

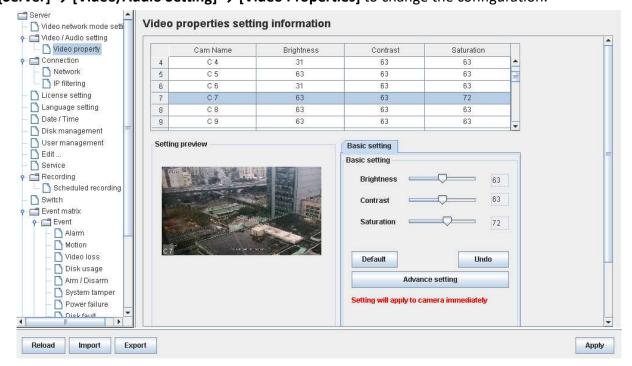

## 6.3.2. Recording

According to different situations, users can select a suitable recording mode.

#### A. Manual Recording

The start/stop operation is controlled manually by an operator. Recording will be performed on all cameras once started

1. To start or stop manual recording, click on the [Recording] button on the main panel.

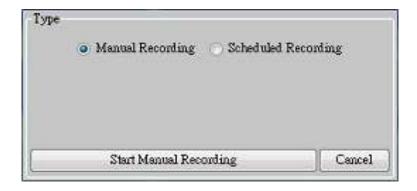

2. To change recording settings, go to [Server]  $\rightarrow$  [Recording] in the settings page.

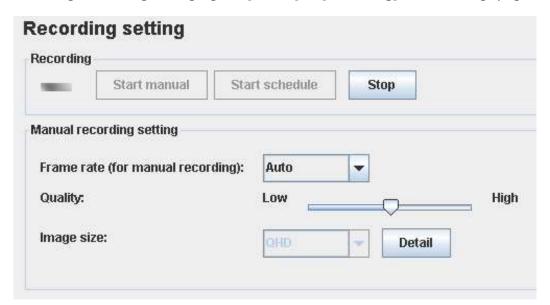

#### B. Scheduled Recording

TeleEye GN8 supports 2 types of recording schedule: Normal and Motion. Motion recording records only when motion is detected in selected surveillance area.

- 1. To start or stop schedule recording, click on the [Recording] button on the main panel.
- 2. To view or edit the schedules, go to [Server] → [Recording] → [Scheduled Recording].

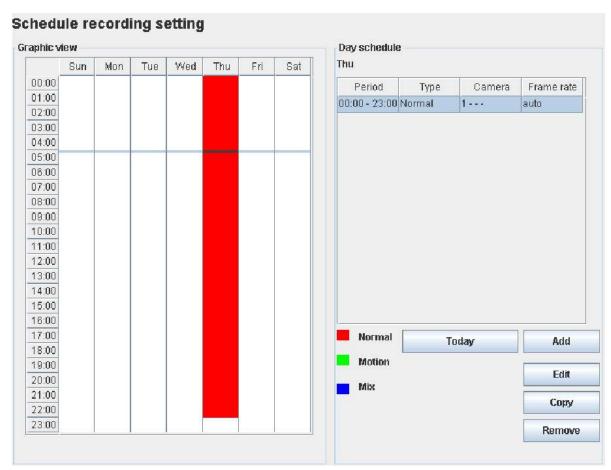

3. To select a schedule, simply click on the graphical representation of the schedule. A list of schedules will be shown on the right hand side.

#### C. Recording Rebuild

Recording logs can be recovered using the recording rebuild function when users cannot play back the recording. Users can go to [Server]  $\rightarrow$  [Recording], under [Maintenance] and click [Start] to start the rebuild process.

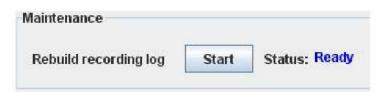

## 6.3.3. Playback

Recorded videos can be played back through a web browser without affecting the recording process.

1. Click on [Playback] button to show the recording log.

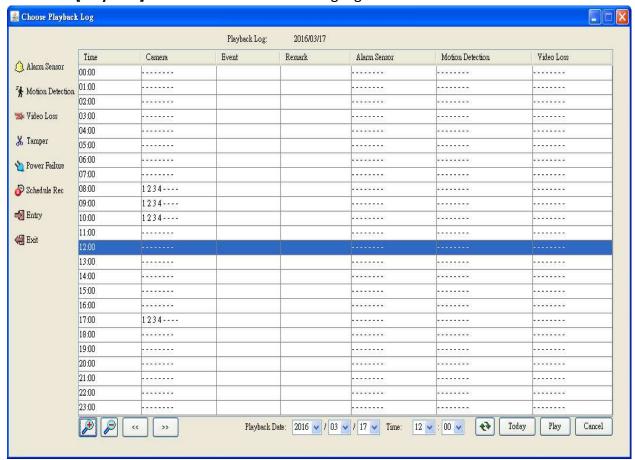

2. Choose a log entry and select a camera to start playback.

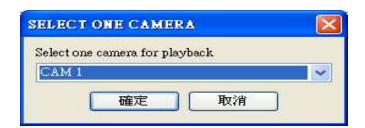

# 6.4. Advanced Operation

#### 6.4.1. Hard Disk Formatting

Hard disk formatting is done to reconstruct the disk in a recognizable format, to clean up the recording space, and to redeem file allocation. Backup important data before hand as formatting will erase all data within the hard disk. Remote login password is required for this operation.

1. Go to [Server] → [Disk Management] in remote setting page.

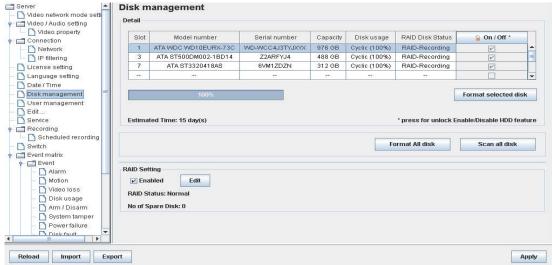

© Do not close the browser or alter the hard disk until the process is completed.

## 6.4.2. Hard Disk Scanning

Disk scanning is performed in an attempt to fix noticeable hard disk errors, and to enhance its performance and reliability. Remote login password is required for this operation.

Go to [Server]  $\rightarrow$  [Disk Management], click "Scan all disk" in the remote setting page.

**T** Do not close the browser or alter the hard disk until the process is completed.

## 6.4.3. Hard Disk Enable/Disable

Problematic disk can be drawn from recording disk list by turning it off, so that the disk will not affect the reliability of the system. Remote login password is required for this operation.

Go to [Server] → [Disk Management], click icon to unlock disk list to turn on/off any disk in the remote setting page.

System restart is required for any disk to turn on/off

### 6.4.4. RAID Setting

RAID Setting allow user configure RAID in GN8. All disks must have 200GB or larger and with similar disk size.

Go to [Server] → [Disk Management] → [RAID Setting], click the Enable check box, then select number of RAID spare disk.

Disk formatting is required for any setting changes in RAID Setting

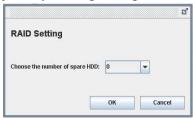

### 6.4.5. Event Handling

TeleEye GN8 digital video recorder supports different types of event detection. This section shows the configuration of event settings.

Please refer to 4.4.1. Install Alarm Sensors and Relay Control Port for setup detail and 4.4.3. Event Handling for descriptions of different events and their corresponding settings

### 6.4.5.1. Arm/Disarm

Arm/Disarm input is used for enhancing security level of the surveillance area.

1. Go to [Server], select [Event Matrix] → [Event] → [Arm/Disarm].

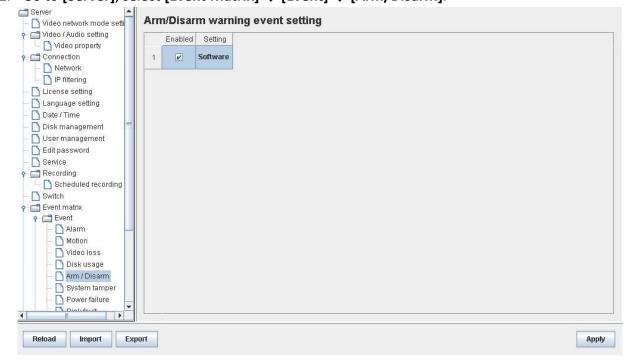

2. To change arm/disarm settings, click on [Arm Setting].

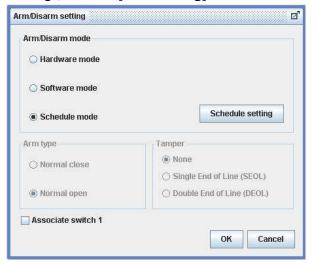

3. To add or remove arm schedules, click on [Schedule Setting]. Use the tap [Normal] and [Holiday] on the top left corner to select normal schedule or holiday schedule.

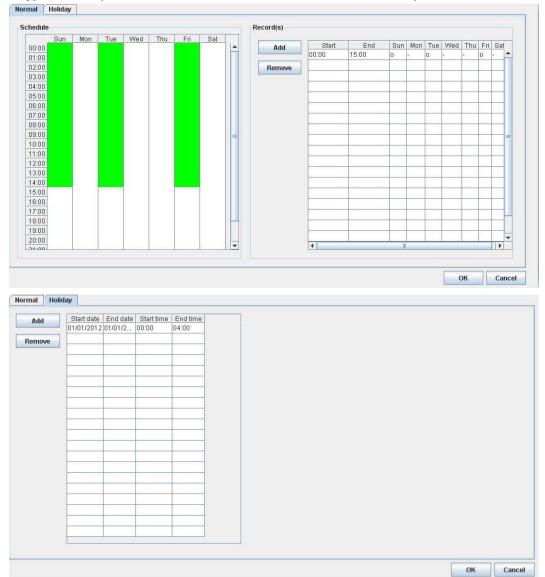

### 6.4.5.2. Alarm

Alarm can be used to detect many events, such as fire and trepassing.

1. Go to [Server], select [Event Matrix] → [Event] → [Alarm].

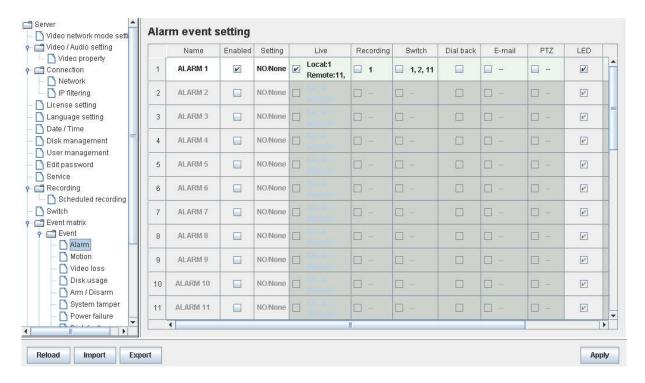

2. Click on [Alarm Setting] and select appropriate settings in the pop up menu.

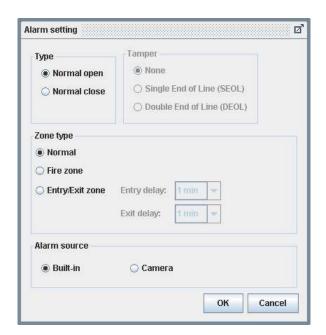

### 6.4.5.3. Motion

Motion event is triggered when movement is detected inside the surveillance area of a camera.

1. Go to [Server], select [Event Matrix] → [Event] → [Motion].

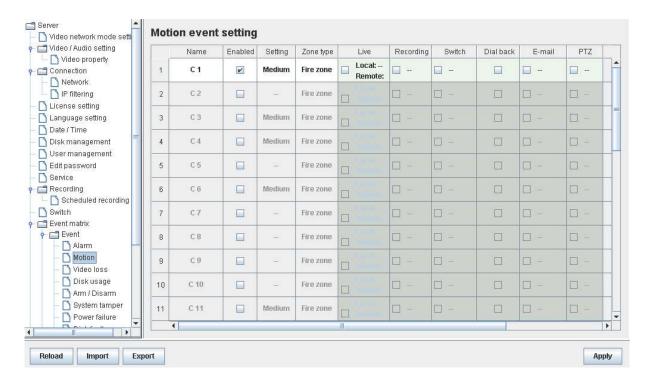

2. Click on [Setting] to pop up [Motion Setting] menu. Left click mouse and drag to select the surveillance area or right click mouse and drag to deselect the area. Outlines of selected blocks will display in red color. Blocks filled with red indicate motion is detected.

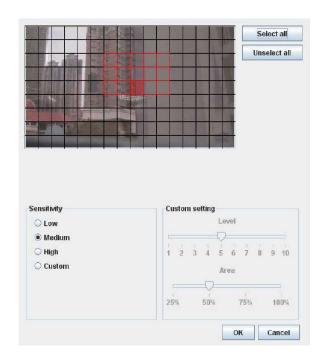

3. Click on [Zone Type] to change the operational zone.

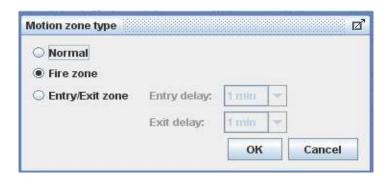

### 6.4.5.4. Video Loss

Video loss event is triggered when the digital video recorder receives no signal from the camera. A blue screen is displayed on screen when this happens.

1. To enable video loss detection, go to [Server]  $\rightarrow$  [Event Matrix]  $\rightarrow$  [Event]  $\rightarrow$  [Video loss].

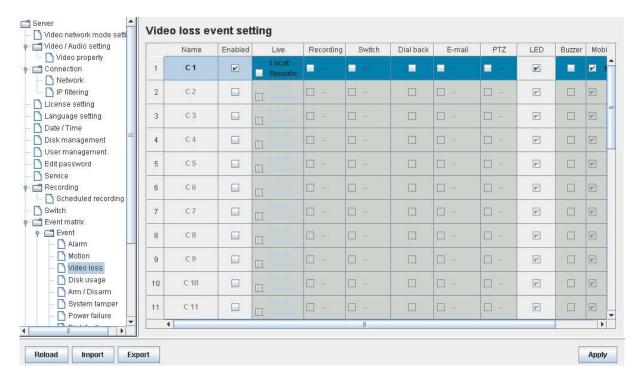

### 6.4.5.5. System Tamper

In an emergency (e.g. someone breaking and entering), the digital video recorder will inform staffs in regards to the event and may trigger alarms.

1. To change the event settings, go to [Server]  $\rightarrow$  [Event Matrix]  $\rightarrow$  [Event]  $\rightarrow$  [System Tamper].

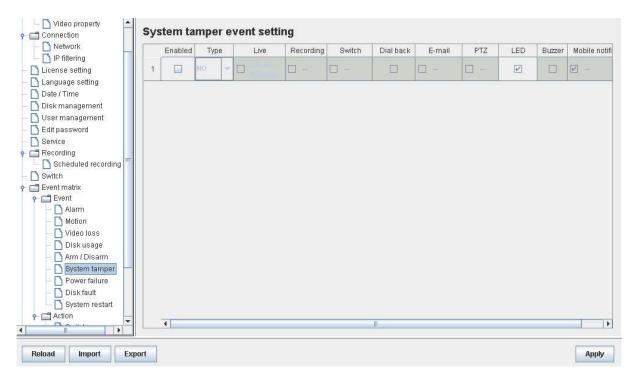

### 6.4.5.6. Power Failure

This event is triggered when any power failure is detected.

1. To change the event settings, go to [Server]  $\rightarrow$  [Event Matrix]  $\rightarrow$  [Event]  $\rightarrow$  [Power Failure].

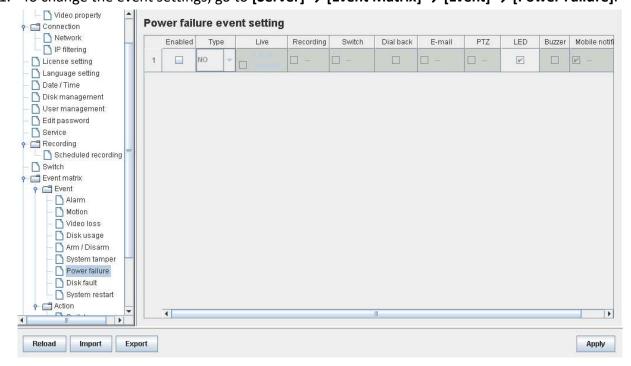

#### 6.4.5.7. Disk Fault

Disk fault event is triggered when any hard disk change or failure is detected. This event is enabled by default.

1. To disable the event, go to [Server]  $\rightarrow$  [Event Matrix]  $\rightarrow$  [Event]  $\rightarrow$  [Disk Fault].

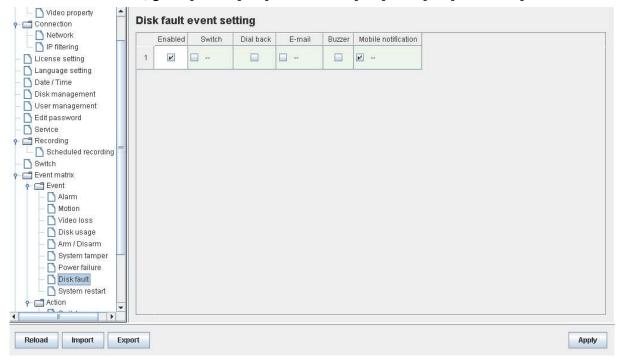

### 6.4.5.8. System restart

The system restart event will be triggered if the TeleEye GN8 digital video recorder is restarted or powered off abnormally. Pre-selected actions will be taken immediately after the system has restarted.

To enable the event, go to [Server] → [Event Matrix] → [Event] → [System Restart].

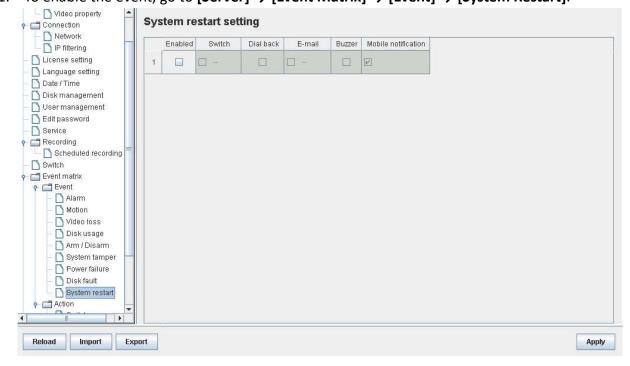

### 6.4.6. Event Action

Users can define the set of actions to be taken by TeleEye GN8 when an event is triggered. This section shows the configuration of action settings.

👉 Please refer to 4.4.4. Event Action for descriptions of different actions and their settings

### **6.4.6.1. Recording**

If an event is associated with recording action, pre-selected cameras will start recording when an event is triggered.

 To change the settings, go to [Server] → [Event Matrix] → [Event]. Choose an event and click on [Recording].

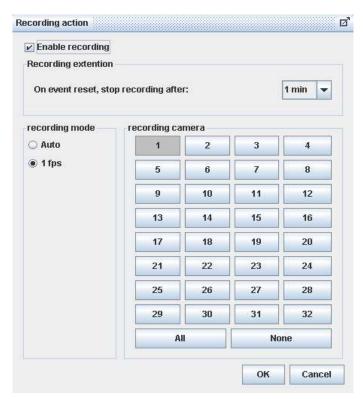

### 6.4.6.2. Switch

If an event is associated with switch action, user-selected switches will turn on when this event is triggered.

1. To change the switch properties, go to [Server]  $\rightarrow$  [Event Matrix]  $\rightarrow$  [Action]  $\rightarrow$  [Switch].

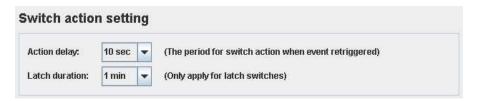

 To enable switch action, go to [Server] → [Event Matrix] → [Event]. Choose an event and click on [Switch].

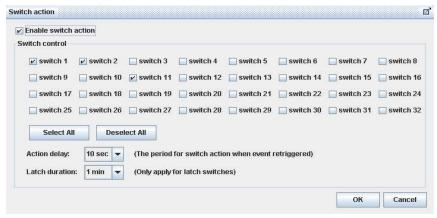

#### 6.4.6.3. Dialback

If an event is associated with dialback action, the digital video recorder will request for a connection automatically when this event is triggered.

1. To change the settings, go to [Server]  $\rightarrow$  [Event Matrix]  $\rightarrow$  [Action]  $\rightarrow$  [Dial Back].

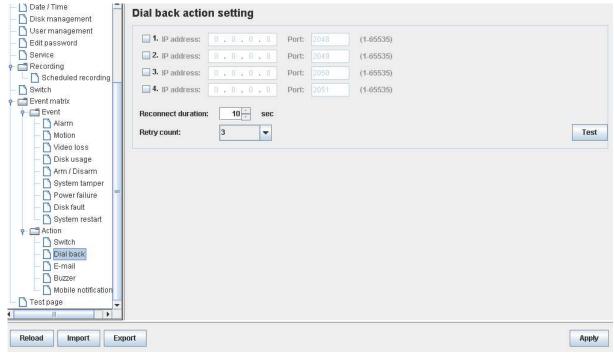

2. To enable dialback action, go to [Server] → [Event Matrix] → [Event]. Choose an event and click on [Dial Back].

Java web page cannot respond to dialback request. Software such as TeleEye sureSIGHT or sureGUARD is to be installed to the PC to perform dialback.

#### 6.4.6.4. E-mail

If an event is associated with e-mail action, a notification e-mail will be sent when this event is triggered.

1. To change e-mail settings, go to [Server]  $\rightarrow$  [Event Matrix]  $\rightarrow$  [Action]  $\rightarrow$  [E-mail].

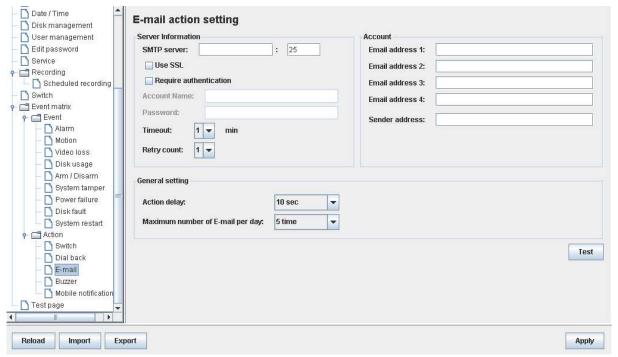

2. To enable the action, go to [Server] → [Event Matrix] → [Event]. Choose an event and click on [E-mail].

### 6.4.6.5. Buzzer

If an event is associated with buzzer action, a "beep" sound will be produced to draw nearby operators' attention when this event is triggered.

1. To change buzzer settings, go to [Server]  $\rightarrow$  [Event Matrix]  $\rightarrow$  [Action]  $\rightarrow$  [Buzzer].

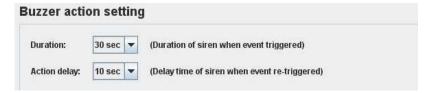

To enable the action, go to [Server] → [Event Matrix] → [Event]. Choose an event and click on [Buzzer].

#### 6.4.6.6. Mobile notification

If an event is associated with mobile notification action, a mobile notification will be sent when this event is triggered. To change mobile notification settings, go to [Server] → [Event Matrix] → [Action] → [Mobile notification].

| obile not     | ificatio | n |
|---------------|----------|---|
| Action delay: | 10 sec   | 7 |
| Retry count:  | 1 🔻      |   |

To enable mobile notification action, go to [Server] → [Event Matrix] → [Event]. Choose an event and click on [Mobile notification].

### 6.4.6.7. Event LED

If an event is associated with LED action, the LED built on the front panel of TeleEye GN8 will blink when this event is triggered. This action is enabled by default.

To disable LED action, go to [Server] → [Event Matrix] → [Event]. Choose an event and click on [LED].

#### 6.4.6.8. Live Camera

If an event is associated with live camera action, real time live video of pre-selected cameras will be displayed immediately when this event is triggered.

 To change the settings, go to [Server] → [Event Matrix] → [Event]. Choose an event and click on [Live].

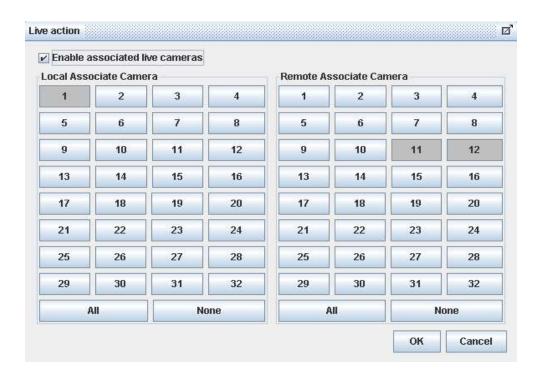

### 6.4.6.9. PTZ

If an event is associated with PTZ camera action, associated PTZ cameras will move to the preset positions when this event is triggered.

1. To change the settings, go to [Server] → [Event Matrix] → [Event]. Choose an event and click on [PTZ].

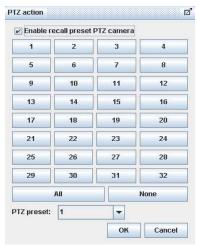

### 6.4.7. Pan Tilt Zoom (PTZ)

PTZ operations can be performed easily when a PTZ supported camera is connected to TeleEye GN8 digital video recorder .

2. Go to [Menu] → [PTZ] to open the PTZ control panel.

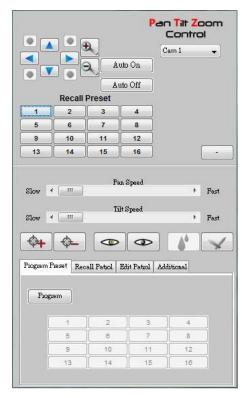

The meaning of each icon is summarized in the following table:

| Button                                                  | Description                                                                                            |
|---------------------------------------------------------|----------------------------------------------------------------------------------------------------|
|                                                         | Tile the camera up                                                                                     |
|                                                         | Tile the camera down                                                                                   |
|                                                         | Pan the camera left                                                                                    |
|                                                         | Pan the camera right                                                                                   |
| <b>9</b>                                                | Zoom in                                                                                                |
| 9                                                       | Zoom out                                                                                               |
| Auto On                                                 | Pan automatically until [Auto Off] is clicked                                                          |
| Auto Off                                                | Stop the auto pan operation                                                                            |
| Slow Fast                                               | Set the pan speed                                                                                      |
| Slow                                                    | Set the tilt speed                                                                                     |
| Program Preset Recall Patrol   Edit Patrol   Additional | Configure a direction and lens settings as the preset positions for recall preset and patrol operation |
| Recall Preset  1 2 3 4 5 6 7 8 9 10 11 12 13 14 15 16   | Move to the pre-defined preset location by clicking the 16 numeric buttons                             |

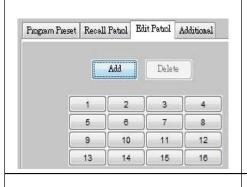

Add or delete preset positions associated with patrol tour using the 16 numeric buttons

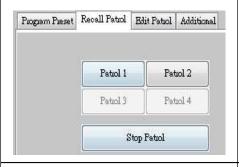

- Start the patrol operation when [Patrol 1] is clicked
- Stop the patrol operation when [Stop Patrol] is clicked

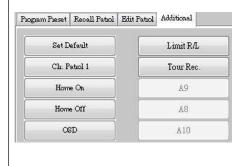

- Restore to default settings by clicking [Set Default]
- Delete patrol 1 by clicking [Clr. Patrol 1]
- Move to preset 1 automatically when left idle for a period of time, with [Home On] activated
- Cancel [Home On] operation by clicking [Home Off]

### 6.4.8. Footage Extraction

Video footage can be extracted through a network.

1. Go to [Menu] → [Footage Extraction]

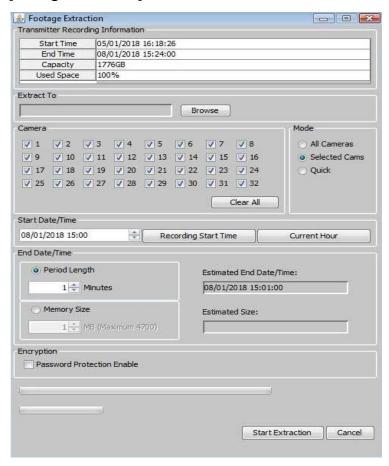

2. When extraction completes, open the selected folder and double click "TPPlayer.exe" to view the extracted video.

### 6.4.9. Throughput Control

Throughput control can limit the output data rate of the digital video recorder. To avoid a downgrade in video monitoring performance, this setting should be configured according to your network bandwidth.

Go to [Menu]  $\rightarrow$  [Server Setting]  $\rightarrow$  [Connection].

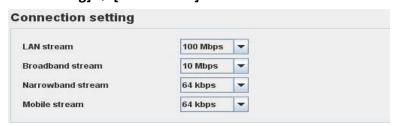

### 6.4.10. Switch Control

Whilst the state of switches can be changed due to an event, user can also control the external switches directly.

1. Go to [Menu] → [Switch] and click on a button to toggle the switch status.

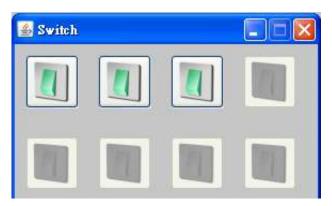

2. If a user wants to change the switch settings, go to [Menu]  $\rightarrow$  [Server Setting]  $\rightarrow$  [Switches].

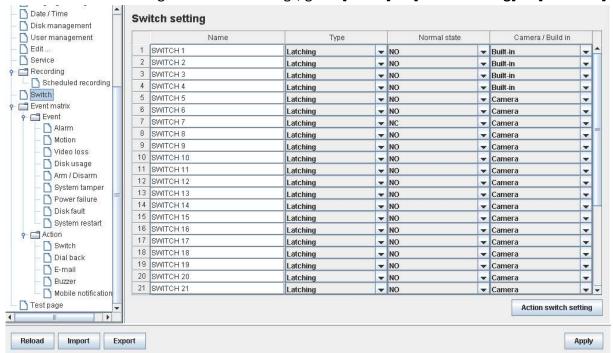

### 6.4.11. Time Synchronization

The time in the digital video recorder can be synchronized with timeserver using the time synchronization function.

1. Go to [Menu] → [Server Setting] → [Date/Time].

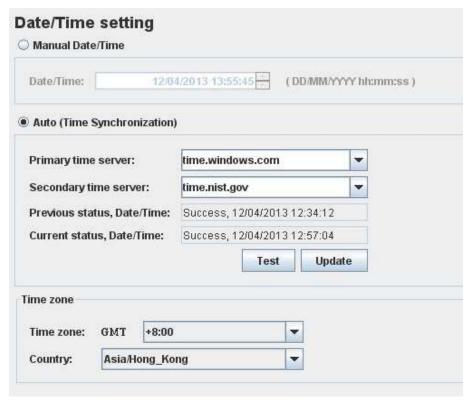

2. After changing the time settings, users can click [Time Synchronization Test] to perform testing.

### 6.4.12. Import and Export

Settings of the digital video recorder can be exported to or imported from a remote PC through a network. The procedure is as follows:

### A. Import

Note that the digital video recorder will be restarted automatically after the import process is completed.

1. Go to Settings page, select [Import] at the lower left corner of the page.

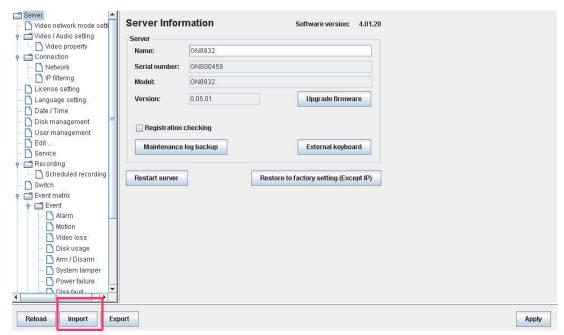

2. In the pop up menu, select the settings file to be imported.

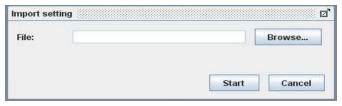

### B. Export

- 1. Go to Settings page, select **[Export]** at the lower left corner of the page. Select the setting configurations to be exported.
- 2. Upon completion, a message box will pop up and show the path of the exported file.

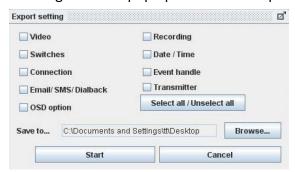

### 6.4.13. Account Management

In advanced security mode, users are allocated with their own account with different access rights. Only accounts with the "User Account" access right have the privilege to modify account settings. Please refer to the appendix for more detail.

1. Go to [Menu] → [Server] → [User management].

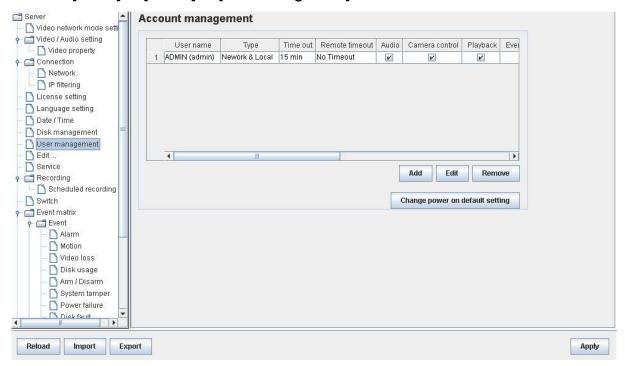

2. To add a new account, click [Add]. To modify or remove an account, select an existing account and click [Edit] or [Delete].

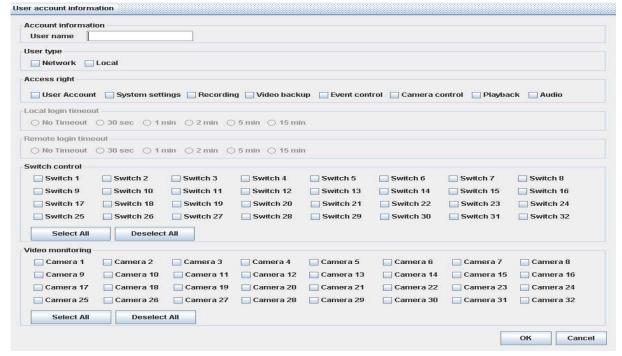

G Username of an account cannot be changed after creation.

## 6.4.14. Maintenance Log Backup

Maintenance log of the digital video recorder can be extracted.

Go to [Menu] → [Server Setting] → [Maintenance Log Backup], click [start] to start the backup process.

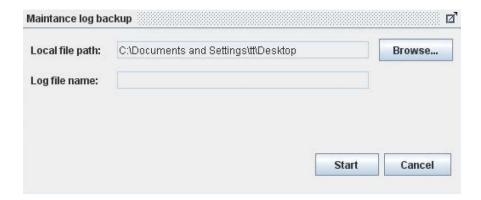

## **Appendix A: Safety Instruction**

Read the following instructions carefully, and save them for future reference.

- 1. Follow all warnings and instructions marked on the product and this user guide.
- 2. Do not place this product on unstable carts, stands, or tables. The product may fall, causing serious damage to the product.
- 3. Slot and openings of the casing are provided for ventilation; to ensure reliable operation of the product and to prevent it from overheating, these openings must not be blocked or covered. The openings should never be placed near a radiator or heat source, or in a built-in installation unless proper ventilation is provided.
- 4. This product should be operated from the type of power indicated on the marking label. If you are not sure of the type of power available, consult your dealer or local power company.
- 5. The hard disk holder contains metal parts that may cause injury to the user. Handle with care when installing and removing hard disks.
- 6. Do not attempt to service this product yourself, to avoid possible exposure to dangerous voltage points or other risks.

## **Appendix B: Limited Warranty**

Conditions, limitations and liabilities of this warranty:

- 1. Signal Communications Ltd. (hereinafter called TeleEye) provides free repairing labour and free repairing parts for the first 12 months. Please present the Warranty Card and the original invoice when you are asking for service support.
- 2. When necessary, TeleEye staff shall request a remote access inspection or troubleshooting through the internet or mobile media.
- 3. When service is required, the Customer is responsible for all the transportation costs.
- 4. Outdoor services are not included. Subject to TeleEye, outdoor services will be provided at extra charges.
- 5. This warranty does not extend to cover any damages or malfunction resulting from disasters, environmental factors, abnormal humidity/temperature, improper voltage, electrostatic discharges, misuse, negligence, ignorance, accidents, mold, or repairs /modifications made by any person(s) other than the authorized personnel of TeleEye.
- 6. TeleEye reserves the right to charge Customer an inspection fee, on-site service fee or cost of parts if (i) no fault in the equipment can be found during inspection or (ii) the defect is caused by conditions mentioned in point 5 above or (iii) Customer fail in providing access methods to the site or the equipment, e.g. specified access permit or key. Such determination is up to the sole discretion of TeleEye.
- 7. The warranty is void if any of the cabinet seals has been removed or opened if there is any such sign not being made by any authorized personnel of TeleEye.
- 8. Under no circumstance shall TeleEye be liable for any damages to any parties so caused by the usage of the above-specified equipment or so caused during service provision.
- 9. The conditions, limitations and liabilities of this warranty card may be extended to further terms and conditions or superseded by other terms and conditions when otherwise specified on any of the products.
- 10. Customer shall be responsible for backing up the data contained in the disk products.
- 11. TeleEye shall have no responsibility arising out of any damage to, or loss of the data contained in the disk products.
- 12. All the above determinations are up to the sole discretion of TeleEye.

## **Appendix C: sureLINK Technology**

sureLINK technology is available in TeleEye GN8 which enables you to connect to the digital video recorder with a broadband dynamic IP Internet connection. If you can only use a broadband dial-up account to connect to the Internet through your computer, sureLINK provides a solution for sharing the Internet connection between your computer and the digital video recorder.

sureLINK is a group of additional functions, services and software provided for the digital video recorder so as to make it connect to the Internet in any connection methods. Such function can only be used if you have applied for this service though. After you have done so, you will also need to configure the digital video recorder to make sureLINK is available. This section will help you configure and use it.

With sureLINK technology, the powerful TeleEye GN8 can work on broadband Internet economically and cost-effectively, and perform remote live video monitoring anytime and anywhere conveniently.

#### sureLINK Address

You can apply for a sureLINK address (domain name), such as <u>www.hkpublic.TeleEye.TeleEye.net</u>, for your digital video recorder. You can use this name to login or browse the built-in web server. One of the advantages is that you are not required to memorize the IP address and port number (e.g. 210.177.50.156:1024) of the digital video recorder. Since the sureLINK address is fixed while the IP address may change periodically (in case dynamic IP is used), you do not need to worry about the expiration of the IP address. The sureLINK address can be used in digital video recorder web browsing to see live video on a standard web browser (e.g. IE, Netscape).

### **Refreshing Rate**

When sureLINK address feature is enabled, your GN8 digital video recorder will periodically update its current IP address to our database to ensure that the sureLINK address is always forwarded to a valid IP. This update period can be set through the OSD menu or a web browser.

### A. sureLINK Application

You can apply for sureLINK by visiting our web site at <a href="http://www.TeleEye.com">http://www.TeleEye.com</a>. Follow the steps below:

 Enter <u>http://www.TeleEye.com</u> in the address bar to access our web site. Click on the [Login] button.

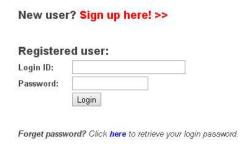

- 2. Login using your registered Login ID and password. New customers will need to sign up first.
- Select [sureLINK Registration] → [sureLINK Address Registrations]. Then select "GN" and then click [Next].

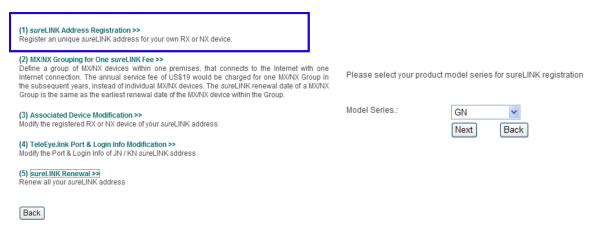

4. Enter a sureLINK address (Domain Name), your video recorder's serial number and registration code in the fields provided. Then click on the **[Next]** button. The process is then completed.

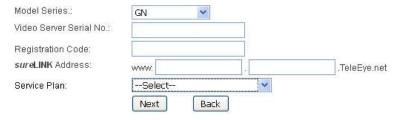

[Reference] Registration Code is printed on the Registration Code Sheet

The application will be processed once we received your domain name registration. Normally, it requires about 1 working day to activate sureLINK for your TeleEye GN8. You will receive a notification mail when your sureLINK service is ready.

#### B. sureLINK Modification

Since the sureLINK (Domain name) address corresponds to a single digital video recorder, if you change from one digital video recorder to another one, you have to inform us to update our database record. To do this, you can visit our TeleEye Product Support again and follow the steps below:

1. Login in at <a href="http://www.TeleEye.com">http://www.TeleEye.com</a>

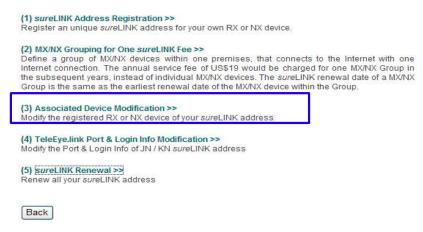

- 2. Go to [sureLINK Registration] → [Associate Device Modification]
- 3. Select a sureLINK address (Domain Name) that you want to modify.
- 4. Enter the old registration code, the new digital video recorder's serial number and the new registration code in the fields provided.
- 5. Click the [Modify] button to submit the form.

If the above procedure is completed successfully, the new sureLINK will be effective immediately.

### C. sureLINK Setup in TeleEye GN8

After getting a sureLINK address, configure the address to the GN8 through a web browser.

- Use IP Setup Utility to access GN8 web page by double clicking the row representing your GN8 digital video recorder.
- 2. Click on [Menu] → [Server Setting], select [Connection] → [Network].
- 3. Scroll down to sureLINK section.

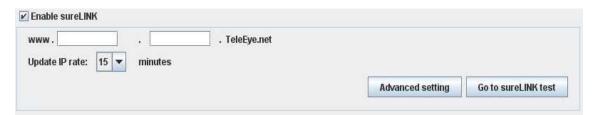

- 4. Select "Using sureLINK address" to enable sureLINK function.
- 5. Type in the registered address.
- 6. Select a time period for GN8 to update its IP address to sureLINK server.

# **Appendix D: Firmware Upgrade**

Please follow the following procedures to upgrade the TeleEye GN8 to a new version of firmware. Users can choose to perform the upgrade locally using a USB flash device, or through a remote PC.

### **USB Upgrade**

| Step 1: | <ul> <li>Get the TeleEye GN8 firmware upgrade file *.rxp.</li> </ul>                         |
|---------|----------------------------------------------------------------------------------------------|
| Step 2: | <ul> <li>Get an empty USB flash device</li> </ul>                                            |
|         | <ul> <li>Download the firmware upgrade file to the root directory of the USB, for</li> </ul> |
|         | example, E:\*.rxp.                                                                           |
| Step 3: | <ul> <li>Turn on the GN8 digital video recorder.</li> </ul>                                  |
|         | <ul> <li>Plug the USB device into the USB port of the digital video recorder.</li> </ul>     |
| Step 4: | <ul> <li>Enter the menu [Main Menu] → [System] → [Firmware Upgrade]</li> </ul>               |
|         | <ul> <li>Click [Upgrade] to start the upgrade.</li> </ul>                                    |
| Step 5: | <ul> <li>After the upgrade, the digital video recorder will be restarted.</li> </ul>         |
|         | <ul> <li>Enter the menu [Main Menu] → [System] → [Server Information] to check</li> </ul>    |
|         | the firmware version.                                                                        |

### **Network Upgrade**

| Step 1: | <ul> <li>Get the TeleEye GN8 firmware upgrade file *.rxp.</li> </ul>                   |
|---------|----------------------------------------------------------------------------------------|
| Step 2: | <ul> <li>Turn on the GN8 digital video recorder.</li> </ul>                            |
| Step 3: | <ul> <li>Connect to the digital video recorder through a web browser.</li> </ul>       |
| Step 4: | <ul> <li>Go to the setting page, select [Server], click "Upgrade Firmware".</li> </ul> |
|         | <ul> <li>Click [Browse] to select the path of the firmware upgrade file.</li> </ul>    |
|         | Click [Start] to start the upgrade.                                                    |
| Step 5: | After the upgrade, the digital video recorder will be restarted.                       |
|         | <ul> <li>Go to the setting page, check the firmware version at</li> </ul>              |
|         | [Server] → [Version].                                                                  |

# **Appendix E: Security Mode**

In TeleEye GN8, there is an advanced security mode. In advanced security mode, multiple user accounts with flexible access rights can be created. The property of the security mode can be found in the following table:

| Description | on              | Advanced Security Mode        |
|-------------|-----------------|-------------------------------|
| Number o    | of account      | 20                            |
| Account a   | apply on        | Remote software and local OSD |
| Password    | length          | 4 – 10                        |
| Password    | encryption      | Yes                           |
| Login       | Remote software | User name and password        |
| Local menu  |                 | Only password                 |
| Access rig  | ght             | Video monitoring              |
|             |                 | Audio                         |
|             |                 | Playback                      |
|             |                 | Camera control                |
|             |                 | Event control                 |
|             |                 | Switch control                |
|             |                 | Video backup                  |
|             |                 | Recording                     |
|             |                 | System setting                |
|             |                 | User account                  |

G Advanced security mode supports 6 concurrent users

### Advanced security mode – User account

### Account structure

| Туре                       | Description                       | Remark                         |  |  |
|----------------------------|-----------------------------------|--------------------------------|--|--|
| General setting            |                                   |                                |  |  |
| User name                  | Login username from remote        | 4 – 16 characters              |  |  |
|                            | software                          | Case insensitive               |  |  |
|                            |                                   | Unique between each account    |  |  |
| Account type               | Local / Network / Both            | Allow user to login from local |  |  |
|                            |                                   | OSD / remote software / both   |  |  |
| Access right               | Access right of the user account  |                                |  |  |
| Network account type       | Network account type setting      |                                |  |  |
| Network password           | Login password from remote        | 4 – 10 characters              |  |  |
|                            | software                          | Case insensitive               |  |  |
| Local account type setting |                                   |                                |  |  |
| Local password             | Login password from local OSD     | 4 – 10 numeric characters      |  |  |
|                            |                                   | Unique between each account    |  |  |
| Local time out             | Automatic logout time when keypad | Except in playback state       |  |  |
|                            | and mouse are idle                |                                |  |  |

By default, a preset account: ADMINISTRATOR is stored in the digital video recorder. The account ADMINISTRATOR cannot be removed. When TeleEye GN8 startup or local user logout, access right of the local menu will follow the setting of "Power On Default Right".

### Administrator account: ADMINISTRATOR

| Туре             | Default                     | Remark              |
|------------------|-----------------------------|---------------------|
| User name        | ADMINISTRATOR               | Fixed               |
| Account type     | both                        | Fixed               |
| Access rights    | All                         | Fixed               |
| Network password | 0 + digits of serial number | Available to change |
| Local password   | 0 + digits of serial number | Available to change |
| Local time out   | 15 mins                     | Available to change |

### Power on default right

| Туре          | Default | Remark              |
|---------------|---------|---------------------|
| Access rights | None    | Available to change |

### Advanced security mode - Access right

| •                         |                                                                   |
|---------------------------|-------------------------------------------------------------------|
| Group                     | Features Involved                                                 |
| Video monitoring #        | Basic video monitoring with fixed cameras                         |
|                           | Browsing the event status **                                      |
| Audio                     | Audio monitoring **                                               |
|                           | PA with microphone, PA with pre-recorded voice clips              |
| Playback                  | Video playback **                                                 |
|                           | Browsing event log, connection log, setting log and operation log |
| Camera control            | PTZ **                                                            |
| Event control             | Clear event                                                       |
| Switch control            | Switch control                                                    |
| Video backup <sup>1</sup> | Video extraction and backup                                       |
| Recording <sup>1</sup>    | Start / stop recording                                            |
|                           | Start / stop schedule recording                                   |
| System setting 1          | Video format, camera installation                                 |
|                           | Change live video quality brightness, contrast                    |
|                           | Network setting, throughput control setting                       |
|                           | Date/Time setting                                                 |
|                           | Hard disk formatting, scanning                                    |
|                           | Recording setting                                                 |
|                           | Switch setting                                                    |
|                           | Event setting                                                     |
|                           | Firmware upgrade                                                  |
|                           | Shutdown / restart                                                |
| User account <sup>2</sup> | User account setting                                              |
|                           | Changing of security mode                                         |
|                           | Setting import / export                                           |
|                           | Restore factory setting                                           |

- \* At least one camera should be selected
- \*\* Video monitoring dependency. For example, if the user has no access right to camera 2 monitoring, he cannot browse event status, control PTZ and playback on this camera.
- All video monitoring, audio and playback access right groups will be enabled automatically
- <sup>2</sup> All access right groups will be enabled automatically

## **Appendix F: General Terms Discussion**

Before you start configuring the digital video recorder, you may need to know some of the terms and information used in the digital video recorder.

### **Registration Checking**

When this feature of TeleEye GN8 is enabled, users need to do the registration in the remotely connecting software (e.g. JAVA web page, TeleEye sureSIGHT) for authorization before the digital video recorder can be used. This option can be applied to improve the security protection of the organization when a higher security level is required. If the digital video recorder is decided to open for public use, this feature can be disabled so that public users do not need to register for viewing live video remotely through a network.

### **Site Monitoring Method**

There are two methods to link up with the digital video recorder to view footages:

- TCP/IP in LAN
- TCP/IP on the Internet using Broadband and Internet Router

Depending on the connection method chosen, follow Section 3 to configure the digital video recorder before using it so that it may function properly.

The built-in web server or TeleEye surveillance applications (e.g. sureSIGHT) contains all the settings for different remote video monitoring methods. Different connection methods may have different settings, and some of the settings configured in one connection method may not be applicable to other connection methods.

It is recommended that the above items should be configured before the first time you use the digital video recorder no matter which connection method you use. The setup and configuration procedures are discussed in Section 3: Setup for Local and Remote Monitoring.

# **Appendix G: Audit Trail Log Description**

## A. Audit Trail Log Description of Setting Log

Event short form: [Event]

| ARM         | Arm/disarm input      |
|-------------|-----------------------|
| Secu Switch | Security switch input |
| Alarm       | Alarm sensor input    |
| Motion      | Motion                |
| Video Loss  | Video loss            |
| Disk Usage  | Disk usage            |
| Sys Tamper  | System tamper input   |
| Power Fail  | Power failure input   |
| HDD Fault   | HDD fault             |
| Sys Restart | System restart        |

### **B.** Setting Log Setting Column Table

| Setting                 | Description                                |
|-------------------------|--------------------------------------------|
| Camera Installed        | Install / uninstall camera                 |
| Camera Name             | Change camera name                         |
| Date Time Position      | Change OSD clock position                  |
| PTZ Supported           | Support PTZ camera or not                  |
| PTZ Pan Speed           | Change PTZ camera pan speed                |
| PTZ Tilt Speed          | Change PTZ camera tilt speed               |
| PTZ Pan Duration        | Change PTZ camera pan duration             |
| PTZ Tilt Duration       | Change PTZ camera tilt duration            |
| PTZ Zoom Duration       | Change PTZ camera zoom duration            |
| PTZ Focus Duration      | Change PTZ camera focus duration           |
| PTZ Iris Duration       | Change PTZ camera iris duration            |
| PTZ Additional Duration | Change PTZ camera additional duration      |
| PTZ Washer Duration     | Change PTZ camera washer duration          |
| PTZ Wiper Duration      | Change PTZ camera wiper duration           |
| PTZ Patrol Speed        | Change PTZ camera patrol speed             |
| PTZ Dwell Time          | Change PTZ camera dwell time               |
| PTZ Driver              | Change PTZ driver                          |
| PTZ Baud Rate           | Change PTZ camera baud rate                |
| Camera Name Enabled     | Show / hide OSD camera name                |
| Sequential Time         | Change sequential mode camera switch time  |
| Sequential Cam          | Change camera displayed in sequential mode |
| Default Display         | Change default display mode                |

| OSD Font Color         | Change OSD font color                               |
|------------------------|-----------------------------------------------------|
| Rec Frame Rate         | Change recording frame rate                         |
| Schedule Rec Enabled   | Enable / disable schedule recording                 |
| Disk Mode              | Change recording disk mode                          |
| Video Quality          | Change recording quality                            |
| Image Size             | Change recording resolution                         |
| Retention Enabled      | Enable / disable recording retention                |
| Retention Period       | Change retention period                             |
| Retention Time         | Change retention time                               |
| Rec Audio Channel      | Change recording audio channel                      |
| Switch Name            | Change switch name                                  |
| Switch Type            | Change switch type                                  |
| Date Time              | Change date time                                    |
| Time Zone              | Change time zone                                    |
| Auto IP                | Enable / disable auto IP                            |
| IP Address             | Change IP address                                   |
| Port                   | Change port                                         |
| Subnet Mask            | Change subnet mask                                  |
| Gateway Enabled        | Enable / disable gateway                            |
| Gateway                | Change gateway                                      |
| Auto DNS               | Enable / disable auto DNS                           |
| DNS                    | Change DNS address                                  |
| sureLINK Enabled       | Enable / disable sureLINK                           |
| sureLINK Address       | Change sureLINK address                             |
| sureLINK Refresh Rate  | Change sureLINK refresh rate                        |
| Throughput             | Change throughput                                   |
| [Event] Enabled        | Enable / disable the event                          |
| [Event] Tamper Type    | Change the event tamper type                        |
| [Event] Zone           | Change the event zone type                          |
| [Event] Entry Delay    | Change the event entry delay                        |
| [Event] Exit Delay     | Change the event exit delay                         |
| Arm State              | Change arm state                                    |
| Associate Switch 1     | Enable / disable arm/disarm associate switch 1      |
| Secu Switch On State   | Change security switch on state                     |
| Associate Switch 2     | Enable / disable security switch associate switch 2 |
| Alarm Name             | Change alarm sensor name                            |
| Alarm Sensor Type      | Change alarm sensor type                            |
| Motion Block           | Change motion detection block                       |
| Motion Sensitivity     | Change motion detection sensitivity                 |
| Motion Level           | Change motion detection level                       |
| Motion Area            | Change motion detection area                        |
| Sys Tamper Sensor Type | Change system tamper sensor type                    |
| Power Fail Sensor Type | Change power failure sensor type                    |
| Disk Usage Level       | Change disk usage warning level                     |
|                        | Change disk usage warriing level                    |
| [Event] Recording      | Enable / disable recording action of the event      |

| [Frant] Dog Frama Data    | Change quant recording from a rate               |  |
|---------------------------|--------------------------------------------------|--|
| [Event] Rec Frame Rate    | Change event recording frame rate                |  |
| [Event] Rec Duration      | Change recording duration after event clear      |  |
| [Event] Switch            | Enable / disable switch action of the event      |  |
| [Event] Switch Mask       | Change switch associated with the event          |  |
| Switch Latch Duration     | Change switch latch duration                     |  |
| Switch Delay              | Change switch action delay                       |  |
| [Event] Dialback          | Enable / disable dialback action of the event    |  |
| Dialback IP               | Change dialback IP address                       |  |
| Dialback Port             | Change dialback port                             |  |
| Dialback Retry Duration   | Change dialback retry duration                   |  |
| Dialback Retry Count      | Change dialback retry count                      |  |
| Dialback Type             | Change dialback type                             |  |
| [Event] Email             | Enable / disable e-mail action of the event      |  |
| SMTP Server               | Change SMTP server address                       |  |
| SMTP Authentication       | Enable / disable SMTP server authentication      |  |
| SMTP User Name            | Change SMTP server user name                     |  |
| SMTP Password             | Change SMTP server user password                 |  |
| Email Timeout Retry       | Change e-mail timeout / retry count              |  |
| Email Address             | Change recipient e-mail address                  |  |
| Max No. of Email          | Change maximum no. of email                      |  |
| Email Delay               | Change email action delay                        |  |
| [Event] Buzzer            | Enable / disable buzzer action of the event      |  |
| Buzzer Duration           | Change buzzer duration                           |  |
| Buzzer Delay              | Change buzzer action delay                       |  |
| [Event] LED               | Enable / disable LED action of the event         |  |
| [Event] Live Cam          | Enable / disable live camera action of the event |  |
| [Event] Live Cam Mask     | Change camera associated to live camera action   |  |
| [Event] PTZ               | Enable / disable PTZ action of the event         |  |
| [Event] PTZ Cam           | Change camera associated to PTZ action           |  |
| [Event] PTZ Preset        | Change PTZ camera recall preset position         |  |
| Server Name               | Change digital video recorder name               |  |
| Registration Check        | Enable / disable registration checking           |  |
| Web Server Enabled        | Enable / disable built-in web server             |  |
| Security Mode             | Change security mode                             |  |
| Add Account               | Add a new account                                |  |
| Delete Account            | Delete an account                                |  |
| Edit Account              | Change information of an account                 |  |
| Hardware Arm Mode         | Change to hardware arm mode                      |  |
| Software Arm Mode         | Change to software arm mode                      |  |
| Schedule Arm Mode         | Change to schedule arm mode                      |  |
| Edit Normal Arm Schedule  | Add / delete normal arm schedule                 |  |
| Edit Holiday Arm Schedule | Add / delete holiday arm schedule                |  |
| [Event] Add Suspension    | Suspend the event                                |  |
| [Event] Rm Suspension     | Remove the suspension of the event               |  |
| Alarm Src Type            | Change the source of alarm                       |  |
| Switch Src Type           | Change the source of switches                    |  |
| 3ton 5.6 1,pc             | Change the source of switches                    |  |

| Rec Audio Src Type | Change the source of audio input |  |
|--------------------|----------------------------------|--|
| Audio PA           | Enable /disable PA               |  |
| Audio PA Src Type  | Change the source of PA output   |  |

## C. Operation Log Operation Column Table

| Operation            | Description                              |  |
|----------------------|------------------------------------------|--|
| Start Recording      | Start manual recording                   |  |
| Stop Recording       | Stop manual recording                    |  |
| Start Playback       | Start playback video                     |  |
| Stop Playback        | Stop playback video                      |  |
| Network Backup       | Start backup from a remote interface     |  |
| Backup to USB        | Start backup to local USB flash device   |  |
| Stop Backup          | Stop backup                              |  |
| Scan Disk            | Scan hard disk                           |  |
| Format Disk          | Format hard disk                         |  |
| Switch X On          | Turn on switch X                         |  |
| Switch X Off         | Turn off switch X                        |  |
| Restore Factory      | Restore default factory setting          |  |
| Start Retention      | Start recording retention                |  |
| Stop Retention       | Stop recording retention                 |  |
| Upgrade from USB     | Upgrade firmware from USB                |  |
| Remote Upgrade       | Upgrade firmware from a remote interface |  |
| Import Setting       | Import settings                          |  |
| Export Setting       | Export settings                          |  |
| Local Login          | Local user login                         |  |
| Local Logout         | Local user logout                        |  |
| Remote Login         | Remote user login                        |  |
| Remote Logout        | Remote user logout                       |  |
| Software Arm         | Armed from a remote interface            |  |
| Software Disarm      | Disarmed from a remote interface         |  |
| Enable Schedule Arm  | Start schedule arm mode                  |  |
| Disable Schedule Arm | Stop schedule arm mode                   |  |
| System Startup       | Start the digital video recorder         |  |
| System Restart       | Restart digital video recorder           |  |
| System Shutdown      | Shutdown digital video recorder          |  |
| Password Reset       | Reset user login password                |  |
| Power Off            | System shut down abnormally              |  |
| Disk Turn On         | Disk turn on                             |  |
| Disk Turn OFF        | Disk turn off                            |  |

## **D.** Connection Log Column Table

| Connected    | Remote user connected                   |  |
|--------------|-----------------------------------------|--|
| Disconnected | Remote user disconnected                |  |
| Failed       | Remote user's connection failed         |  |
| Unauthorized | Invalid remote user connection rejected |  |
| Timeout      | Remote user connection time out         |  |

# **Appendix H: Specifications**

| ITEM                  | MODEL                            |                                                                     |  |
|-----------------------|----------------------------------|---------------------------------------------------------------------|--|
| I I EIVI              | GN8916                           | GN8932                                                              |  |
| VIDEO INPUT           |                                  |                                                                     |  |
| Supported HD          | Tala Eva MO and MD carios ID a   | TeleEye MQ and MP series, IP cameras conform to ONVIF profile S     |  |
| cameras               | Telecye MQ and MP series, IP C   |                                                                     |  |
| Digital channel RJ45, |                                  | 1                                                                   |  |
| 10/100 base-T         |                                  |                                                                     |  |
| VIDEO OUTPUT          |                                  |                                                                     |  |
| Digital video         | 1 channel, 1280x720,             | 1 channel, 1280x720, 1920x1080, 3840x2160                           |  |
| VGA                   | 1 channel, 128                   | 1 channel, 1280x720, 1920x1080                                      |  |
| Display screen        | Full, quad, 3x3, 4x4             | Full, quad, 3x3, 4x4, 5x5, 6x6                                      |  |
| AUDIO INPUT           |                                  |                                                                     |  |
| No. of channels       |                                  | 1                                                                   |  |
| RCA                   | Line level; Output impedance:    | Line level; Output impedance: 30KOhm, Frequency: 200-3500Hz         |  |
| AUDIO OUTPUT          |                                  |                                                                     |  |
| No. of channels       | 1 for PA, HDM                    | I for Local output                                                  |  |
| RCA                   | Line level; Output impedance     | Line level; Output impedance 600Ohm, Frequency: 200-3500Hz          |  |
| RECORDING             |                                  |                                                                     |  |
| Mode                  | Manual, schedule,                | Manual, schedule, motion, event-driven                              |  |
| HDD                   | SATA, i                          | SATA, internal x8                                                   |  |
| Max. recording        | 25fps per channel @ 4K           | 12fps per channel @ 4K                                              |  |
| performance           | 25fps per channel @ WQHD         | 25fps per channel @ WQHD                                            |  |
| Playback              | Forward, backward, pause, step f | Forward, backward, pause, step forward, step backward, fast forward |  |
| COMMUNICATION         |                                  |                                                                     |  |
| Network               | RJ-45, 10/100/1000 bas           | RJ-45, 10/100/1000 base-T Ethernet (auto-sensing)                   |  |
| Concurrent users      | 6 (inde                          | 6 (independent)                                                     |  |

## TeleEye GN8916 / GN8932 User Guide

Page 140

| sureLINK                     | Support Internet connection assigned with dynamic IP address |                                                                                                 |  |
|------------------------------|--------------------------------------------------------------|-------------------------------------------------------------------------------------------------|--|
| Max. transmission frame rate | 400fps                                                       | 800fps                                                                                          |  |
| Web server                   | Built                                                        | Built-in                                                                                        |  |
| Keyboard control             | RS422/RS485, 1                                               | RS422/RS485, 1 channel input                                                                    |  |
| USB                          | 1 @ front panel, 2 @ rear panel                              | ; USB 2.0 High speed 480Mbps                                                                    |  |
| EVENT HANDLING               |                                                              |                                                                                                 |  |
| Event                        | External alarm, Tamper, Video motion detection, Video        | o loss, Power interruption, System failure, Disk Failure                                        |  |
| Action                       | Buzzer, Dial back, Local recording, Relay contro             | Buzzer, Dial back, Local recording, Relay control, Email notification, PTZ, mobile notification |  |
| External alarm inputs        | 16                                                           |                                                                                                 |  |
| RELAY SWITCH                 |                                                              |                                                                                                 |  |
| No. of channels              | 4                                                            | 4                                                                                               |  |
| Max. rating                  | 24V AC, 1                                                    | 24V AC, 1000mA                                                                                  |  |
| POWER                        |                                                              |                                                                                                 |  |
| Voltage                      | AC100-240                                                    | AC100-240V/3.5-2A                                                                               |  |
| Max. rating                  | 80W                                                          |                                                                                                 |  |
| OPERATING ENVIRON            | MENT                                                         |                                                                                                 |  |
| Ambient temperature          | -10°C -                                                      | - 55°C                                                                                          |  |
| Relative humidity            | 10% - 90% (no                                                | condensation)                                                                                   |  |
| MECHANICAL DESI              | GN                                                           |                                                                                                 |  |
| Dimension                    | 440x95x4                                                     | 440mm                                                                                           |  |
| Weight                       | 7.6                                                          | kg                                                                                              |  |